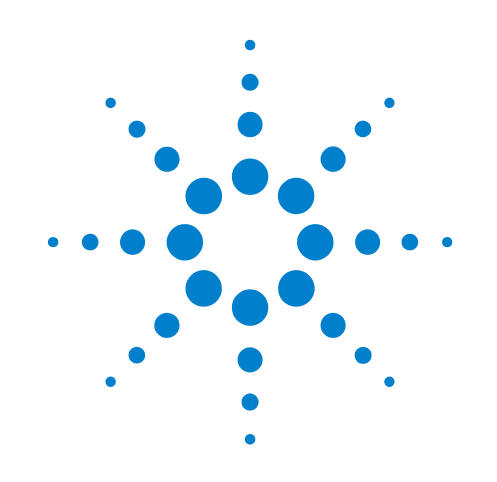

# **DSOXEDK Educator's Oscilloscope Training Kit**

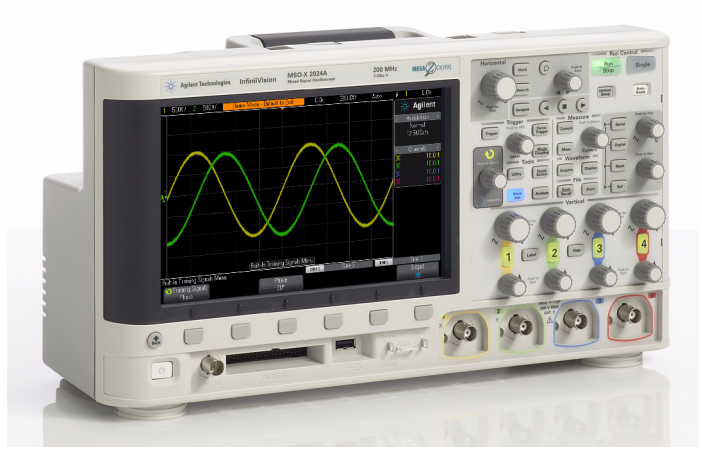

## 전기 공학 및 물리학과 학생용 실험 가이드 및 자습서

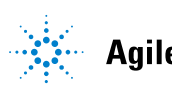

**Agilent Technologies** 

## 공지사항

© Agilent Technologies, Inc. 2008-2011

이교육 자료에 대한저작권은 애질런트 테스트 장비에 대한 학생 교육을 목적으로 문서의 전체 또는 일부를 재인쇄, 수정 및 배포할 수 있는 권한을 부여합니다.

### 상표

Microsoft®, MS-DOS®, Windows®, Windows 2000® 및 Windows XP® 는 Microsoft 사의 미국 내 등록 상표입니다 .

Adobe®, Acrobat® 및 Acrobat Logo® 는 Adobe Systems Incorporated 의 상표입니다 .

#### 설명서 부품 번호

75010-97004

#### 판

2011년 1월 11일

전자 형식으로만 제공

애질런트테크놀로지스 1900 Garden of the Gods Road Colorado Springs, CO 80907 USA

#### 품질보증

이 문서의 내용은 **"**있는 그대로**"**  제공되며 향후 발행물에서 예고 없이 변경될 수 있습니다**.** 또한 본 설명서와 설명서 내의 모든 정보와 관련하여 애질런트는 적용 법률이 허용하는 범위 내에서 상품성이나 특정 목적에의 적합성에 대한 묵시적 보증을 포함하여 어떠한 명시적 또는 묵시적 보증도 하지 않습니다**.** 애질런트는 본 문서 혹은 여기에 포함된 정보의 오류나 이를 제공**,** 사용 또는 실행하는 것과 관련하여 발생하는 파생적 또는 부수적 손해에 대해 책임지지 않습니다**.** 애질런트와 사용자가 별도 작성한 서면 동의서에 이러한 조건과 상반되는 본 문서의 내용을 다루는 보증 조건이 있다면 별도 동의서의 보증 조건이 적용됩니다**.**

#### 기술 라이센스

본 문서에서 설명하는 하드웨어 및/ 또는 소프트웨어는 라이센스 하에서 제공되며 해당 라이센스 조건에 따라서만 사용하거나 복사할 수 있습니다.

#### 제한적 권리 범례

소프트웨어를 미국 정부 원청 계약 또는 하청 계약 시 사용하는 경우, 소프트웨어는 DFAR 252.227-7014 (1995년 6월)에 정의된 "상업용 컴퓨터 소프트웨어(Commercial computer software)", FAR 2.101(a)에 정의된 "상업용 물품(commercial item)", FAR 52.227-19(1987년 6월)에 정의된 "제한적 컴퓨터 소프트웨어 (Restricted computer software)", 기타

유사 기관 규정 또는 계약 조항에 따라 제공되며 라이센스를 받습니다. 소프트웨어의 사용, 복사 또는 공개는 애질런트테크놀로지스의 표준 상업 라이센스 조건에 따르며 미국 정부의 비 DOD 부서와 기관은 FAR 52.227-19(c)(1-2) (1987년 6월)에서 정의된 제한적 권리를 벗어날 수 없습니다. 미국 정부 사용자는 기술 자료에서 해당할 경우, FAR 52.227-14(1987년 6월) 또는 DFAR 252.227-7015(b)(2) (1995년 11월)에서 정의된 제한적 권리를 벗어날 수 없습니다.

#### 안전 고지

### 주의

주의 표시는 위험을 나타냅니다. 이는 올바로 이행하거나 지키지 않을 경우 제품이 손상되거나 중요 데이터가 손실될 수 있는 작동 절차나 사용 방식 등에 대한 주의를 환기시키는 표시입니다. 주의 내용을 완전히 이해하지 못하거나 조건이 만족되지 않는 경우 작업을 진행하지 마십시오.

#### 경고

경고 표시는 위험을 나타냅니다**.**  이는 올바로 이행하거나 지키지 않을 경우 신체 상해나 사망에 이를 수 있는 작동 절차나 사용 방식 등에 대한 주의를 환기시키는 표시입니다**.** 경고 내용을 완전히 이해하지 못하거나 조건이 만족되지 않을 경우 작업을 진행하지 마십시오**.**

## <span id="page-2-0"></span>실습 가이드 및 자습서**—**개요

이 EE/물리학과 학생 오실로스코프 실습 가이드 및 자습서는 Educator's Training Kit(DSOXEDK)와 함께 라이센스가 있는 애질런트테크놀로지스 InfiniiVision 2000 및 3000 X 시리즈 오실로스코프(DSO 및 MSO 모델)에 사용하기 위해 만들어졌습니다.

## <span id="page-3-0"></span>**EE/**물리학 교수 참고 사항

대학 EE/물리학 교수님과 실습 조교님께,

이 EE/물리학 학생 오실로스코프 실습 가이드와 자습서는 학생들이 오실로스코프의 특성과 그 사용법에 익숙해지기 위해 수행할 수 있는 15개의 개별 핸즈온 실습으로 구성되어 있습니다. 오실로스코프는 학생이 졸업 설계 프로젝트를 테스트하는 것을 물론 여러분이 할당한 회로 실습을 테스트하기 위해 다른 계측기보다 더 많이 사용하는 하나의 측정 툴입니다. 학생들은 졸업하고 오늘날의 전기전자 업계에 들어가도 오실로스코프를 광범위하게 사용하게 됩니다. 따라서 이 중요한 툴의 사용에 숙달하는 것은 매우 중요합니다.

이 15개의 실습을 완료하는 데에는 각각 15-20분 정도가 필요합니다. 이러한 실습은 Educator's Training Kit 옵션(DSOXEDK)과 함께 라이센스를 받은 애질런트의 InfiniiVision 2000 및 3000 X 시리즈 오실로스코프에 사용하도록 구성되었습니다. Educator's Training Kit 옵션은 전기 공학 및 물리학과용으로 특별히 만들어진 다양한 내장 교육용 신호를 사용할 수 있도록 해줍니다. 일부 교육용 신호는 사인파처럼 매우 단순한 반면 다른 교육용 신호는 현실적인 아날로그 및 디지털 신호를 흉내내기 위해 매우 복잡할 수 있습니다. 스코프, 두 개의 패시브 프로브(스코프와 함께 표준 제공됨) 및 하나의 BNC 케이블 외에 다른 테스트 장비는 필요하지 않습니다.

학생들이 첫 번째 회로 실습에서 할당된 실습의 테스트를 시작하기 전에 먼저 예습(과제)으로 이 문서의 1장, 부록 A 및 부록 B를 읽어 두는 게 좋습니다. 1장에서는 프로빙에 대한 기본 지식은 물론 오실로스코프에 대해서도 소개합니다. 부록 A 및 부록 B는 오실로스코프의 작동 및 대역폭 이론에 대한 짧은 자습서입니다.

이 부분을 읽은 후에는 첫 번째 실습 세션 동안 이 문서의 2장에 있는 6개의 핸즈온 실습(오실로스코프의 기초 및 WaveGen 측정 실습)을 완료합니다. 실습 #1부터 #3까지는 여러분이 지정한 첫 실습 실험 동안 학생들이 기본적인 오실로스코프 측정을 시작할 수 있도록 에지 트리거링을 사용할 때 오실로스코프 스케일링(V/div 및 s/div)을 설정할 수 있는 지식을 제공합니다. 실습 #4에서는 여러분이 요구할 수도 있는 실습 보고서에 포함할 측정 결과를 기록할 수 있도록 측정 결과를 저장하는 방법에 대해 설명합니다. 실습 #5에서는 프로브 보정을 조정하는 방법에 대해 설명합니다. 실습 #6에서는 선택 사항으로 내장된 WaveGen 함수 발생기를 사용하는 방법에 대해 설명합니다. 이 특별한 실습은 완료하는 데 5분 정도만 소요되지만 스코프에 이 라이센스가 있는 옵션이 있어야 합니다.

이 문서의 3장에 있는 "고급" 핸즈온 오실로스코프 실습은 선택 사항입니다. 학생들이 더 많은 고급 오실로스코프 측정 기능을 사용하는 방법에 대해 더 많이 배우고 싶다면 이 실습 중 일부 또는 전부를 완료할 수 있습니다. 또한 학생들이 중요하게 완료해야 할 것으로 여기는 특정 실습을 교수님이 할당할 수 있습니다. 이 실습 가이드는 유연하게 사용할 수 있도록 구성되었습니다.

감사합니다.

Johnnie Hancock 오실로스코프 교육 프로그램 매니저 애질런트테크놀로지스

## 목차

 $\triangle$  실습 가이드 및 [자습서](#page-2-0) — 개요 3 EE/ [물리학](#page-3-0) 교수 참고 사항 4

#### **1** [시작하기](#page-6-0)

[오실로스코프](#page-7-0) 프로빙 8

전면 패널에 [익숙해지기](#page-10-0) 11

#### **2** 기본 [오실로스코프](#page-14-0) 및 **WaveGen** 측정 실습

실습 #1: [사인파](#page-15-0) 측정 16 실습 #2: [오실로스코프](#page-21-0) 트리거링의 기본 알아보기 22 실습 #3: 노이즈가 많은 신호에 대한 [트리거링](#page-27-0) 28 실습 #4: [오실로스코프](#page-31-0) 테스트 결과 문서화 및 저장 32 실습 #5: 패시브 10:1 [프로브](#page-36-0) 보정 37 용량성 [보정의](#page-39-0) 적절한 용량 계산 40 [프로브](#page-40-0) 로딩 41 실습 [#6: WaveGen](#page-42-0) 내장 함수 발생기 사용 43

#### **3** 고급 [오실로스코프](#page-44-0) 측정 실습

실습 #7: 트리거 [홀드오프를](#page-45-0) 사용한 디지털 버스트 트리거링 46 실습 #8: 간헐적 [이벤트](#page-49-0) 트리거 , 캡처 및 분석 50 실습 #9: 싱글샷 [이벤트](#page-53-0) 캡처 54 실습 #10: 디지털 파형에서 자동 [파라미터](#page-56-0) 측정 수행 57 실습 #11: 스코프의 줌 [타임베이스를](#page-62-0) 사용하여 게이트 측정 수행 63 실습 #12: 읶상 지연 측정 및 [Lissajous](#page-66-0) 파형 67 실습 #13: [오실로스코프](#page-70-0) 파형 함수 사용 71 실습 #14: 피크 [검출을](#page-74-0) 사용한 언더 샘플링 극복 75 실습 #15: 세그먼트 메모리를 [사용하여](#page-77-0) 더 많은 파형 캡처 78

#### **4** [요약](#page-82-0)

관련 [애질런트](#page-83-0) 문서 84

#### **A** [오실로스코프](#page-84-0) 블록 다이어그램 및 조작 원리

DS0 블록 [다이어그램](#page-85-0) 86  $ADC \equiv$ 록 86 [감쇠기](#page-86-0) 블록 87 DC [오프셋](#page-86-1) 블록 87 [앰프](#page-86-2) 블록 87 [트리거](#page-87-0) 비교기 및 트리거 논리 블록 88 [타임베이스](#page-88-0) 및 수집 메모리 블록 89 [디스플레이](#page-89-0) DSP 블록 90

#### **B** [오실로스코프](#page-90-0) 대역폭 자습서

[오실로스코프](#page-90-1) 대역폭 정의 91 아날로그 [어플리케이션에](#page-91-0) 필요한 대역폭 92 디지털 [어플리케이션에](#page-92-0) 필요한 대역폭 93 [주먹구구식](#page-93-0) 방법 94 1 단계 : [가장](#page-93-1) 빠른 실제 에지 속도 파악 94 2 [단계](#page-93-2) : f<sub>knee</sub> 계산 94 3 단계 : [스코프](#page-94-0) 대역폭 계산 95 [예](#page-94-1) 95 [디지털](#page-95-0) 클럭 측정 비교 96

[색인](#page-98-0)

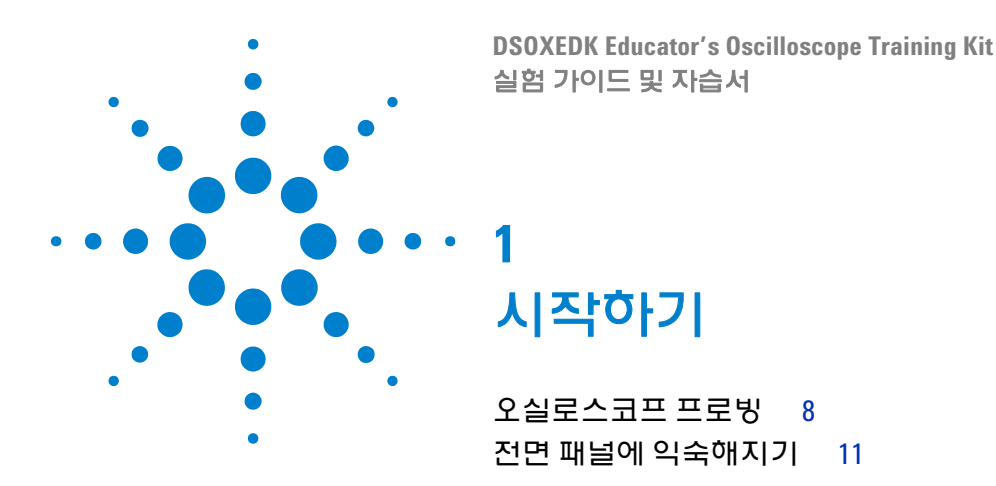

<span id="page-6-0"></span>오실로스코프는 현대의 아날로그 및 디지털 전기 회로에서 전압과 타이밍을 측정하는 데 사용되는 중요한 툴입니다. 전기 공학과를 졸업하고 전기전자 업계에서 일하게 되면 설계에 대한 테스트, 검증 및 디버그에 다른 어떤 장비보다 더 많이 사용하는 측정 장비가 오실로스코프라는 것을 알게 될 것입니다. 특별한 대학교에서 EE 또는 물리학 과정을 전공하는 경우에도 오실로스코프는 다양한 회로 실습에서 실습 과제와 설계를 테스트 및 검증하기 위해 가장 자주 사용하는 측정 툴입니다. 안타깝게도 많은 학생들이 오실로스코프를 사용하는 방법을 제대로 이해하지 못하고 있습니다. 이들의 모델 사용 방법은 종종 자신들이 찾는 내용과 유사한 그림이 스코프 디스플레이에서 마술처럼 나타날 때까지 노브를 무작위로 돌리거나 누르는 것입니다. 아마도 이 일련의 짧은 실습을 완료한 후에는 스코프의 특성과 더 효율적으로 사용하는 방법에 대해 더 잘 이해하게 될 것입니다.

그러면 오실로스코프란 무엇일까요? 오실로스코프는 입력 신호를 방해하지 않으면서 모니터링한 다음 이 신호를 간단한 전압 대 시간 형식의 그래픽으로 표시하는 전자 계측기입니다. 교수님이 학부 시절 사용했던 오실로스코프 종류는 아마도 완전히 아날로그 기술을 기반으로 한 것이었을 것입니다. 이러한 이전 기술의 오실로스코프는 보통 아날로그 스코프라고 하는데 제한된 대역폭 (부록 B에서 설명)을 가졌고 자동 측정은 수행할 수 없었으며 입력 신호도 반복적(연속적으로 발생 및 반복하는 입력 신호)이어야 했습니다.

이 일련의 실습과 아마도 나머지 대학 수학 중 내내 사용하게 될 오실로스코프 종류는 디지털 스토리지 오실로스코프라고 부르며 때때로 간단히 DSO라고도 합니다. 또는 기존의 DSO 측정과 더불어 논리적 분석 측정 기능을 결합하고 때로 MSO라고도 하는 혼합 신호 오실로스코프를 사용할 수도 있습니다. 오늘날의 DSO와 MSO는 반복 신호나 싱글샷 신호를 캡처하여 표시할 수 있으며 종종 설계와 학생 실습의 특성을 교수님이 학부 시절에서 했던 것보다 더 빠르고 더 정확하게 분석할 수 있게 해주는 일련의 자동 측정 기능과 분석 기능도 포함하고 있습니다.

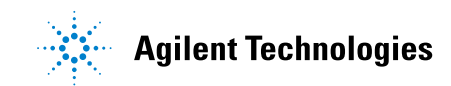

#### **1** 시작하기

오실로스코프의 기초에 대해 자세히 알아보려면 *Evaluating Oscilloscope Fundamentals*(오실로스코프의 기초 평가)라는 제목의 애질런트 어플리케이션 노트를 다운로드하십시오. 이 노트에 대한 정보는 다운로드 방법과 함께 이 문서의 "관련 [애질런트](#page-83-1) 문서" 절에 나와 있습니다. 주로 오실로스코프의 작동 원리에 대해 관심이 있을 경우에는 이 문서의 부록 A를 참조하십시오.

오실로스코프 사용법에 대해 빨리 배우고 그 기능을 이해하는 가장 좋은 방법은 먼저 오실로스코프에서 가장 중요한 컨트롤을 숙지한 다음 그 중 하나만 사용하여 사인파와 같은 몇 가지 기본 신호를 측정해 보는 것입니다. DSOXEDK Educator's Training Kit 옵션에 대한 라이센스를 받으면 [그림](#page-7-1) 1에 나온 애질런트테크놀로지스 InfiniiVision 2000 및 3000 X 시리즈 오실로스코프가 일련의 다양한 아날로그 및 디지털 교육용 신호를 생성할 수 있습니다. 우리는 이 짧은 실습에 나오는 이러한 많은 신호를 사용하여 이렇게 가장 중요한 전자 신호 측정 계측기인 오실로스코프를 사용하는 방법에 대해 숙지하게 됩니다.

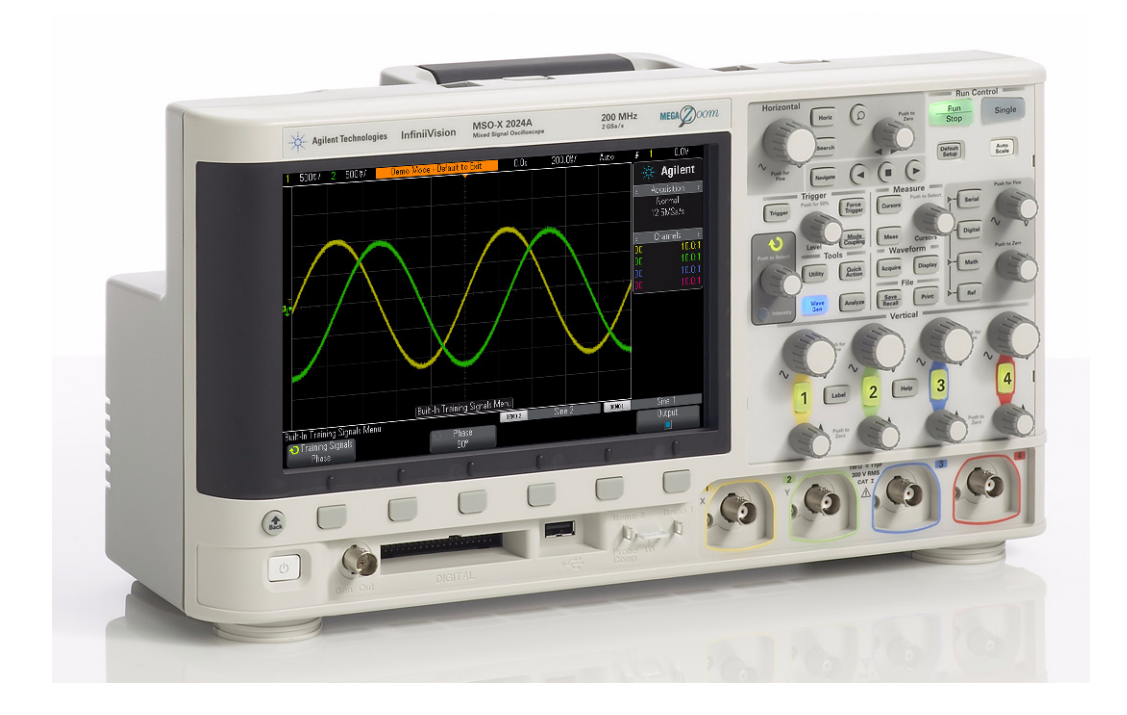

<span id="page-7-1"></span>그림 **1** 애질런트 InfiniiVision 2000/3000 X 시리즈 오실로스코프

## <span id="page-7-0"></span>오실로스코프 프로빙

오실로스코프로 측정할 때 맨 처음 하는 작업은 보통 테스트할 장치와 스코프의 입력 BNC를 오실로스코프 프로브로 연결하는 것입니다. 오실로스코프 프로브는 테스트 포인트에서 상대적으로 높은 입력 임피던스 종단(낮은 캐패시턴스에 높은 저항)을 제공합니다. 오실로스코프와 해당 프로브가 테스트하는 신호의 특성을 변경하면 안 되므로 계측기를 테스트할 회로에서 분리하려면 높은 임피던스 연결이 매우 중요합니다.

특정 유형의 측정에 사용되는 오실로스코프 프로브에는 다양한 유형이 있지만 오늘 사용하게 될 프로브는 [그림](#page-8-0) 2에 나온 것처럼 가장 많이 사용되는 프로브 유형으로서 패시브 10:1 전압 프로브라고 합니다. "패시브"는 이 유형의 프로브에 트랜지스터나 증폭기와 같은 어떠한 "액티브" 성분이 포함되어 있지 않음을 의미합니다. "10:1"은 이 프로브가 스코프의 입력에서 받은 입력 신호를 10의 계수로 감쇠시킵니다.

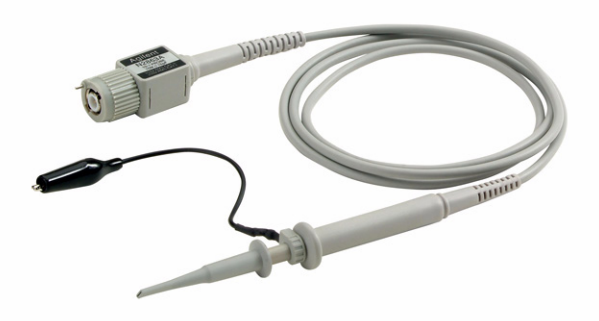

그림 **2** 패시브 10:1 전압 프로브

<span id="page-8-0"></span>표준 10:1 패시브 프로브 사용 시 모든 스코프 측정은 신호 테스트 포인트와 접지 간에 수행되어야 합니다. 즉, 프로브의 접지 클립을 접지에 연결해야 합니다. 이 프로브 유형에서는 한 개의 중간 회로 성분에 걸쳐서 전압을 측정 **할** *수 없습니다*. 접지되지 않은 성분에서 전압을 측정해야 하는 경우 스코프의 두 채널을 사용하여 접지를 기준으로 성분의 양 끝에서 신호를 측정하면서 스코프의 감산 연산 함수 (실습 #13에서 다룸)를 사용하거나 특수 액티브 차동 프로브를 사용할 수 있습니다. 단, 회로는 오실로스코프를 사용하여 완료되면 안 됩니다.

[그림](#page-9-0) 3은 이러한 프로브 유형을 사용 시 필요한, 스코프의 기본 1MΩ 입력 선택을 사용하여 오실로스코프에 연결되었을 때의 10:1 패시브 프로브에 대한 전기적 모델을 보여줍니다. 대역폭이 더 높은 많은 스코프에는 종종 액티브 프로브 종단에 사용되거나, 50 Ω BNC 동축 케이블을 사용하여 50 Ω 소스에서 바로 신호를 입력할 때 사용되는 사용자가 선택할 수 있는 50 Ω 입력 종단 선택도 있습니다.

#### **1** 시작하기

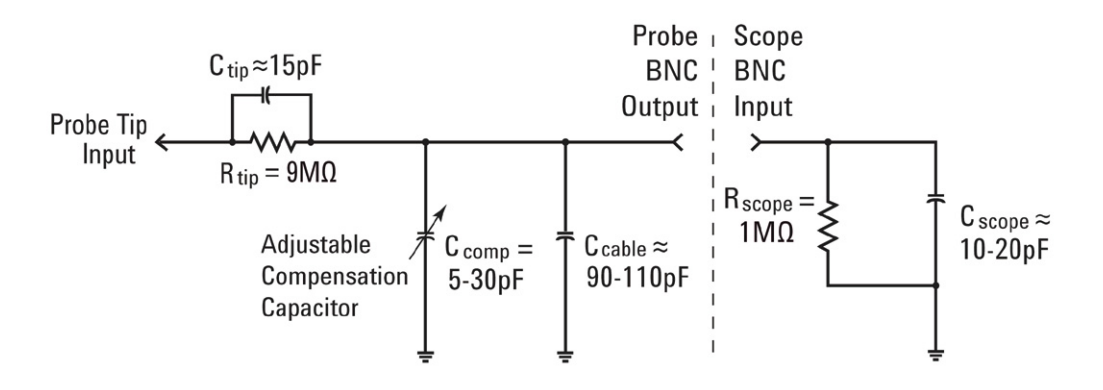

#### <span id="page-9-0"></span>그림 **3** 스코프의 1MΩ 입력 임피던스에 연결된 패시브 10:1 프로브의 간단한 도식

패시브 프로브의 전기적 모델과 스코프에는 의도적으로 설계한 보정 캐패시턴스 네트워크는 물론 고유/기생 캐패시턴스(설계되지 않음)까지 모두 포함되어 있지만 지금은 이 용량성 요소는 무시하고 저주파 또는 DC 입력 조건 하에 있는 이 프로브/ 스코프 시스템의 이상적 신호 동작을 분석하겠습니다.

프로브/스코프의 전기적 모델에서 모든 용량성 성분을 제거한 후 남는 것은 스코프의 1 MΩ 입력 임피던스와 직렬인 9MΩ 프로브 팁 저항뿐입니다. 그러면 프로브 팁의 순 입력 저항은 10 MΩ입니다. 옴의 법칙을 사용하면, 스코프 입력 시 수신된 전압 레벨이 프로브 팁에 있는 전압 레벨의 1/10(V<sub>scope</sub> = V<sub>probe</sub> x (1 MΩ/10 MΩ))임을 알 수 있습니다.

이것은 10:1 패시브 프로브 사용으로 오실로스코프 측정 시스템의 동적 범위가 확장되었음을 의미합니다. 즉, 1:1 프로브를 사용하여 측정할 수 있는 신호와 비교할 때 10배 더 높은 진폭을 갖는 신호를 측정할 수 있습니다. 또한 오실로스코프 측정 시스템(프로브 + 스코프)의 입력 임피던스가 1MΩ에서 10 MΩ으로 증가됩니다. 낮은 입력 임피던스는 테스트 대상 장치(DUT)를 로드하고 DUT 내에서 실제 전압 레벨을 변경할 수도 있으므로 좋은 것입니다. 하지만 DUT 내에서의 실제 전압 레벨 변경은 좋지 않습니다. 그리고 10 MΩ의 순 입력 임피던스가 정말 크더라도 프로빙하는 장치의 임피던스와 관련하여 이 크기의 로딩 임피던스를 고려해야 합니다. 예를 들어 100 MΩ 피드백 저항기가 있는 간단한 Op 앰프 회로는 스코프에서 잘못된 판독치를 제공할 수 있습니다.

회로 실습에서 Agilent 3000 X 시리즈 스코프를 사용하는 경우 이 스코프가 자동으로 프로브 감쇠 계수를 감지해서 10:1로 설정합니다. Agilent 2000 X 시리즈 스코프를 사용하는 경우 수동으로 프로브 감쇠 계수(10:1)를 입력해야 합니다. 일단 스코프가 프로브 감쇠 계수가 얼마인지 알면(자동으로 감지했든지 아니면 수동으로 입력했든지), 프로브 팁에서 모든 전압 측정값이 감쇠되지 않은 입력 신호를 참조하도록 모든 수직 설정의 보정된 판독값을 제공합니다. 예를 들어, 10 Vpp 신호를 프로빙하는 경우 스코프 입력에서 수신된 신호는 실제로 단 1 Vpp 가 됩니다. 하지만 스코프가 10:1 분압 프로브를 사용 중임을 알기 때문에 전압 측정 시 10 Vpp 신호를 보고 있다고 보고합니다.

실습 #5(패시브 10:1 프로브 보정)에서 이 패시브 프로브 모델로 돌아와서 용량성 성분에 대해 알아보겠습니다. 프로브/스코프 전기적 모델에서 이 요소는 결합된 오실로스코프와 프로빙 시스템의 동적/AC 성능에 영향을 줍니다.

### <span id="page-10-0"></span>전면 패널에 익숙해지기

오실로스코프의 가장 중요한 컨트롤/노브에 먼저 익숙해지도록 하겠습니다. 오실로스코프의 상단에는 [그림](#page-10-1) 4에 나온 "수평" 컨트롤이 있습니다. 큰 노브는 수평 스케일링을 초/눈금으로 설정합니다. 이 컨트롤은 표시된 파형의 X축 스케일링을 설정합니다. 하나의 수평 "눈금"은 각 수직 격자 라인 사이의 Δ 시간입니다. 더 빠른 파형(높은 주파수 신호)을 보려면 수평 스케일링을 더 작은 sec/div(초/눈금) 값으로 설정합니다. 더 느린 파형(낮은 주파수 신호)을 보려면 수평 스케일링을 보통 더 큰 sec/div(초/눈금) 값으로 설정합니다. 수평 섹션의 작은 노브는 파형의 수평 위치를 설정합니다. 즉, 이 컨트롤을 사용하면 파형의 수형 위치를 왼쪽 및 오른쪽으로 이동할 수 있습니다. 스코프의 수평 컨트롤(s/div 및 위치)을 종종 스코프의 주 "타임베이스" 컨트롤이라고 합니다.

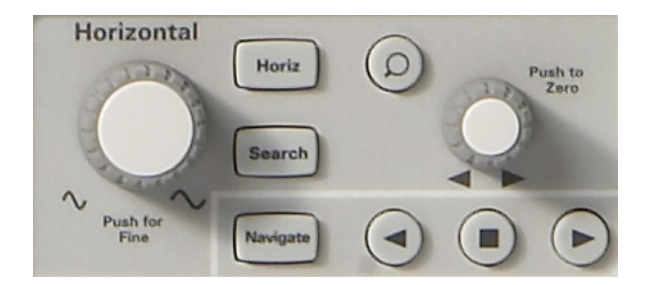

그림 **4** 오실로스코프 수평 (X 축 ) 컨트롤

<span id="page-10-1"></span>오실로스코프 하단 수직 섹션(입력 BNC 바로 위)의 컨트롤/노브([그림](#page-11-0) 5 참조)는 오실로스코프의 수직 스케일링을 설정합니다. 2 채널 오실로스코프를 사용하는 경우 두 쌍의 수직 스케일링 컨트롤이 있을 것입니다. 4채널 오실로스코프를 사용하는 경우 네 쌍의 수직 스케일링 컨트롤이 있을 것입니다. 수직 섹션에 있는 각 입력 채널의 더 큰 노브는 수직 스케일링 계수를 Volts/division(볼트/눈금) 단위로 설정합니다. 이것은 파형의 Y축 그래픽 스케일링입니다. 하나의 수직

" 눈금 " 은 각 수평 격자 라인 사이의 Δ 볼트입니다 . 상대적으로 큰 신호 ( 높은 피크 대 피크 전압 ) 를 보려면 일반적으로 Volts/div( 볼트 / 눈금 ) 설정을 상대적으로 높은 값으로 설정합니다 . 작은 입력 신호 레벨을 보는 경우 Volts/div 설정을 상대적으로 낮은 값으로 설정합니다 . 수직 섹션에 있는 각 채널의 더 작은 컨트롤 / 노브는 위치 / 오프셋 컨트롤입니다 . 이 노브를 사용하면 화면에서 파형을 위 , 아래로 이동할 수 있습니다 .

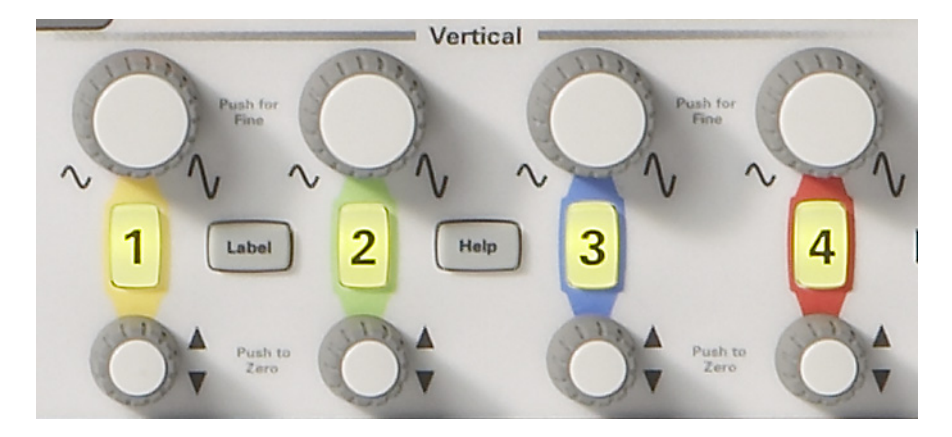

<span id="page-11-0"></span>그림 **5** 오실로스코프 수직 (Y 축 ) 컨트롤

또 다른 매우 중요한 오실로스코프 설정 변수는 [그림](#page-11-1) 6에 나온 트리거 레벨 컨트롤/ 노브입니다. 이 컨트롤 노브는 스코프 전면 패널의 중앙에 있습니다(트리거라는 섹션 바로 아래). 트리거링은 아마도 스코프에서 이해하기 가장 어려운 기능이지만 여러분이 이해해야 하는 스코프의 가장 중요한 기능 중 하나이기도 입니다. 핸즈온 실습에서 오실로스코프 트리거링에 대해 더욱 자세히 다루겠습니다.

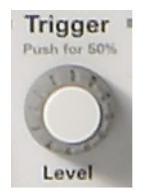

#### <span id="page-11-1"></span>그림 **6** 오실로스코프 트리거 레벨 컨트롤

다음에 나오는 실습의 지침을 읽을 때 **[**도움말**]**처럼 대괄호 안에 굵게 표시된 단어는 오실로스코프의 오른쪽에 있는 전면 패널 키(또는 버튼)를 나타냅니다. 키를 누르면 해당 특정 전면 패널 기능과 연결된 "소프트키"를 선택하는 고유한 메뉴가 활성화됩니다. ""소프트키"는 스코프 디스플레이 아래에 있는 6개의 키/ 버튼을 말합니다. 이러한 키의 기능은 활성화된 메뉴에 따라 달라집니다.

이제 [그림](#page-12-0) 7에 나온 엔트리 제어 노브를 찾아 보십시오. 이것은 스코프 디스플레이의 바로 오른쪽, 진한 회색 영역에 있는 노브입니다. 이 노브는 전용 전면 패널 컨트롤이 없는 일련의 설정 변수 및 선택 사항을 변경하기 위해 매우 자주 사용하게 됩니다. 소프트키 선택 시 둥근 녹색 화살표(◆))가 보이면 이것은 **엔트리** 노브가 이 변수를 제어함을 가리킵니다. 이 노브는 파형 명암조절 레벨을 설정할 때에도 사용됩니다. 오실로스코프로 측정을 시작해 보겠습니다.

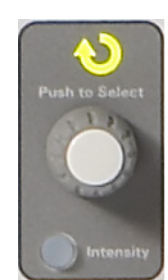

#### <span id="page-12-0"></span>그림 **7** 오실로스코프 일반 엔트리 컨트롤

#### **14 DSOXEDK Educator's Oscilloscope Training Kit** 실험 가이드 및 자습서

### **1** 시작하기

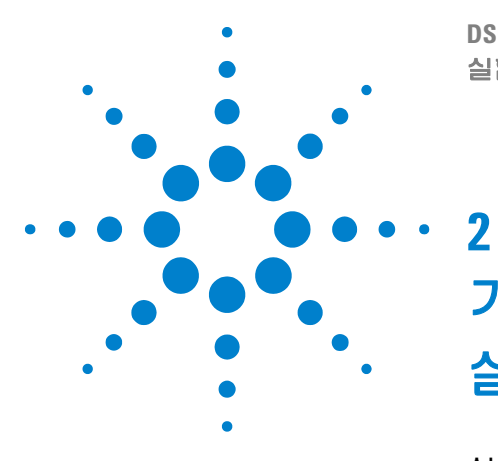

**DSOXEDK Educator's Oscilloscope Training Kit**  실험 가이드 및 자습서

# <span id="page-14-0"></span>기본 오실로스코프 및 **WaveGen** 측정 실습

실습 #1: [사인파](#page-15-0) 측정 16 실습 #2: [오실로스코프](#page-21-0) 트리거링의 기본 알아보기 22 실습 #3: [노이즈가](#page-27-0) 많은 신호에 대한 트리거링 28 실습 #4: [오실로스코프](#page-31-0) 테스트 결과 문서화 및 저장 32 실습 #5: [패시브](#page-36-0) 10:1 프로브 보정 37 실습 [#6: WaveGen](#page-42-0) 내장 함수 발생기 사용 43

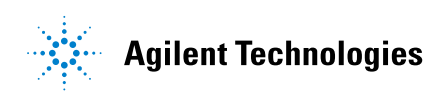

## <span id="page-15-0"></span>실습 **#1:** 사인파 측정

이 첫 번째 실습에서는 반복 사인파를 표시하도록 스코프를 적절하게 설정하기 위해 스코프의 수평 및 수직 스케일링 컨트롤을 사용하는 방법을 배우게 됩니다. 또한 이 신호에 대해 몇 가지 간단한 전압 및 타이밍 측정을 수행하는 방법에 대해서도 배우게 됩니다.

**1** [그림](#page-15-1) 8에 보이듯이 채널 1 입력 BNC와 "Demo1"이라는 출력 단자 사이에 오실로스코프 프로브를 하나 연결합니다. 이 프로브의 접지 클립을 중앙 단자(접지)에 연결합니다.

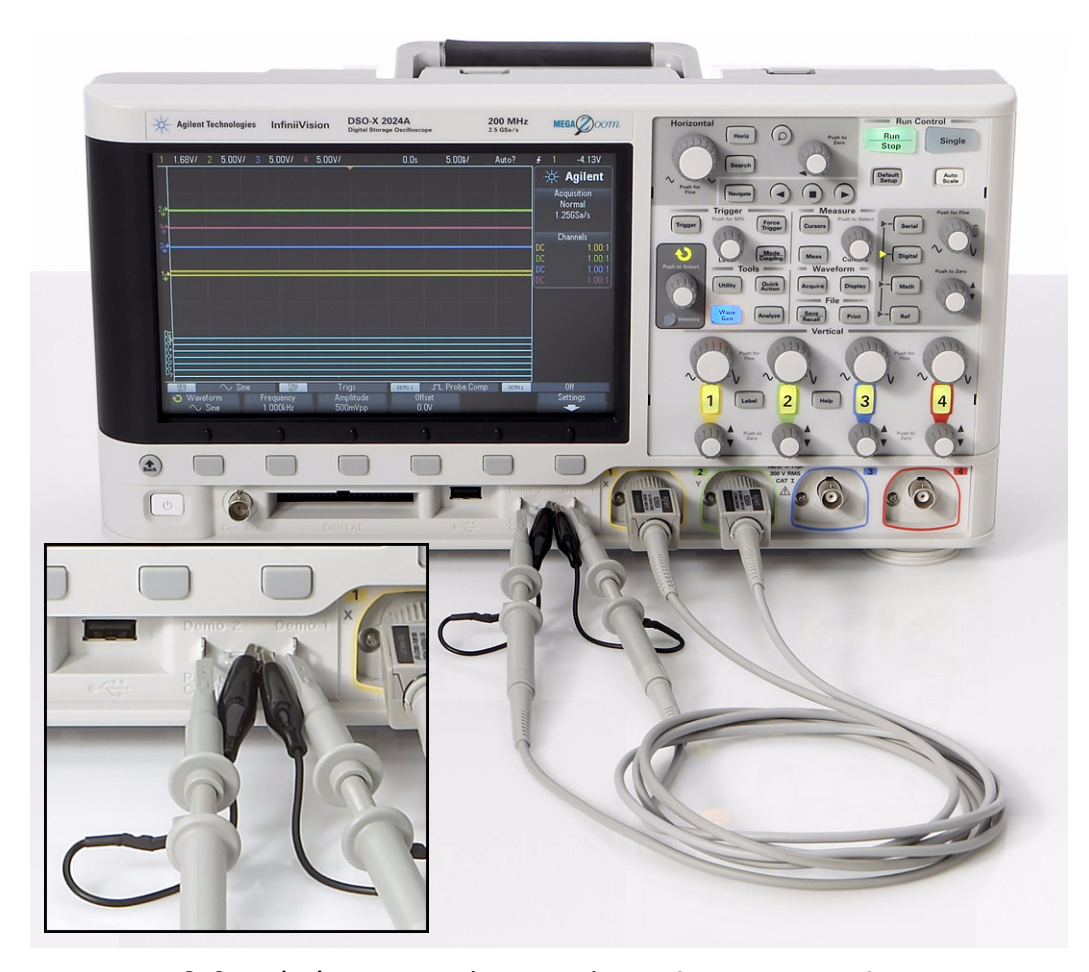

그림 **8** 교육용 신호 출력 단자에 채널 1 및 채널 2 입력간 프로브 연결

- <span id="page-15-1"></span>**2** [그림](#page-15-1) 8에 보이듯이 채널 2 입력 BNC와 "Demo2"이라는 출력 단자 사이에 두 번째 오실로스코프 프로브를 연결합니다. 이 프로브의 접지 클립을 중앙 단자에 연결합니다.
- **3** 전면 패널의 오른쪽 상단 모서리 부분에 있는 **[**기본 설정**]** 키를 누릅니다.

기본설정을 누르면 오실로스코프가 공장출하시 사전 설정 구성으로 변경됩니다. 그러면 스코프의 X 및 Y 스케일링 계수가 사전 설정 값으로 변경될 뿐 아니라 동료 학생 중 한 명이 사용했을 수 있는 특수 작동 모드도 해제됩니다.

- **4 [**도움말**]** 전면 패널 키를 누릅니다(채널 2 수직 컨트롤 부근).
- **5** 스코프의 디스플레이 아래에 있는 교육용 신호 소프트키를 누릅니다.
- **6** 엔트리 노브를 사용하여 사인 신호(목록 맨 위)를 선택한 후 출력 소프트키를 눌러 켭니다.

이제 Demo1 단자에는 사인파가 존재하지만 아직 스코프의 기본 스케일링 계수를 사용하여 알아 볼 수는 없습니다. 이제 스코프의 수직 및 수평 설정을 조정하여 디스플레이에서 이 파형을 확장하고 중앙에 배치하겠습니다.

- **7** 표시된 파형이 화면의 ½ 이상을 차지할 때까지 채널 1 V/div 노브를 시계 방향으로 돌립니다. 올바른 설정은 디스플레이의 왼쪽 상단 부근에 "500mV/" 로 표시되는 **500 mV/div**입니다.
- **8** 디스플레이 전체에 한 사인파에 대해 주기가 세 개 이상 표시될 때까지 s/div 노브(수평 영역의 대형 노브)를 시계 방향으로 돌립니다. 올바른 설정은 디스플레이의 상단 중앙 부근에 "50.00ns/"로 표시되는 **50 ns/div**입니다. 이제 스코프의 디스플레이가 [그림](#page-16-0) 9와 유사하게 표시되어야 합니다. 이제부터는 이를 간단히 스코프의 "타임베이스" 설정이라고 하겠습니다.

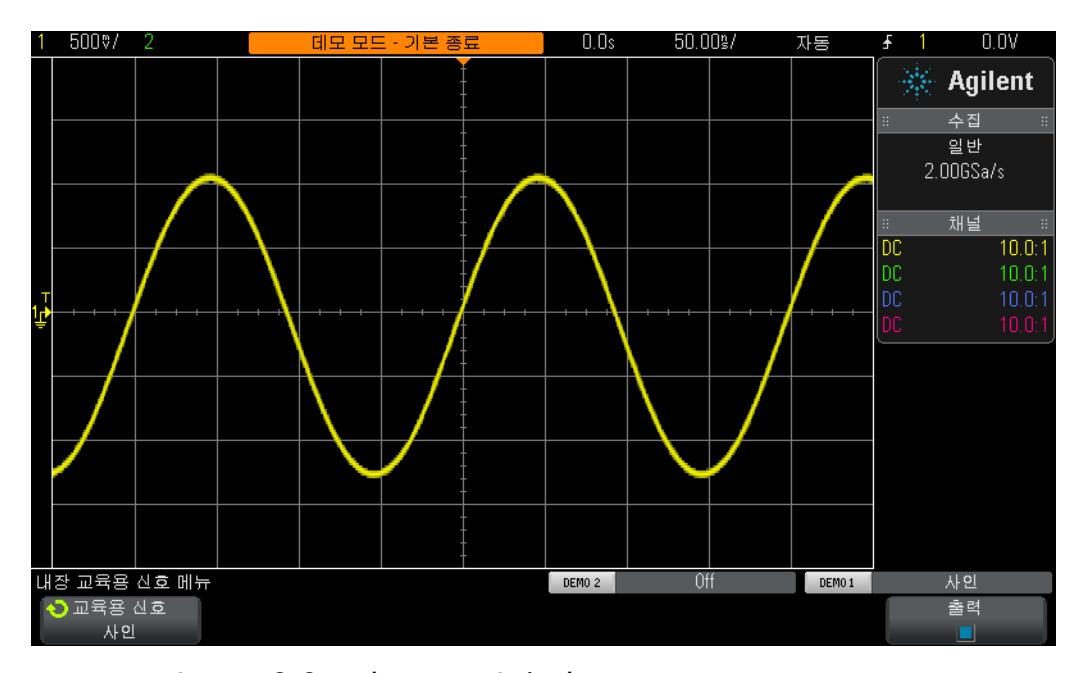

<span id="page-16-0"></span>그림 **9** 사인파 교육용 신호를 보기 위한 초기 설정

- **9** 수평 위치 노브를 돌려 파형을 왼쪽/오른쪽으로 이동합니다.
- **10** 수평 위치 노브를 눌러 다시 0(중앙 화면에 0.0초)으로 설정합니다.
- **11** 채널 1 수직 위치 노브를 돌려 파형을 위/아래로 이동합니다. 왼쪽의 접지 표시기도 위/아래로 이동하며 이 파형에서 0.0 볼트(접지 레벨)가 있는 위치를 표시합니다.
- **12** 채널 1 수직 위치 노브를 눌러 접지(0.0 V)를 다시 중앙 화면으로 설정합니다.

이제 이 반복 사인파에 대한 몇 가지 측정을 수행하겠습니다. 오실로스코프의 디스플레이는 기본적으로 X 대 Y 그래프입니다. X축(수평)에서는 시간을 측정하고 Y축(수직)에서는 전압을 측정할 수 있습니다. 많은 EE 또는 물리학 수업 과제에서 유사하지만 고정된 형식으로 종이에 전자 신호를 계산하고 그래프로 그려 보았을 것입니다. 또는 다양한 PC 소프트웨어 어플리케이션을 사용하여 파형의 그래프를 자동으로 작성해 보았을 것입니다. 반복 입력 신호가 오실로스코프에 적용되면 파형의 동적(계속 업데이트되는) 그래프 작성을 관찰할 수 있습니다.

X축은 전체 화면에 걸쳐 10개의 큰 눈금으로 구성되며 각 큰 눈금은 초/div 설정과 같습니다. 이경우스코프의타임베이스가앞의지침대로 50.0 ns/div로 설정되었다고 가정하면 각 수평 큰 눈금은 50나노초의 시간을 나타냅니다. 화면에 10개의 눈금이 있으므로 스코프에는 디스플레이의 왼쪽에서 오른쪽까지 500 ns의 시간 (50.0 ns/div x 눈금 10개)이 표시됩니다. 각 큰 눈금은 다시 중앙 수평 축에 틱 마크로 표시되는 4개의 작은 눈금으로도 분할됩니다. 그런 다음 각 작은 눈금은 1/4 div × 50 ns/div = 12.5 ns를 나타냅니다.

Y축은 수직으로 8개의 큰 눈금으로 구성되며 각 큰 눈금은 500 mV/div으로 설정된 V/div 설정과 같습니다. 이 설정에서는 스코프가 4 Vp-p(500 mV/div x 눈금 8개 ) 까지 신호를 측정할 수 있습니다. 각 큰 눈금은 5개의 작은 눈금으로 분할됩니다. 그런 다음 중앙 수직 축에 틱 마크로 표시되는 각 작은 눈금은 각각 100 mV를 나타냅니다.

**13** 상승 에지(화면 중앙)의 0.0 V 레벨에서 다음 상승 에지의 0.0 V까지 큰 눈금 및 작은 눈금의 수를 세어 이러한 사인파 중 하나의 주기(T)를 측정한 다음 s/div 설정(50.0 ns/div이어야 함)을 곱합니다.

T = \_\_\_\_\_\_\_\_\_\_\_\_\_

**14** 이 사인파의 주파수를 구합니다(F = 1/T).

 $F =$ 

이제 이러한 사인파의 피크 대 피크 전압 레벨을 측정하겠습니다. 그 전에 먼저 이 측정을 보다 정확하게 수행할 수 있도록 수직 설정을 약간 조정하겠습니다.

- **15** 사인파의 음의 피크가 큰 눈금(또는 격자 라인) 중 하나와 교차할 때까지 채널 1 수직 위치 노브(불이 켜진 "1" 키 아래의 소형 노브)를 조정합니다.
- **16** 그런 다음 사인파의 양의 피크 중 하나가 작은 눈금 틱 마크가 있는 중앙 수직 축과 교차할 때까지 수평 위치 노브(전면 패널의 상단 부근에 있는 소형 노브) 를 조정합니다.
- **17** 이제 사인파의 음의 피크에서 양의 피크까지 큰 눈금 및 작은 눈금의 수를 세어 이 사인파의 피크 대 피크 전압을 추정한 다음 V/div 설정(1 V/div)을 곱합니다.

 $V_{\text{D-D}}$  =

이번에는 눈금을 셀 필요 없이 스코프의 "커서" 기능을 사용하여 이러한 동일한 전압 및 타이밍 측정을 수행한 다음 스케일링 계수를 곱해 보겠습니다. 먼저 [그림](#page-18-0) 10에 나와 있듯이 전면 패널의 측정 영역에서 "커서" 노브를 육안으로 찾습니다.

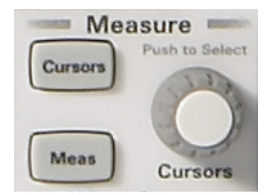

#### <span id="page-18-0"></span>그림 **10** 측정 커서 노브

- **18** 커서 노브를 누른 후 "X1"이 강조 표시될 때까지 이 노브를 돌린 다음 다시 눌러 선택합니다("X1" 커서까지 다이얼을 돌린 후 두 번째로 노브를 누르지 않으면 제한 시간 만료 후 X1 커서가 자동으로 선택되고 메뉴가 닫힙니다).
- **19** X1 커서(#1 타이밍 마커)가 특정 전압 레벨에서 사인파의 상승 에지와 교차할 때까지 커서 노브를 돌립니다. 힌트: 파형이 수평 격자 라인 중 하나와 교차하는 지점에 커서를 맞춥니다.
- **20** 커서 노브를 다시 누른 후 "X2"가 강조 표시될 때까지 이 노브를 돌린 다음 다시 눌러 선택합니다.
- **21** X2 커서(#2 타이밍 마커)가 동일한 전압 레벨에서 사인파의 다음 상승 에지와 교차할 때까지 커서 노브를 돌립니다.
- **22** 커서 노브를 다시 누른 후 "Y1"이 강조 표시될 때까지 이 노브를 돌린 다음 다시 눌러 선택합니다.

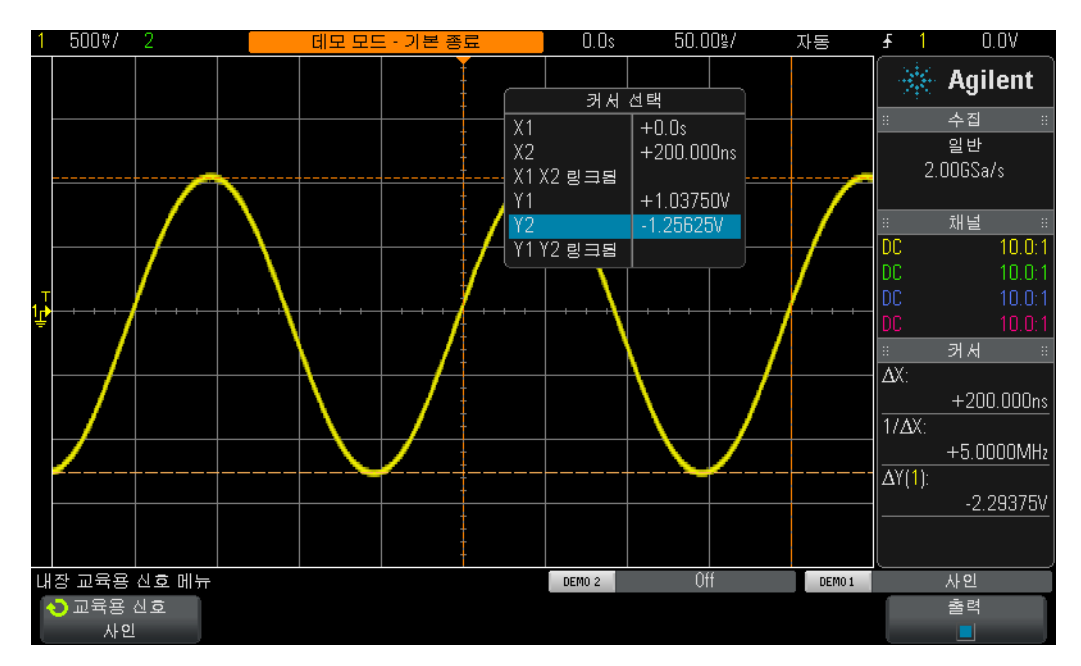

그림 **11** 스코프의 커서 측정 사용

- **23** Y1 커서(#1 전압 마커)가 사인파의 음의 피크와 교차할 때까지 커서 노브를 돌립니다.
- **24** 커서 노브를 다시 누른 후 "Y2"가 강조 표시될 때까지 이 노브를 돌린 다음 다시 눌러 선택합니다.
- **25** Y2 커서(#2 전압 마커)가 사인파의 양의 피크와 교차할 때까지 커서 노브를 돌립니다.
- **26** 이 신호의 주기, 주파수 및 피크 대 피크 전압을 구합니다(커서 판독값이 디스플레이 오른쪽에 표시됩니다).

 $\Delta X =$  $1/\Delta X =$ 

 $\Delta Y(1)$  =

오실로스코프에서 시간 및 전압을 측정하는 가장 일반적인 방법은 첫 번째로 사용한 "눈금 카운팅" 방법입니다. 눈금을 센 후 스코프 설정을 곱해야 하지만 스코프에 익숙한 엔지니어는 신호의 전압 및 타이밍 파라미터를 신속하게 추정할 수 있습니다. 또한 경우에 따라 대략적인 추정만으로도 신호가 유효한지 여부를 알 수 있습니다.

커서를 사용하면 좀 더 정확한 측정값을 얻을 수 있으며 측정에서 추측을 배제할 수 있습니다. 또한 오늘날 대부분의 스코프는 많은 파라미터 측정을 자동으로 수행하는 훨씬 더 정확하고 빠른 방법을 제공합니다. 스코프의 자동 파라미터

측정은 실습 #10에서 일부 디지털 신호에 대한 일부 측정을 시작할 때 다시 사용하겠습니다. 하지만 지금은 한 걸음 물러나서 오실로스코프 트리거링에 대해 알아보아야 합니다.

## <span id="page-21-0"></span>실습 **#2:** 오실로스코프 트리거링의 기본 알아보기

앞에서 언급했듯이 오실로스코프 트리거링은 오실로스코프의 측정을 최대한 활용하기 위해 잘 알고 있어야 하는 오실로스코프의 가장 중요한 기능입니다. 이 기능은 한 층 더 복잡한 오늘날의 많은 디지털 신호를 측정하려고 할 때 특히 더 중요합니다. 하지만 유감스럽게도 오실로스코프 트리거링은 대개 오실로스코프 작동에서 가장 이해도가 낮은 기능입니다.

오실로스코프 "트리거링"을 "동기화된 사진 촬영"이라고 생각할 수 있습니다. 오실로스코프가 반복 입력 신호를 캡처하여 표시하는 것은 입력 신호에 대해 초당 수만 장의 사진을 촬영하는 것과 같습니다. 이러한 파형(또는 사진)을 보려면 사진 촬영이 "무언가"와 동기화되어야 합니다. 이 "무언가"는 입력 신호의 고유 시점이거나, 오실로스코프의 여러 채널을 사용하는 경우 입력 신호의 불리언 조합에 기반한 고유 시점(논리적 "패턴" 트리거링)입니다.

오실로스코프 트리거링과 유사한 상황은 경마의 사진 판정입니다. 반복 이벤트가 아니더라도 카메라의 셔터는 첫 번째 말의 코가 결승선을 통과하는 순간에 그 코에 동기화되어야 합니다. 경주가 시작해서 끝나는 사이에 몇 번 무작위로 경마를 찍는 것은 스코프에서 트리거되지 않은 파형을 보는 것과 유사합니다.

오실로스코프 트리거링을 보다 잘 이해할 수 있도록, 실습 #1에서 사용한 익숙한 사인파에 대한 측정을 몇 가지 더 수행하겠습니다.

- **1** 두 개의 오실로스코프 프로브가 여전히 Demo1 및 Demo2 단자와 채널 1 및 채널 2 입력 BNC 사이에 각각 연결되어 있는지 확인합니다.
- **2** 스코프 전면 패널의 **[**기본 설정**]**을 누릅니다.
- **3 [**도움말**]**을 누른 다음 교육용 신호 소프트키를 누릅니다.
- **4** 엔트리 노브를 사용하여 "위상 편이 사인파" 신호를 선택한 다음 출력 소프트키를 눌러 켭니다.
- **5** 채널 1의 V/div를 **500 mV/div**로 설정합니다.
- **6** 스코프의 타임베이스를 **50.00 ns/div**로 설정합니다.
- **7 [**트리거**]** 전면 패널 키를 누릅니다.

이제 스코프가 [그림](#page-22-0) 12와 유사하게 표시되어야 합니다. 스코프는 스코프의 기본 트리거 조건을 사용하여 이 신호가 0.0 V 레벨(트리거 레벨 설정)을 교차하면 채널 1에서 프로빙 및 캡처되고 있는 사인파의 상승(기울기 선택) 에지(트리거 유형 선택)에서 트리거합니다. 수평 위치 컨트롤이 0.0초(기본 설정)로 설정되어 있는 경우 이 시점이 중앙 화면(수평 및 수직으로)에 표시됩니다. 트리거 포인트 이전에 캡처된 파형 데이터(디스플레이 왼쪽)는 음의 시간 데이터로 간주되고, 트리거 포인트 이후 캡처된 파형 데이터(디스플레이 오른쪽)는 양의 시간 데이터로 간주됩니다.

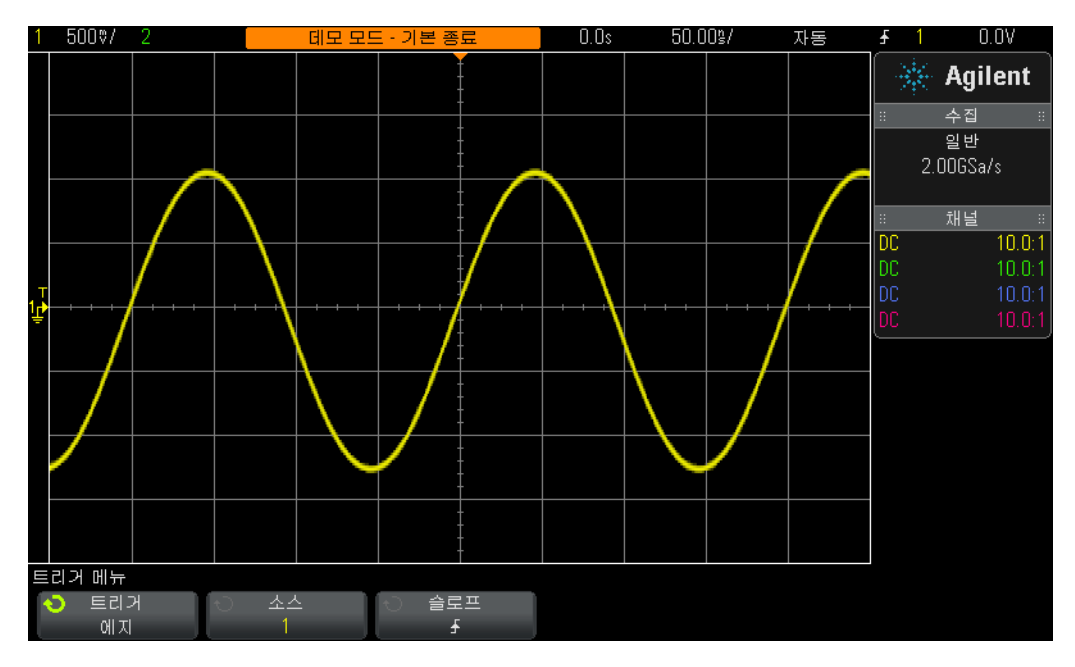

<span id="page-22-0"></span>그림 **12** 0.0 볼트에서 채널 1 의 상승 에지에서 오실로스코프 트리거링

디스플레이의 상단 부근에 있는 "채워진" 주황색 삼각형은 트리거 시간 포인트 (0.0초)가 있는 위치를 나타냅니다. 수평 지연/위치를 조정하면 이 주황색 삼각형이 중앙 화면에서 벗어나게 됩니다. 스코프의 기본 "중앙" 참조를 사용하는 경우 중앙 화면의 "속이 빈" 주황색 삼각형(지연/위치가 0.0초가 아닌 경우에만 표시됨)은 지연 설정의 시간 위치를 나타냅니다.

- **8** 트리거 레벨 노브를 시계 방향으로 돌려 트리거 레벨 전압 설정을 높입니다.
- **9** 트리거 레벨 노브를 시계 반대 방향으로 돌려 트리거 레벨 전압 설정을 낮춥니다.

트리거 레벨 전압 설정을 높이면 사인파가 시간상 왼쪽으로 이동하는 것을 관찰할 수 있습니다. 트리거 레벨 전압 설정을 낮추면 사인파가 오른쪽으로 이동합니다. 처음에 트리거 레벨 노브를 돌리면 수평 주황색 트리거 레벨 표시기가 나타나고 스코프 디스플레이의 오른쪽 상단 모서리에 정확한 트리거 전압 설정이 항상 표시됩니다. 트리거 레벨 노브를 돌리는 것을 멈추면 몇 초 후 제한 시간이 만료되어 주황색 트리거 레벨 표시기가 사라집니다. 하지만 왼쪽의 파형 눈금 영역 외부에 표시되는 노란색 트리거 레벨 표시기는 계속 표시되면서 파형을 기준으로 설정된 트리거 레벨의 위치를 나타냅니다.

- **10** 트리거 레벨 노브를 돌려 트리거 레벨을 정확히 **500 mV**(중앙 화면 위 첫 번째 눈금 )로 설정합니다. 정확한 트리거 레벨이 디스플레이의 오른쪽 상단 모서리에 표시됩니다.
- **11** 기울기 소프트키를 누른 후 하강 에지 트리거 조건을 선택합니다.

사인파는 이제 [그림](#page-23-0) 13에 나온 것처럼 180도 반전된 파형의 하강 에지가 중앙 화면에 동기화된 상태로 표시됩니다.

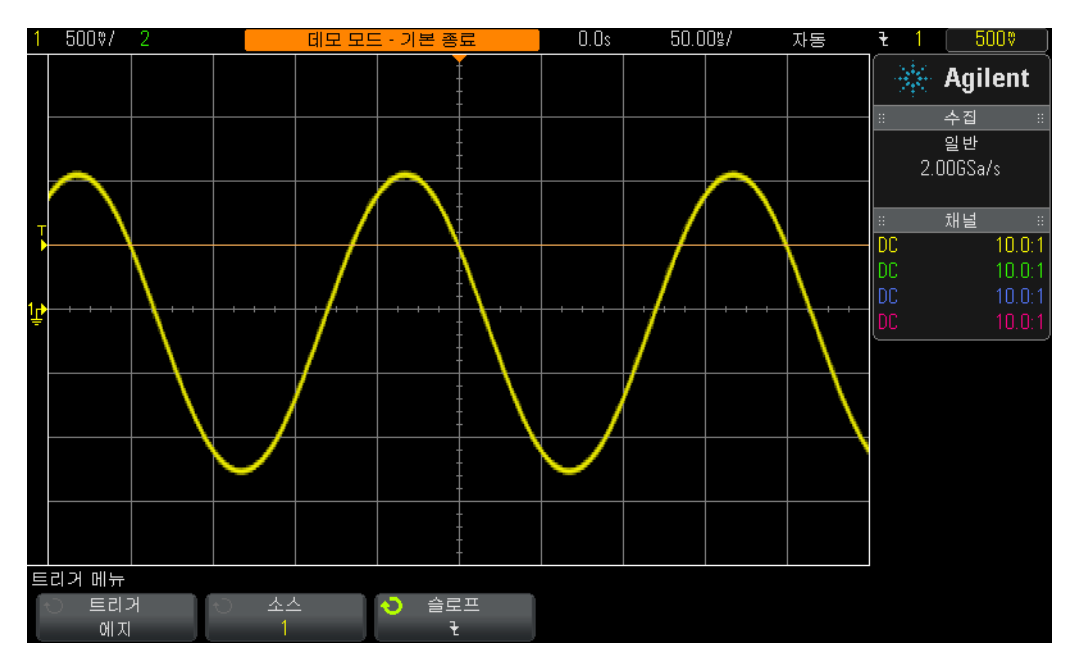

<span id="page-23-0"></span>그림 **13** +500 mV 에서 사인파의 하강 에지에 대해 트리거링

**12** 주황색 레벨 표시기가 사인파의 양의 피크(약 +1.5 V)를 넘을 때까지 트리거 레벨 전압 설정을 높입니다.

트리거 레벨 설정이 사인파보다 높게 설정되어 있으면 스코프가 이 특정 트리거 레벨 설정에서 에지 교차를 찾을 수 없기 때문에 스코프의 수집 및 표시(반복 사진 촬영)가 더 이상 입력 신호에 동기화되지 않습니다. 이제 스코프의 디스플레이가 [그림](#page-24-0) 14와 유사하게 표시되어야 합니다. 스코프가 이제 "자동 트리거링" 상태입니다.

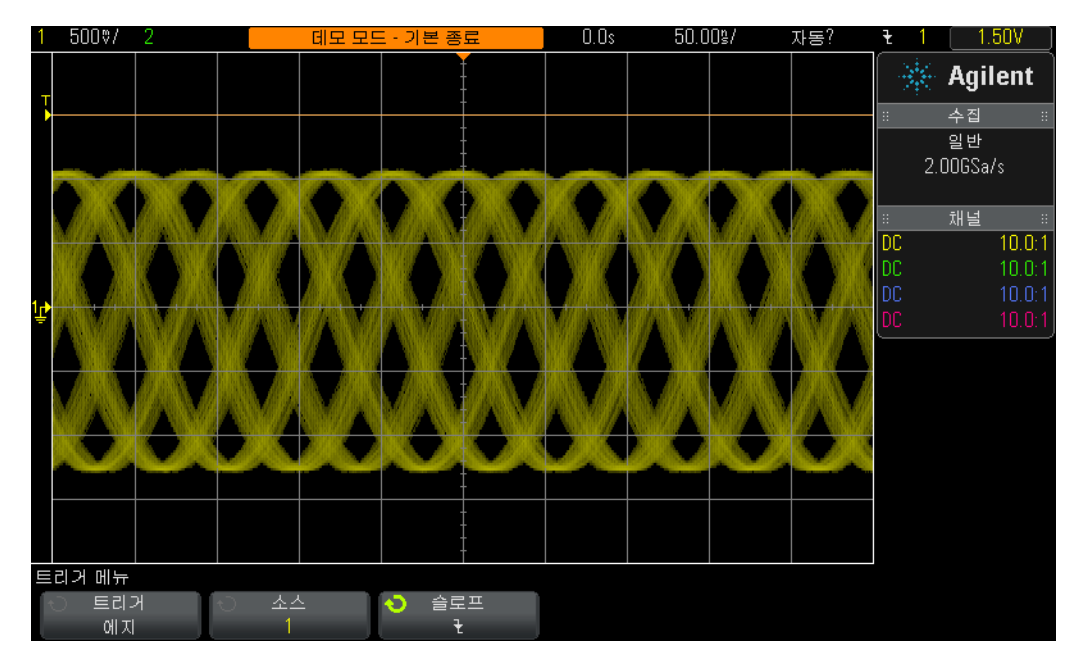

<span id="page-24-0"></span>그림 **14** 트리거 레벨이 입력 신호보다 높게 설정된 자동 트리거링

자동 트리거는 스코프의 기본 트리거 모드입니다. 스코프가 자동 트리거 모드를 사용하고 있을 때 스코프가 일정한 시간(시간은 스코프의 타임베이스 설정에 따라 다름)이 지나도 유효한 트리거 조건(이 경우 사인파의 에지 교차)을 찾지 못하는 경우 스코프가 자체적인 비동기 트리거를 생성하고 아무 때나 입력 신호의 사진을 촬영(수집)하기 시작합니다. "사진 촬영"은 이제 입력 신호에 동기화되지 않고 무작위로 수행되므로 파형의 "흐릿한 형체"만 화면에 표시되는 것을 볼 수 있습니다. 파형의 이 "흐릿한 형체"는 스코프가 입력 신호에 대해 트리거하고 있지 않다는 증거가 됩니다.

**13** 트리거 레벨 노브를 눌러 트리거 레벨을 약 50% 레벨로 자동으로 설정합니다.

**14** Demo1 단자에서 채널 1 프로브를 분리합니다.

채널 1 프로브를 신호 소스에서 분리하면 기준선인 0.0 V DC 신호가 표시됩니다. 이 0.0 V DC 신호에서는 더 이상 에지 교차가 없으며 스코프가 트리거할 대상이 없으므로 스코프는 이 DC 레벨 신호를 표시하기 위해 다시 "자동 트리거"합니다.

오실로스코프에는 기본 **자동 트리거** 모드 외에도 **일반 트리거** 모드라는 사용자 선택 가능한 또 다른 트리거 모드가 있습니다. 이제 일반 트리거 모드와 자동 트리거 모드의 차이점을 알아보겠습니다.

**15** 채널 1 프로브를 Demo1 단자에 다시 연결합니다. 트리거된 사인파가 다시 표시됩니다.

- **16 [**모드**/**커플링**]** 전면 패널 키(트리거 레벨 노브의 오른쪽)를 누릅니다.
- **17** 엔트리 노브를 돌려 트리거 모드 선택을 자동에서 일반으로 변경합니다. 이때 표시되는 파형에는 변화가 없습니다.
- **18** 채널 1 프로브를 Demo1 단자에서 다시 분리합니다.

이제 프로브가 분리되기 전에 발생한 마지막 수집(마지막 사진)이 표시됩니다. 자동 트리거 모드에서 표시된 0.0 V DC 레벨 트레이스는 표시되지 않습니다. 일반 트리거 모드를 선택하면 스코프가 유효한 트리거 조건(이 경우 에지 교차)을 감지하는 경우에만 파형을 표시합니다.

- **19** 트리거 노브를 시계 방향으로 돌려 트리거 레벨을 +1.50 V(현재 사인파보다 높음)로 설정합니다.
- **20** 채널 1 프로브를 Demo1 단자에 다시 연결합니다.

사인파가 이제 스코프에 연결되어 입력되고 있는데 이 신호의 반복 표시는 어디에 있을까요? 일반 트리거 모드를 사용하고 있기 때문에 스코프가 여전히 유효한 에지 교차를 필요로 하지만 트리거 레벨이 파형보다 높게(+1.50 V) 설정되어 있으므로 유효한 에지 교차가 없습니다. 그래서 보시다시피 **일반** 트리거 모드를 사용하면 파형이 어디에 있는지 알 수 없고 DC를 측정할 수 없습니다.

**21** 트리거 레벨 노브를 눌러 트리거 레벨을 약 50% 레벨로 자동으로 설정합니다. 스코프에서 반복 파형이 다시 표시되기 시작합니다.

일부 구형 스코프는 오늘날 우리가 **일반** 트리거 모드라고 부르는 것을 일컬어 트리거 트리거 모드라고 합니다. 이는 실제로 이 트리거링 모드에 대한 보다 설명적 용어라고 할 수 있습니다. 이 모드에서는 스코프가 유효한 트리거 조건을 발견했을 때만 트리거하고 자동 트리거(비동기 사진 촬영을 생성하는 비동기 트리거)를 생성하지 않기 때문입니다. 또한 **일반** 트리거 모드가 "일반적으로" 사용되는 트리거 모드가 아니며 스코프의 기본 트리거 모드도 아니라는 사실은 약간 모순되는 것입니다. 일반적으로 사용되는 트리거 모드는 스코프의 기본 트리거 모드인 자동 트리거 모드입니다.

그렇다면 **일반** 트리거 모드를 언제 사용해야 하는지 궁금할 것입니다. **일반** 트리거 모드는 트리거 이벤트가 매우 드물게 발생할 때 사용해야 합니다(싱글샷 이벤트 포함). 예를 들어 매우 좁은 펄스를 표시하도록 스코프를 설정했지만 이 펄스가 단 1 Hz 속도(1초에 한 번)로 발생하는 경우, 스코프의 트리거 모드가 지통 트리거 모드로 설정되어 있으면 스코프가 비동기로 생성된 많은 자동 트리거를 생성하게

되고 드물게 발생하는 좁은 펄스를 표시할 수 없게 됩니다. 이 경우 스코프가 파형을 표시하기 전에 먼저 유효한 트리거 이벤트를 수집할 때가지 기다리도록 일반 트리거 모드를 선택해야 합니다. 좀 더 나중에 실습 #8 및 실습 #9에서 이러한 신호에 연결해 보기로 하고, 지금은 노이즈가 많은 신호에 대한 트리거링에 대해 자세히 알아보겠습니다.

## <span id="page-27-0"></span>실습 **#3:** 노이즈가 많은 신호에 대한 트리거링

반복 사인파는 스코프가 트리거할 수 있는 가장 단순한 유형의 신호입니다. 하지만 실제로 신호는 그렇게 단순하지 않습니다. 이 실습에서는 노이즈가 많은 환경(실제 상황)에서 신호를 트리거하는 방법과 파형 평균화를 사용하여 디지털화된 파형에서 노이즈를 최소화하는 방법에 대해 알아보겠습니다.

- **1** 두 개의 오실로스코프 프로브가 여전히 Demo1 및 Demo2 단자와 채널 1 및 채널 2 입력 BNC 사이에 각각 연결되어 있는지 확인합니다.
- **2** 스코프 전면 패널의 **[**기본 설정**]**을 누릅니다.
- **3 [**도움말**]**을 누른 다음 교육용 신호 소프트키를 누릅니다.
- **4** 엔트리 노브를 사용하여 "사인파 **+** 노이즈" 신호를 선택한 다음 출력 소프트키를 눌러 켭니다.
- **5** 채널 1의 V/div를 **500 mV/div**로 설정합니다.
- **6** 스코프의 타임베이스를 **200.0 µs/div**로 설정합니다.

스코프의 기본 설정 조건이 스코프가 0.0 V의 상승 에지에서 트리거하도록 구성한 경우라도 스코프는 [그림](#page-27-1) 15에 나온 것처럼 노이즈가 많은 이 사인파의 상승 및 하강 에지 둘 다에 대해 트리거하는 것으로 보입니다. 스코프는 실제로 상승 에지에 대해서만 트리거하고 있습니다. 스코프가 사인파의 하강 에지에 대해 트리거하고 있는 것으로 보일 때도 실제로는 사인파에 있는 무작위 노이즈의 상승 에지에 대해 트리거하고 있는 것입니다.

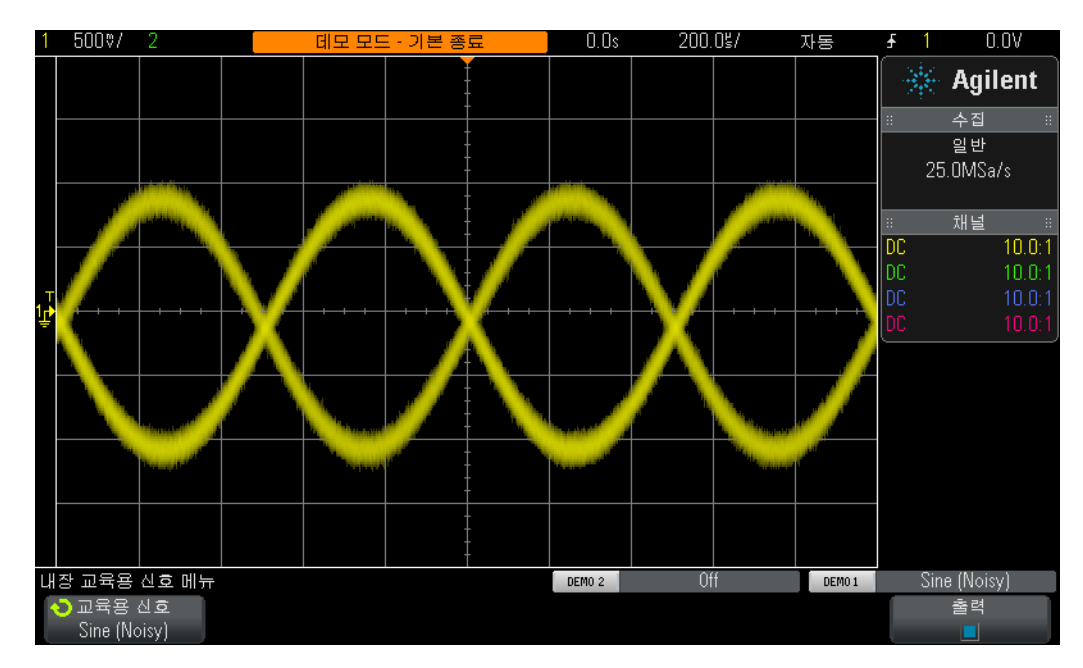

<span id="page-27-1"></span>그림 **15** 노이즈가 많은 환경에서 신호에 대해 트리거 시도

- **7** 타임베이스를 **200.0 ns/div**로 설정하여 스코프가 노이즈의 상승 에지에 대해 트리거하고 있는지 확인합니다.
- **8** 스코프의 타임베이스를 다시 **200.0 µs/div**로 설정합니다.

그러면 사인파의 상승 에지와 일치하는 경우에만 스코프가 트리거하도록 할 수 있는 방법은 무엇일까요(노이즈 없이)? 이제 스코프에서 사용자가 선택할 수 있는 트리거 커플링 옵션에 대해 자세히 알아보겠습니다.

**9 [**모드**/**커플링**]** 전면 패널 키(트리거 레벨 노브 근처)를 누릅니다.

**10** 고주파 제거 소프트키를 눌러 "고주파 제거" 필터를 켭니다.

스코프에 대한 입력 신호는 실제로 스코프 내부의 두 개의 서로 다른 아날로그 경로로 분할되어 전송됩니다. 한 쪽 경로를 통과하는 신호는 스코프의 수집 시스템(사진 촬영 시스템)에 의해 캡처됩니다. 별도의 경로로 전송되는 유사한 신호는 스코프의 아날로그 트리거 회로에 의해 처리됩니다. (부록 A에 나와 있는 오실로스코프 블록 다이어그램을 참조하십시오.) **고주파 제거**가 선택되어 있으면 스코프의 아날로그 트리거 회로에 의해 처리되는 신호는 먼저 50 kHz 로우패스 필터를 통과하게 됩니다. 그러면 노이즈는 고주파 요소를 비롯한 다양한 주파수 스펙트롬으로 구성되므로 트리거 회로는 대부분의 노이즈가 제거된/감쇠된 사인파를 "보게" 되지만 수집 경로로 전송되는 신호는 영향을 받지 않습니다(노이즈 보유). [그림](#page-28-0) 16에 나온 것처럼 이러한 방식으로 노이즈가 표시되지만 스코프의 트리거 회로에서는 노이즈가 보이지 않습니다. 하지만 여기에는 한계가 있습니다.

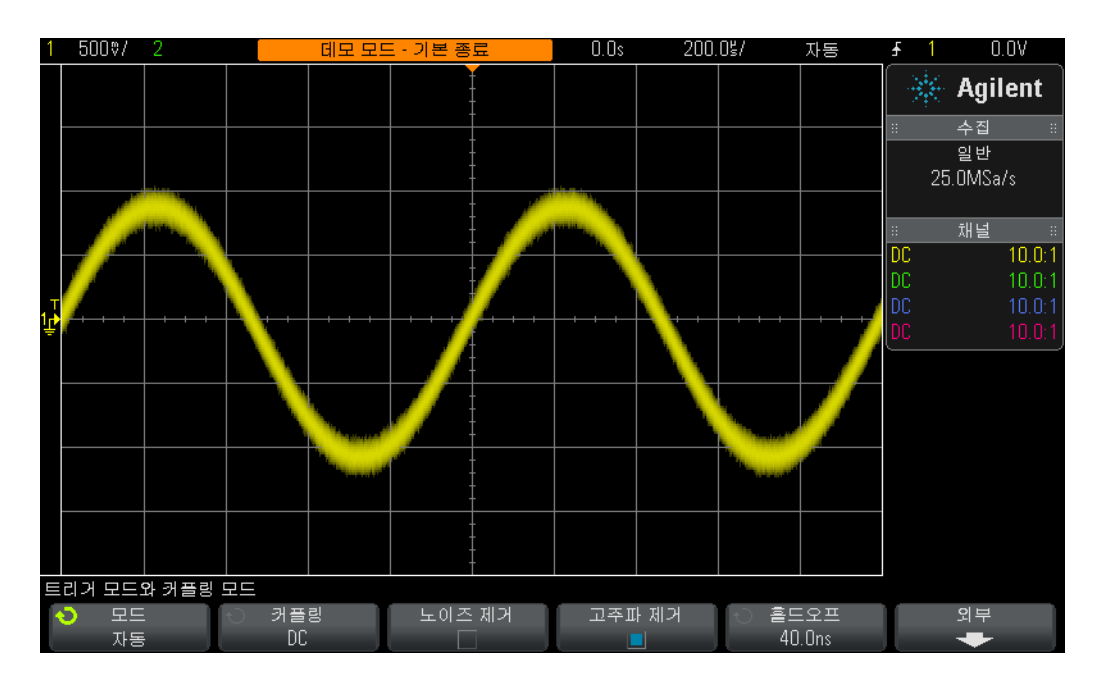

<span id="page-28-0"></span>그림 **16** 고주파 제거를 사용하여 노이즈가 많은 사인파에서 트리거링

고주파 제거 필터는 고정된 50 kHz 로우패스 하드웨어 필터에 기반하기 때문에 더 높은 주파수 신호에 사용할 수 없습니다. 이 50 kHz 로우패스 필터는 1 kHz 사인파 교육용 신호에는 영향을 미치지 않지만 노이즈가 많은 20 MHz 사인파에 대해 트리거 **고주파 제거**를 사용하려고 하면 50 kHz 필터가 노이즈와 기본 20 MHz 사인파를 둘 다 "제거"하여 어느 것에 대해서도 트리거할 수 없게 됩니다. 하지만 두 가지 옵션이 더 있습니다.

- **11** 고주파 제거 소프트키를 다시 눌러 끕니다. 스코프가 다시 사인파의 상승 및 하강 에지에 대해 트리거하는 것으로 나타납니다.
- **12** 노이즈 제거 소프트키를 눌러 "노이즈 제거" 필터를 켭니다.

노이즈 제거 필터는 주파수를 기반으로 하지 않고 진폭을 기반으로 합니다. 단일 트리거 레벨에 대해서만 이야기해 왔지만 실제로는 신호가 유효한 트리거가 되려면 두 개의 레벨을 교차해야 합니다. 이를 일컬어 "트리거 이력" 또는 경우에 따라 "트리거 감도"라고도 합니다. 대부분의 스코프의 기본 트리거 감도는 0.5눈금입니다. 이는 입력 신호가 유효한 트리거 조건이 되려면 최소 0.5눈금의 피크 대 피크로 진행해야 한다는 것을 의미합니다. 그런데 이는 노이즈가 약 0.5눈금의 피크 대 피크를 초과하는 경우 스코프가 노이즈에서 트리거하게 된다는 것을 의미하기도 합니다. **노이즈 제거**가 선택되어 있으면 스코프의 이력이 약 1.0눈금의 피크 대 피크로 확장됩니다. 노이즈가 많은 이 특정 사인파의 경우 1.0눈금의 트리거 이력으로 문제가 거의 해결됩니다. 스코프의 디스플레이에서 몇 개의 "깜박이는" 것을 발견할 수 있습니다. 이는 1.0눈금의 이력이 그다지 충분치 않다는 것을 의미합니다. 또 다른 해결책은 실습 #7에서 설명하게 될 스코프의 트리거 홀드오프 기능을 사용하는 것입니다.

노이즈가 있는 이 사인파에 대한 측정을 끝내기 전에, 무작위 노이즈 없이 이 사인파를 보고 측정하려면 어떻게 해야 할까요?

- **13** 고주파 제거 소프트키를 누릅니다. 이제 고주파 제거 필터링과 노이즈 제거 필터링이 모두 켜져서 매우 안정적인 트리거가 제공됩니다.
- **14** 전면 패널의 파형 부분에 있는 **[**수집**]**(커서 노브 바로 아래) 키를 누릅니다.
- **15** 엔트리 노브를 돌려 스코프의 수집 모드를 일반에서 평균으로 변경합니다.

평균 수집 모드를 선택하면 스코프에서 여러 파형 수집이 함께 평균화됩니다. 그러면 신호에 무작위 노이즈가 있는 경우 노이즈 성분이 평균화되므로 [그림](#page-30-0) 17에 나와 있듯이 기본 신호 성분을 보다 정확하게 측정할 수 있게 됩니다.

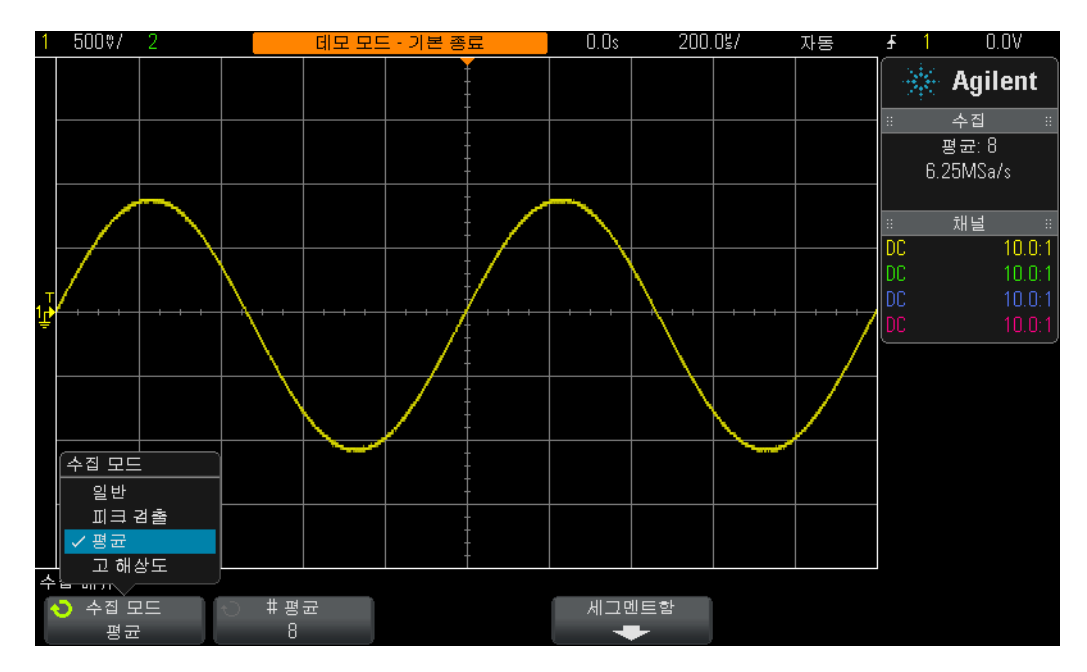

<span id="page-30-0"></span>그림 **17** 스코프의 평균 수집 모드를 사용하여 노이즈 제거

**16** 실습 #1에서 배운 측정 기술을 사용하여 다음을 파악합니다.

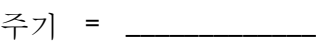

주파수 = \_\_\_\_\_\_\_\_\_\_\_\_\_

$$
Vp-p = \underline{\qquad \qquad }
$$

## <span id="page-31-0"></span>실습 **#4:** 오실로스코프 테스트 결과 문서화 및 저장

여러분의 교수님은 다양한 회로 실습 과제를 완료하면서 테스트 보고서를 작성하도록 요구할 수 있습니다. 실습 보고서에 측정 이미지(사진)를 포함해야 할 수도 있습니다. 또한 한 세션 동안 실습 과제를 완료할 수 없는 경우 나중에 테스트를 계속하려고 할 수 있습니다. 이때 스코프를 다시 설정하거나 파형을 다시 수집할 필요 없이 중단한 지점에서 픽업할 수 있다면 정말 좋을 것입니다. 이 실습에서는 이미지, 기준 파형 및 설정을 비롯해 다양한 오실로스코프 파일 유형을 저장하고 호출하는 방법에 대해 알아보겠습니다. 이 실습을 수행하려면 개인 USB 메모리 장치에 액세스할 수 있어야 합니다.

- **1** 두 개의 오실로스코프 프로브가 여전히 Demo1 및 Demo2 단자와 채널 1 및 채널 2 입력 BNC 사이에 각각 연결되어 있는지 확인합니다.
- **2** 스코프 전면 패널의 **[**기본 설정**]**을 누릅니다.
- **3 [**도움말**]**을 누른 다음 교육용 신호 소프트키를 누릅니다.
- **4** 엔트리 노브를 사용하여 "사인" 파형을 선택한 다음 출력 소프트키를 눌러 켭니다.
- **5** 채널 1의 V/div를 **500 mV/div**로 설정합니다.
- **6** 스코프의 타임베이스를 **100 ns/div**로 설정합니다.

이때 [그림](#page-32-0) 18에 나와 있듯이 사인 파형의 5개 사이클이 표시됩니다. 이제 이 이미지 (사진)를 저장하고 파형을 저장하고 설정을 저장하겠습니다.

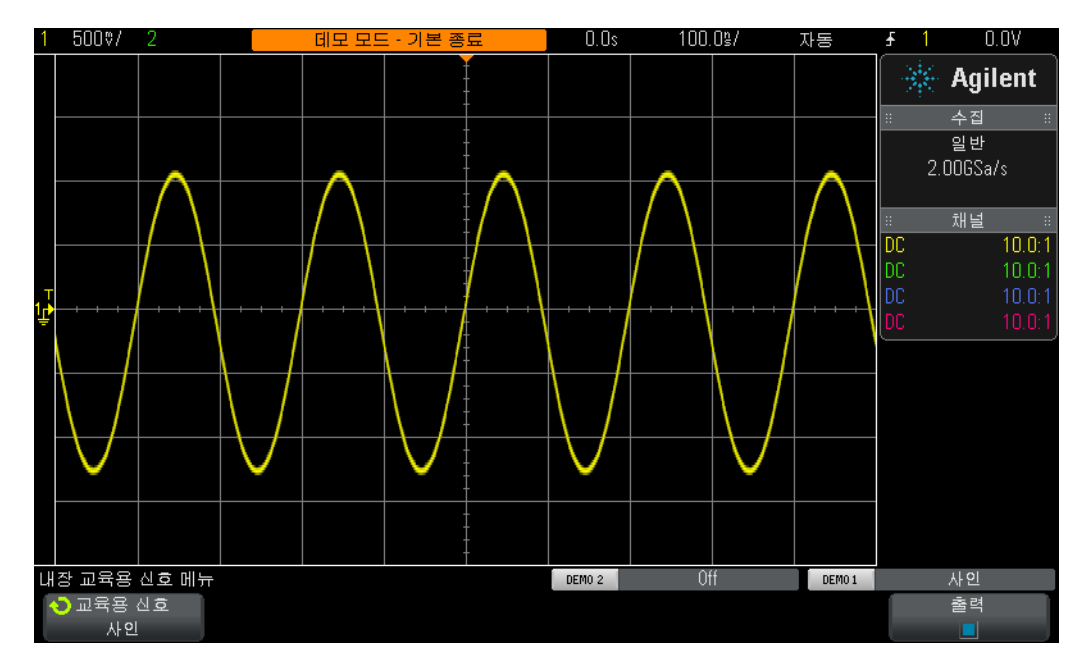

<span id="page-32-0"></span>그림 **18** 문서화하고 나중에 분석하기 위해 저장할 사인파의 5 개 사이클

- **7** 개인 USB 메모리 장치를 스코프의 전면 패널 USB 포트에 삽입합니다.
- **8** 전면 패널의 파일 부분에서 커서 노브 아래에 있는 **[**저장**/**호출**]** 키를 누릅니다.
- **9** 저장 소프트키를 누른 다음 형식 소프트키를 누릅니다.
- **10** 엔트리 노브를 사용하여 **PNG 24**비트 이미지**(\*.png)**를 선택합니다.
- **11** 저장 위치(또는 경로 설정) 소프트키를 누른 다음 엔트리 노브를 사용하여 **\ usb**를 가리킵니다.
- **12** 파일 이름 소프트키를 누른 다음 엔트리 노브를 돌려 이 파일에 이름을 지정합니다. 지금은 "test"라고 하겠습니다.
- **13** 일반 엔트리 노브를 돌리면 영숫자 문자열이 나타납니다. 이 경우 첫 번째 문자 "t"로 다이얼만 돌린 다음 입력 소프트키를 누르거나 엔트리(입력) 노브를 누릅니다.
- **14** 이 파일 이름의 나머지 각 문자에 대해 단계 #13을 반복합니다.
- **15** 삭제 소프트키를 눌러 기본 파일 이름에서 나머지 문자를 삭제합니다.
- **16** 증가 소프트키를 눌러 자동 증가를 끕니다(상자가 검은색이어야 함). 자동 증가가 켜져 있으면 스코프에서 자동으로 파일 이름과 관련된 번호가 증가됩니다. 이 기능은 각 저장 작업에 대해 서로 다른 파일 이름을 수동으로 다시 입력할 필요 없이 여러 이미지를 저장하려고 하는 경우 유용할 수 있습니다.

**17** 저장**(**누름**)** 소프트키를 누릅니다.

이제 [그림](#page-32-0) 18과 유사한 스코프의 디스플레이 이미지가 USB 메모리 장치에 저장되어야 합니다. 파일 이름은 "test.png"입니다. 나중에 이 파일을 열거나 Microsoft-Word 문서에 삽입하여 실제로 있는지 확인할 수 있습니다. 이제 스코프의 설정 구성을 저장하겠습니다.

- **18 [**저장**/**호출**]** 전면 패널 키를 누릅니다.
- **19** 저장 소프트키를 누른 다음 형식 소프트키를 누릅니다.
- **20** 엔트리 노브를 사용하여 설정**(\*.scp)**을 선택합니다.
- **21** 저장 위치(또는 경로 설정 또는 위치) 소프트키를 누릅니다.
- **22** 엔트리 노브를 사용하여 **\usb**를 가리킨 다음 엔트리 노브를 누릅니다.
- **23** 파일 이름 소프트키를 누릅니다. 이전에 입력한 파일 이름이 새 기본 파일 이름으로 표시됩니다. "설정" 파일 형식은 다른 파일 이름 확장명을 사용하므로 동일한 파일 이름을 사용할 수 있습니다.
- **24** 저장**(**누름**)** 소프트키를 누릅니다.

이제 USB 메모리 장치에는 스코프의 현재 설정 구성이 들어 있는 "test.scp"라는 파일이 저장되어 있습니다. 나중에 이 설정 구성을 호출할 수 있습니다. 스코프의 내부 플래시 메모리 레지스터 중 하나에 설정을 저장할 수도 있습니다. 하지만 다음에 이 오실로스코프를 사용하는 동료 학생 중 한 명이 이 메모리 레지스터를 자신의 설정으로 덮어쓸 수 있습니다. 따라서 공유 스코프를 사용하는 학생은 항상 오실로스코프의 설정과 파형을 자신의 개인 메모리 장치에 저장하는 것이 좋습니다. 이제 기준 파형 데이터 파일을 저장하겠습니다.

- **25 [**저장**/**호출**]** 전면 패널 키를 누릅니다.
- **26** 저장 소프트키를 누른 다음 형식 소프트키를 누릅니다.
- **27** 엔트리 노브를 사용하여 기준 파형 데이터 파일**(\*.h5)**을 선택합니다.
- **28** 저장 위치(또는 경로 설정) 소프트키를 누릅니다.
- **29** 엔트리 노브를 사용하여 **\usb**를 가리킨 다음 엔트리 노브를 누릅니다.
- **30** 파일 이름 소프트키를 누릅니다. 이 파일 형식도 고유한 파일 이름 확장명 (test.h5)을 사용하므로 새 이름을 정의할 필요가 없습니다.
- **31** 저장**(**누름**)** 소프트키를 누릅니다.

앞서 .png 파일 유형을 저장했을 때 이 파일은 스코프 디스플레이의 픽셀 맵일 뿐이었습니다. 이 유형의 파일은 스코프로 다시 호출할 수 없으며 이 유형의 파일로 저장한 데이터에 대해 측정을 수행할 수 없습니다. 이 유형의 파일과 .bmp 파일 유형은 주로 실습 보고서에 포함하는 등 문서화하는 데 유용합니다. 하지만 방금 저장한 "기준 파형" 데이터 파일(.h5)은 전압 대 시간 데이터를 X-Y 쌍으로 저장합니다. 이 유형의 파일은 나중에 분석하기 위해 스코프로 다시 호출할 수 있습니다. 또한 보다 광범위한 오프라인 분석을 위해 이 유형의 파일을 다양한 PC 어플리케이션으로 호출할 수 있습니다.

스코프의 설정 구성과 파형(사인파의 4개 사이클)을 저장했습니다. 이제 이러한 파일을 호출할 수 있는지 확인해 보겠습니다. 하지만 먼저 현재 설정과 화면에 표시되는 파형을 폐기하기 위해 기본 설정으로 시작하겠습니다.

- **32 [**기본 설정**]**을 누릅니다.
- **33 [**저장**/**호출**]**을 누릅니다.
- **34** 호출 소프트키를 누른 후 다음 호출 소프트키를 누릅니다.
- **35** 엔트리 노브를 사용하여 호출할 파일 유형으로 설정을 선택합니다.
- **36** 위치(또는 경로 설정 또는 로드 위치) 소프트키를 누른 다음 엔트리 노브를 사용하여 "**test**"를 가리킵니다.
- **37** 호출**(**누름**)** 소프트키를 누르거나 엔트리 노브를 누릅니다.

방금 스코프의 설정을 이전 구성으로 복원했습니다. 하지만 스코프는 교육용 신호의 상태를 저장하지 않습니다. 따라서 현재 프로브의 입력에 신호가 없으므로 볼 수 있는 파형은 기준(0.0 V) 신호뿐입니다. 이제 이전에 저장한 파형을 호출하겠습니다.

- **38** 호출 소프트키를 누른 다음 엔트리 노브를 사용하여 기준 파형 데이터**(\*.h5)**를 선택합니다.
- **39** 로드 위치(또는 경로 설정 또는 위치) 소프트키를 누른 다음 엔트리 노브를 사용하여 "**test**"를 가리킵니다.
- **40** 호출**(**누름**)** 소프트키를 누르거나 엔트리 노브를 누릅니다.

이제 [그림](#page-35-0) 19에 나와 있듯이 이전 설정 구성을 사용하여 사인파의 저장된 버전이(활성 0.0 V 기준 신호와 함께) 표시됩니다. 이제 원하는 경우 설정을 변경할 수 있으며 저장된 이 파형에 대해 측정을 계속 수행할 수도 있습니다. 데이터를 저장/호출한 후에는 언제든지 USB 메모리 장치를 제거할 수 있습니다.

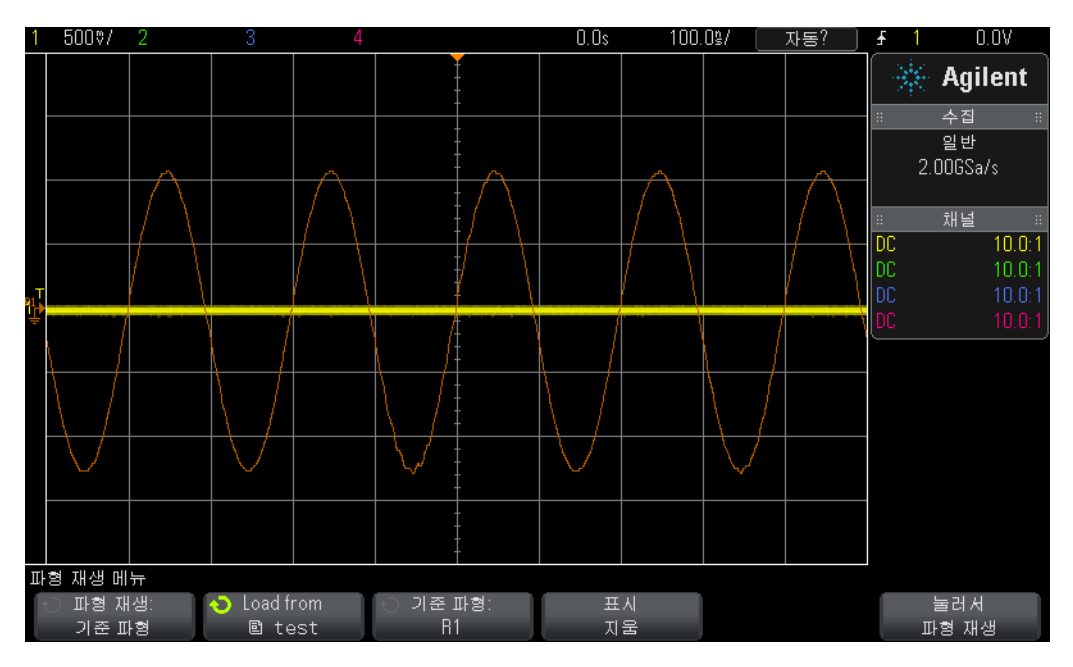

<span id="page-35-0"></span>그림 **19** 스코프의 설정 구성 및 파형 호출
# 실습 **#5:** 패시브 **10:1** 프로브 보정

여러분은 이 오실로스코프 교육 가이드 중 처음 4개의 실습을 완료했으며 오실로스코프를 사용하여 기본 전압 및 타이밍 측정을 수행하는 방법에 어느 정도 익숙해졌습니다. 이제 한 걸음 물러나서 다시 프로빙에 대해 알아보겠습니다. 이 가이드의 [시작하기](#page-6-0) 단원에서 프로빙에 대해 간략히 알아보고 패시브 10:1 프로브 및 오실로스코프 입력 조합의 전기적 입력 모델을 살펴보았습니다. 프로브 및 오실로스코프의 이 전기적 모델은 [그림](#page-36-0) 20에 다시 나와 있습니다.

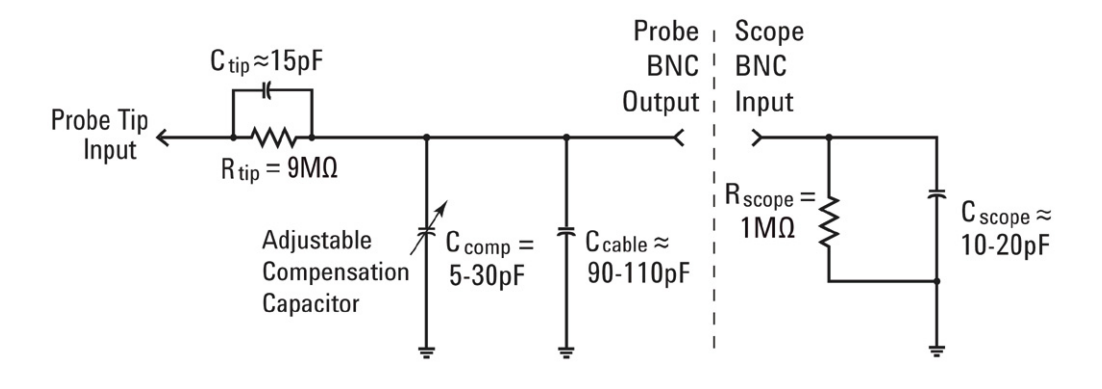

### <span id="page-36-0"></span>그림 **20** 스코프의 1MΩ 입력 임피던스에 연결된 패시브 10:1 프로브의 간단한 도식

이 전기적 모델의 용량성 성분을 무시하고 저항성 성분만 고려하도록 지시 받았다는 것을 기억할 것입니다. 저항성 성분만 보았을 때 프로브의 9MΩ 프로브 팁 저항 및 스코프의 1MΩ 입력 임피던스 조합이 10:1의 전압 분배기 비율을 구성하는 것으로 판단했습니다. 저주파 또는 DC 어플리케이션의 경우, 용량성 요소를 무시하는 것이 적절합니다. 하지만 오실로스코프의 주 측정 어플리케이션인 동적 신호를 측정해야 하는 경우에는 이 전기적 모델의 용량성 요소를 무시할 수 없습니다.

모든 오실로스코프 프로브 및 스코프 입력에는 고유한 기생 캐패시턴스가 있습니다. 여기에는 프로브 케이블 캐패시턴스(C cable)와 스코프의 입력 캐패시턴스(C scope) 가 포함됩니다. "고유/기생"은 전기적 모델의 이러한 요소가 의도적으로 설계된 것이 아니며 실제 전자제품 환경에서 우연히 나타난 것임을 의미합니다. 또한 고유/기생 캐패시턴스의 용량은 스코프 대 스코프와 프로브 대 프로브에 따라 달라집니다. 하지만 시스템의 고유 용량성 요소를 보정하기 위해 추가로 설계된 용량성 성분이 없으면 동적 신호 조건(비 DC)에서 시스템의 리액턴스로 인해

프로빙 시스템의 전체적인 동적 감쇠가 원하는 10:1 비율과 다르게 변경될 수 있습니다. 추가/설계된 프로브 팁 캐패시터(C tip)와 조정 가능한 보정 캐패시터(C <sub>comp</sub>)의 목적은 용량성 리액턴스 감쇠를 10:1의 저항성 감쇠와 동일하게 설정하는 것입니다. 또한 보정 캐패시터가 적절하게 조정되어 있으면 9 MΩ 저항과 병렬인 프로브 팁 캐패시턴스의 시간 상수가 스코프의 1MΩ 입력 저항과 병렬인 고유 및 보정 캐패시턴스의 시간 상수와 일치하게 됩니다.

이 이론에 대해 설명하기 위해 많은 시간을 할애하는 대신 이제 신호에 연결하여 부족한 보정, 과잉 보정 및 올바른 보정의 영향에 대해 알아보겠습니다. 이를 위해서는 먼저 채널 1 프로브를 이전 실습과 다른 단자에 연결해야 합니다.

- **1** 오실로스코프 프로브 두 개를 모두 프로브 보정이라는 단자에 연결합니다. 이는 **Demo2**라는 단자와 동일한 단자이기도 합니다.
- **2** 스코프 전면 패널의 **[**기본 설정**]**을 누릅니다.
- **3** 채널 1을 **1.0 V/div**로 설정합니다.
- **4** 채널 1 오프셋/위치를 **0.0 V**(기본 설정)로 설정합니다.
- **5** 트리거 레벨 노브를 눌러 채널 1의 트리거 레벨을 약 **50%**로 설정합니다.
- **6 [2]** 전면 패널 키를 눌러 채널 2를 켭니다.
- **7** 채널 1을 **1.0 V/div**로 설정합니다.
- **8** 채널 2 오프셋/위치를 약 **+3.5 V**로 설정합니다.
- **9** 스코프의 타임베이스를 **200.0 µs/div**로 설정합니다.

프로브가 올바르게 보정된 경우 스코프의 디스플레이에 [그림](#page-38-0) 21과 유사하게 매우 균일한 응답을 보이는 두 개의 1 kHz 사각파가 표시됩니다. 이제 각 프로브에 대한 프로브 보정을 조정하겠습니다.

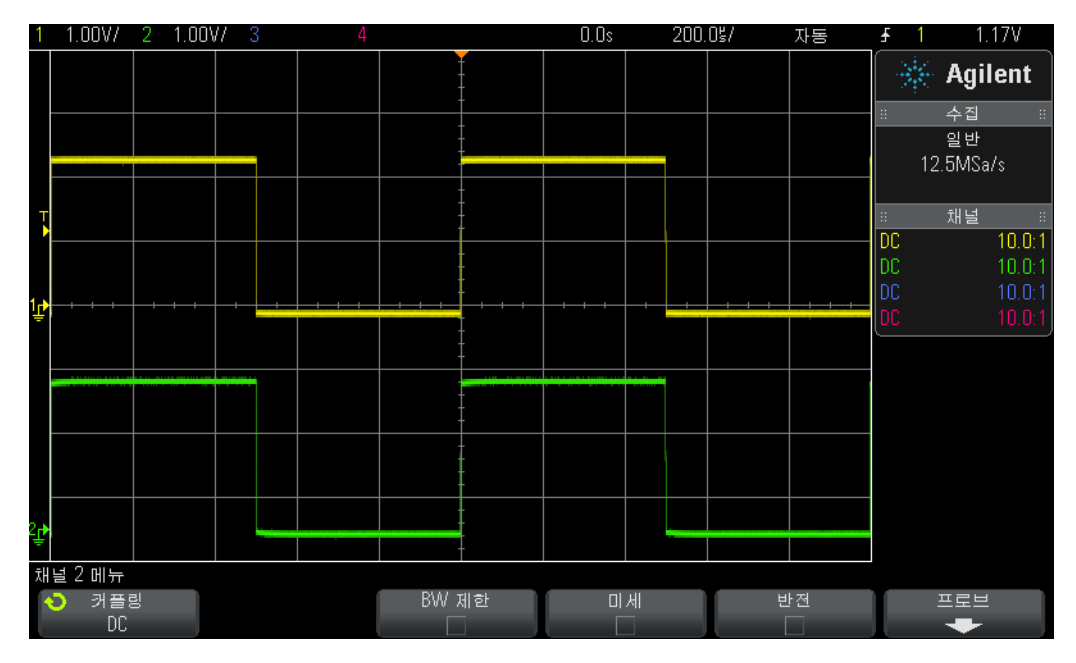

<span id="page-38-0"></span>그림 **21** 스코프의 1 kHz 프로브 보정 신호를 사용하여 10:1 패시브 프로브 보정

**10** 소형 일자 드라이버를 사용하여 각 프로브의 본체에 있는 가변 캐패시터를 조정합니다. 일부 프로브에서는 이 조정 기능이 BNC 연결 종단 부근에 있습니다.

[그림](#page-39-0) 22는 과잉 보정된 채널 1 프로브(노란색 파형)의 예와 부족하게 보정된 채널 2 프로브(녹색 파형)의 예를 보여 줍니다. 거의 완벽한 사각파가 표시되지 않는 경우 스코프의 파형이 [그림](#page-38-0) 21과 유사할 때까지 프로브에서 프로브 보정을 다시 조정합니다.

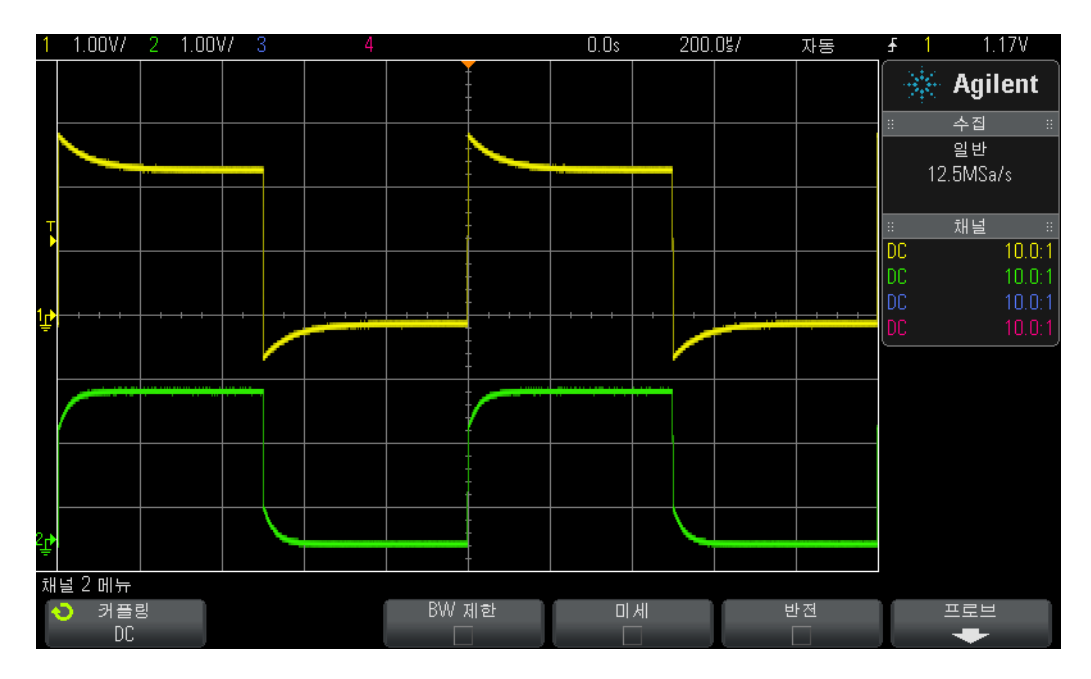

<span id="page-39-0"></span>그림 **22** 부적절하게 보정된 프로브

프로브가 적절하게 조정된 후에는 이 스코프에서 이러한 프로브를 계속 사용하는 한, 다음에 스코프를 사용할 때 보정을 다시 조정할 필요가 없습니다.

이제 이 실습의 핸즈온 부분을 완료했습니다. 시간이 촉박하고 이 장의 마지막 실습을 완료해야 한다면 실습 #6으로 건너뛰고 이 실습의 나머지 내용은 나중에 읽어 보십시오.

# 용량성 보정의 적절한 용량 계산

원하는 경우 다음 가정을 사용하여 적절한 보정에 필요한 보정 캐패시턴스(C comp) 용량을 계산해 봅니다.

 $R_{\text{tip}} = 9 \text{ M}\Omega$  $R_{\text{scope}} = 1 \text{ M}\Omega$  $C_{\text{scope}} = 15 \text{ pF}$  $C_{\text{cable}} = 100 \text{ pF}$  $C$  tip = 15 pF  $C$  parallel =  $C$  scope +  $C$  cable +  $C$  comp  $C_{\text{comp}} = ?$ 

보정 캐패시턴스(C <sub>comp</sub>)의 필요한 용량을 계산하는 가장 쉬운 방법은 R <sub>tip</sub> 및  $\rm C_{\,{\rm tip}}$  병렬 조합의 시간 상수(1/RC)를 R  $_{\rm scope}$  및 C  $_{\rm parallel}$  병렬 조합의 시간 상수와 동일하게 하는 것입니다.

$$
\frac{1}{R_{tip} \times C_{tip}} = \frac{1}{R_{scope} \times C_{parallel}}
$$

C parallel은 프로브/스코프 모델의 용량성 요소 3개의 조합입니다.

또 다른 계산 방법은 C parallel의 용량성 리액턴스의 9배와 C tip의 캐패시턴스 리액턴스의 1배를 동일하게 하는 것입니다. 그러면 용량성 리액턴스에 따른 감쇠 계수가 저항성만 있는 네트워크에 따른 감쇠 계수(10:1)와 동일하게 설정됩니다.

$$
\frac{1}{2\pi f C_{tip}} = 9 \times \frac{1}{2\pi f C_{parallel}}
$$

 $C_{\rm comp} = \underline{\qquad \qquad }$ 

### 프로브 로딩

가장 정확한 오실로스코프 측정을 위해 10:1 패시브 프로브를 제대로 보정하는 것 이외에도 생각해야 할 또 다른 문제가 프로브 로딩입니다. 다시 말해, 프로브와 스코프를 테스트 대상 장치(DUT)에 연결하면 회로의 동작에 영향을 줄까요? 장비를 회로에 연결하면 장비 자체가 DUT의 일부가 되며 어느 정도까지 신호의 동작을 "로드"하거나 변경할 수 있습니다. 위에 나열된 지정된 값의 저항 및 캐패시턴스를 사용하면(계산한 C comp의 값과 함께) [그림](#page-40-0) 23에 나와 있듯이 프로브 및 스코프를 단일 저항기 및 캐패시터의 병렬 조합으로 함께 로딩했을 때의 영향을 모델링할 수 있습니다.

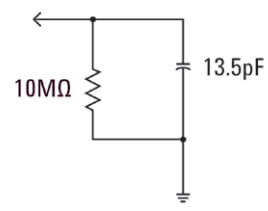

#### <span id="page-40-0"></span>그림 **23** 10:1 패시브 프로브 및 스코프 로딩 모델

저주파 또는 DC 어플리케이션의 경우 로딩은 대부분의 경우 문제가 되지 않는 10 MΩ 저항의 영향을 받습니다. 그러면 100 MHz 디지털 클럭 신호를 프로빙하는 경우 어떻게 할까요? 이 신호의 형태를 만드는 데 있어 중요한 성분인 이 디지털 클럭의 5번째 고조파는 500 MHz입니다. 이제 [그림](#page-40-0) 23에 표시된 이 로딩 모델의 13.5 pF 캐패시턴스에 따른 리액턴스를 계산합니다.

$$
X_c = \frac{1}{2\pi fC} = \frac{1}{2\pi \times 500 \times 10^6 \times 13.5 \times 10^{-12}} = 23.6 \Omega
$$

13.5 pF가 많아 보이지 않을 수 있지만 더 높은 주파수에서는 이 로딩 캐패시턴스 용량이 클 수 있습니다. 이와 같이 더 높은 주파수 어플리케이션을 위해 대부분의 스코프 공급업체는 상당히 낮은 입력 캐패시턴스(하위 pF)를 갖는 액티브 프로빙 솔루션을 옵션으로 제공합니다. 하지만 이러한 유형의 특수 프로브는 일반적인 10:1 패시브 프로브보다 상당히 많은 비용이 듭니다.

마지막으로 이 실습에 제시된 프로브 + 스코프 모델은 매우 단순화된 것입니다. 보다 정확한 모델에는 유도 요소도 포함됩니다. 와이어, 특히 접지 리드를 유도 요소로 간주해야 합니다. 고주파 어플리케이션의 경우에는 더욱 그렇습니다.

# 실습 **#6: WaveGen** 내장 함수 발생기 사용

오실로스코프 외에도 전원 공급기, 디지털 멀티미터 및 함수 발생기를 비롯해 다양한 테스트 장비를 다양한 EE 및/또는 물리학 회로에서 사용하게 됩니다. 함수 발생기는 회로 설계 및 실습에 대한 동적 입력으로 사용할 다양한 유형/형태의 신호를 발생시킬 수 있습니다. 애질런트의 InfiniiVision 2000 및 3000 X 시리즈 오실로스코프에는 WaveGen이라는 옵션 함수 발생기가 내장되어 있습니다. 이 짧은 실습을 완료하려면 여러분의 대학에서 사용하고 있는 오실로스코프에 대해 이 옵션을 구입해야 합니다. 함수 발생기 기능이 라이센스를 받았는지, 사용할 수 있는지 잘 모르는 경우 **[**파형 발생**]** 전면 패널 키를 누릅니다. 이 옵션을 사용할 수 있으면 파형 발생 메뉴가 표시됩니다. 이 옵션을 사용할 수 없는 경우 이 옵션이 아직 라이센스를 받지 않았음을 나타내는 메시지가 화면에 표시됩니다. 스코프에 파형 발생 옵션이 있는 것으로 가정하고 범용 함수 발생기 사용 방법을 알아볼 수 있는 이 짧은 실습을 시작하겠습니다.

- **1** 오실로스코프에서 모든 프로브를 분리합니다.
- **2** 동축 50 Ω BNC 케이블을 발생기의 출력(전원 스위치 옆)과 채널 1 입력 BNC 사이에 연결합니다.
- **3 [**기본 설정**]**을 누릅니다.
- **4** 애질런트 2000 X 시리즈 오실로스코프를 사용하고 있는 경우 수동으로 채널 1의 프로브 감쇠 계수를 1:1로 설정해야 합니다. **[1]** 전면 패널 키를 누른 후 프로브 소프트키를 누릅니다. 새 **프로브** 소프트키를 누른 후 **엔트리** 노브를 돌려 감쇠 계수를 **1.00:1**로 설정합니다.
- **5 [**파형 발생**]** 전면 패널 키를 누릅니다(채널 1 V/div 노브 바로 위).
- **6** 설정 소프트키를 누른 다음 기본 파형 발생 소프트키를 누릅니다.

스코프의 **[**기본 설정**]**을 사용해도 파형 발생의 설정은 변경되지 않습니다. 따라서 모두 동일한 출발점에서 시작하려면 발생기의 설정도 기본값으로 설정해야 합니다.

- **7 [**파형 발생**]** 전면 패널 키를 다시 누릅니다.
- **8** 채널 1의 V/div 설정을 **100 mV/div**로 설정합니다.
- **9** 스코프의 타임베이스를 **100.0 µs/div**(기본 설정)로 설정합니다.

이제 오실로스코프에 [그림](#page-43-0) 24와 유사한 사인파의 1개 사이클이 표시됩니다. 피크 대 피크 진폭이 500 mV인 1.000 kHz 사인파가 파형 발생의 기본 신호입니다. 이제 신호를 약간 변경해 보겠습니다.

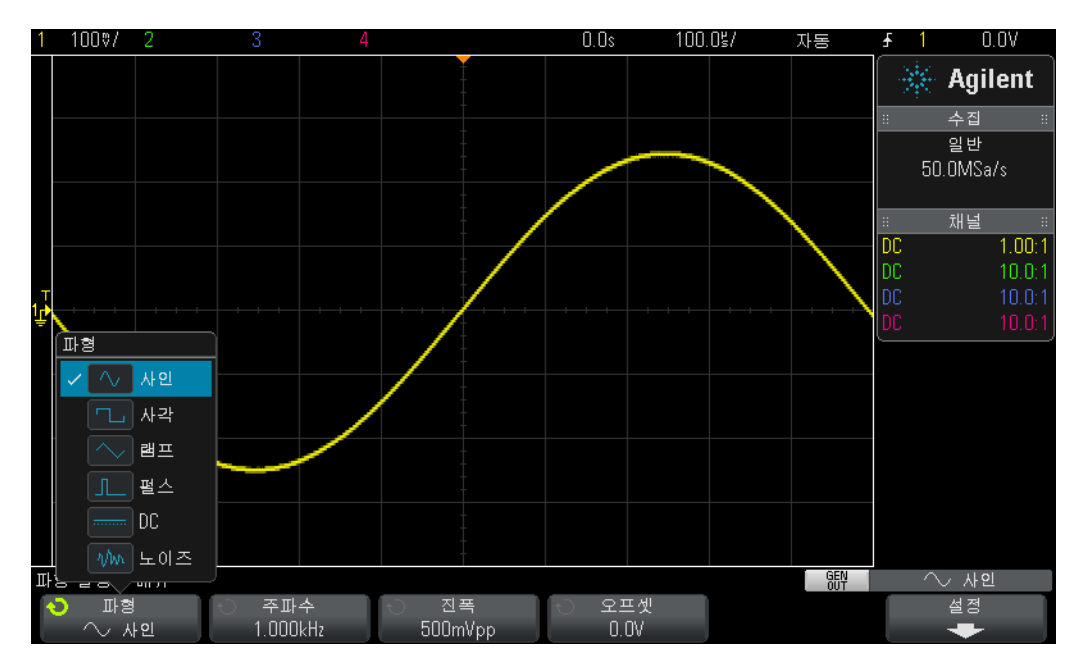

<span id="page-43-0"></span>그림 **24** 스코프의 내장 파형 발생 함수 발생기 사용

- **10** 주파수 소프트키를 누른 다음 엔트리 노브를 돌려 주파수를 높이거나 낮춥니다. 최대 주파수 설정은 20.00 MHz입니다.
- **11** 진폭 소프트키를 누른 다음 엔트리 노브를 돌려 이 신호의 진폭을 변경합니다.
- **12** 오프셋 소프트키를 누른 다음 엔트리 노브를 돌려 이 신호의 오프셋을 변경합니다.
- **13** 파형 소프트키를 누르고 엔트리 노브를 돌려 다양한 파형을 선택합니다.

사각형을 선택하면 듀티 사이클도 조정할 수 있습니다. 펄스를 선택했으면 펄스 폭도 조정할 수 있습니다. 지금부터는 발생기의 출력을 직접 스코프에 연결하지 않고 회로의 입력에 연결할 수 있습니다. 그런 다음 스코프와 프로브를 사용하여 회로의 입력과 출력을 모두 모니터링할 수 있습니다. 이것으로 모두 끝났습니다!

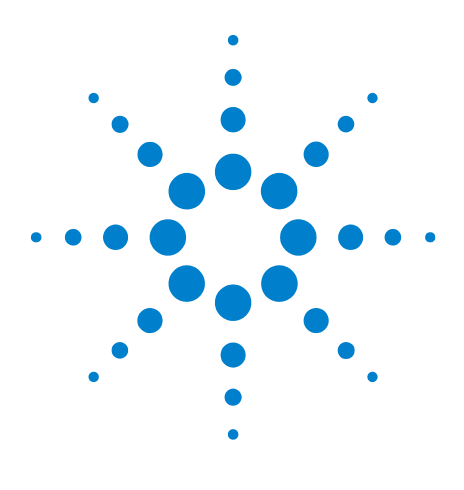

**3**

**DSOXEDK Educator's Oscilloscope Training Kit**  실험 가이드 및 자습서

# 고급 오실로스코프 측정 실습

실습 #7: 트리거 [홀드오프를](#page-45-0) 사용한 디지털 버스트 트리거링 46 실습 #8: [간헐적](#page-49-0) 이벤트 트리거, 캡처 및 분석 50 실습 #9: [싱글샷](#page-53-0) 이벤트 캡처 54 실습 #10: 디지털 [파형에서](#page-56-0) 자동 파라미터 측정 수행 57 실습 #11: 스코프의 줌 [타임베이스를](#page-62-0) 사용하여 게이트 [측정](#page-62-0) 수행 63 실습 #12: 위상 지연 측정 및 [Lissajous](#page-66-0) 파형 67 실습 #13: [오실로스코프](#page-70-0) 파형 함수 사용 71 실습 #14: 피크 [검출을](#page-74-0) 사용한 언더 샘플링 극복 75 실습 #15: [세그먼트](#page-77-0) 메모리를 사용하여 더 많은 파형 캡처 78

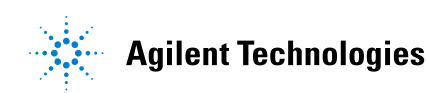

# <span id="page-45-0"></span>실습 **#7:** 트리거 홀드오프를 사용한 디지털 버스트 트리거링

실제의 전기전자 신호는 반복적인 사인파나 사각파처럼 간단하지는 않습니다. 더 복잡한 신호에서 고유한 트리거 포인트(동기화된 사진 촬영)를 구성하려면 때때로 트리거 "홀드오프"의 사용이 필요합니다. 이 실습에서는 스코프의 트리거 홀드오프 기능을 사용하여 디지털 펄스의 버스트에서 트리거하는 방법에 대해 배웁니다.

- **1** 채널 1 입력 BNC와 "Demo1" 출력 단자 사이에 오실로스코프 프로브를 하나 연결합니다. 이 프로브의 접지 클립을 중앙 단자(접지)에 연결합니다.
- **2** 채널 2 입력 BNC와 "Demo2" 출력 단자 사이에 두 번째 오실로스코프 프로브를 연결합니다. 이 프로브의 접지 클립을 중앙 단자에 연결합니다.
- **3** 스코프 전면 패널의 **[**기본 설정**]**을 누릅니다.
- **4 [**도움말**]**을 누른 다음 교육용 신호 소프트키를 누릅니다.
- **5** 엔트리 노브를 사용하여 "디지털 버스트" 신호를 선택한 다음 출력 소프트키를 눌러 켭니다.
- **6** 채널 1의 V/div 설정을 **1.00 V/div**로 설정합니다.
- **7** 채널 1의 오프셋/위치를 약 **+1.7 V**로 설정하여 이 파형이 스코프 디스플레이의 중앙에 표시되도록 합니다.
- **8** 트리거 레벨 노브를 눌러 트리거 레벨이 약 **50%**로 자동 설정되도록 합니다.
- **9** 스코프의 타임베이스를 **20.00 µs/div**로 설정합니다.

[그림](#page-46-0) 25와 유사하게 일련의 디지털 펄스로 구성된 트리거되지 않은 디스플레이처럼 보이는 내용이 스코프 디스플레이에 나타납니다 . 스코프는 실제로 이러한 복잡한 디지털 데이터 스트림의 무작위 상승 에지 교차점에서 트리거하며 이는 사실상 펄스의 "버스트"입니다. 안타깝게도 아직 이 복잡한 신호에서 고유한 트리거 포인트를 설정하도록 스코프를 설정하지 않았기 때문에 버스트 활동을 "볼" 수 없습니다. 그러면 이제 버스트의 싱글샷 수집을 볼 수 있도록 반복 수집을 "중단" 한 다음 몇 가지를 측정하겠습니다. 그런 다음 측정한 값으로 특정 트리거 홀드오프 시간을 입력하여 각 버스트의 첫 번째 펄스에서 트리거링을 동기화합니다.

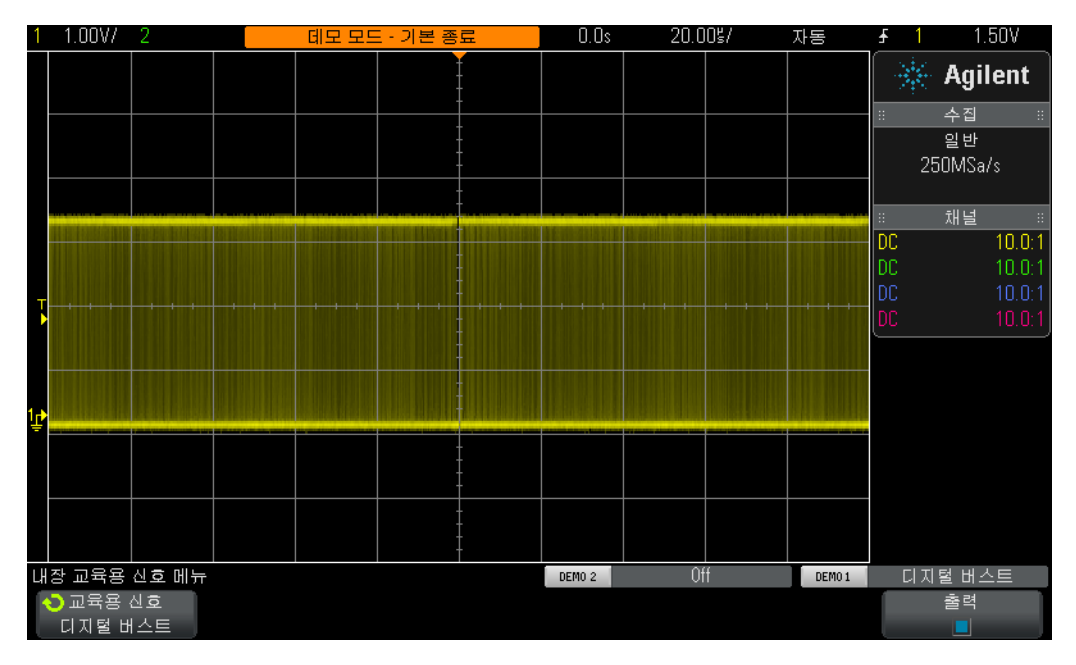

<span id="page-46-0"></span>그림 **25** 스코프의 기본 트리거 설정 조건을 사용할 때 펄스 버스트 확인 시도

**10 [**실행**/**정지**]** 전면 패널 키를 눌러 반복 수집을 중단합니다.

반복 수집이 정지되면 이제 [그림](#page-47-0) 26에 나온 것처럼 디지털 버스트 활동을 볼 수 있습니다. 즉, 일련의 음의 펄스가 나타난 다음 짧은 신호 데드 타임(하이 레벨)이 있은 후 반복됩니다. **[**싱글**]**을 몇 번 누르면 각 수집에 대한 트리거 이벤트(화면 중앙에 가장 가까운 상승 에지)가 거의 항상 버스트 내에서 다른 펄스임이 관찰됩니다.

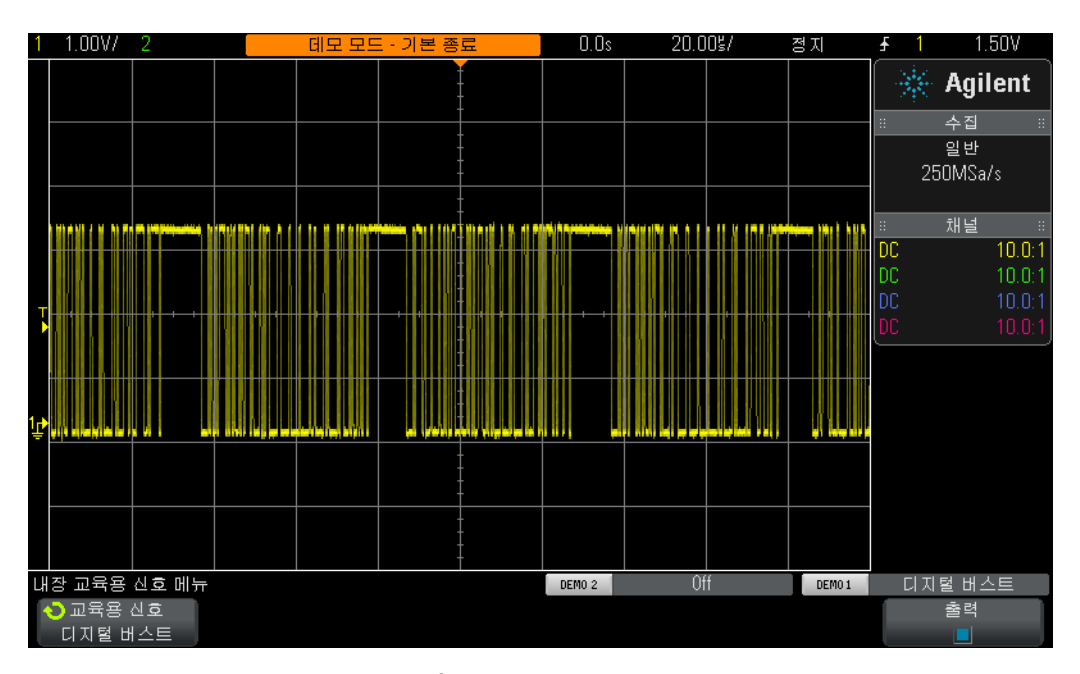

<span id="page-47-0"></span>그림 **26** 디지털 버스트 입력 신호에서의 무작위 에지 트리거링

실습 #1에서 배운 내용에 따라 스코프의 타이밍 커서(X1 & X2)를 추정 또는 사용하여 버스트 펄스 하나의 폭을 측정하고 한 펄스 버스트의 시작부터 다음 펄스 버스트의 시작까지의 시간도 측정하십시오. 각 버스트의 폭은 약 40 µs이고 버스트 간 시간은 약 50 µs여야 합니다.

스코프의 기본 트리거링 조건을 사용하면 스코프가 이 신호에서 트리거하는 위치는 "임의의" 무작위 에지입니다. 즉, 스코프는 경우에 따라 첫 번째 버스트 에지에서 트리거하고 11번째 버스트 에지에서 트리거하기도 하며 5번째 에지에서 트리거할 때도 있습니다. 이상적인 동기화 포인트는 무작위 에지보다는 항상 각 버스트의 첫 번째 에지에서만 트리거하도록 스코프를 설정하는 것일 것입니다. 스코프의 "트리거 홀드오프" 기능을 사용하여 이렇게 설정할 수 있습니다.

트리거 홀드오프를 사용하여 펄스의 각 버스트 간에 신호 데드 타임 중에 트리거링을 항상 준비하도록 스코프에 지시할 수 있습니다. 이런 식으로 항상 스코프가 준비 후에 다음 상승 에지에서 트리거되므로 항상 각 버스트의 첫 번째 에지가 됩니다. 이 작업에 걸리는 이상적인 홀드오프 시간은 40 µs(버스트 폭)와 50 µs(버스트에서 버스트까지의 시간) 사이에 있는 트리거 홀드오프 시간이 될 것입니다. 이러한 내용이 다소 혼동될 수 있으므로 일단 실행해보고 결과를 확인하십시오.

**11 [**실행**/**정지**]** 전면 패널 키를 눌러 반복 수집을 다시 시작합니다.

**12** 전면 패널의 트리거 부분에 있는 **[**모드**/**커플링**]** 키를 누릅니다.

**13** 홀드오프 소프트키를 누른 다음 엔트리 노브를 홀드오프 값이 약 **45.000 µs**로 설정될 때까지 시계 방향으로 돌립니다.

[그림](#page-48-0) 27에 나온 것처럼 동기화된 디스플레이가 표시됩니다. 스코프가 펄스 버스트 (화면 중앙)의 첫 번째 상승 에지에서 트리거한 다음 45.00 µs(홀드오프 시간) 동안 트리거링을 비활성화합니다. 이 홀드오프 시간 동안 스코프가 두 번째, 세 번째, 네 번째 등의 교차점을 무시한 다음 신호 "데드 타임" 동안 즉, 이 버스트가 끝나고 다음 버스트가 시작되기 전에 트리거링을 재준비합니다. 유효한 다음 트리거 이벤트는 다시 다음 버스트의 첫 번째 상승 에지 교차점이 됩니다.

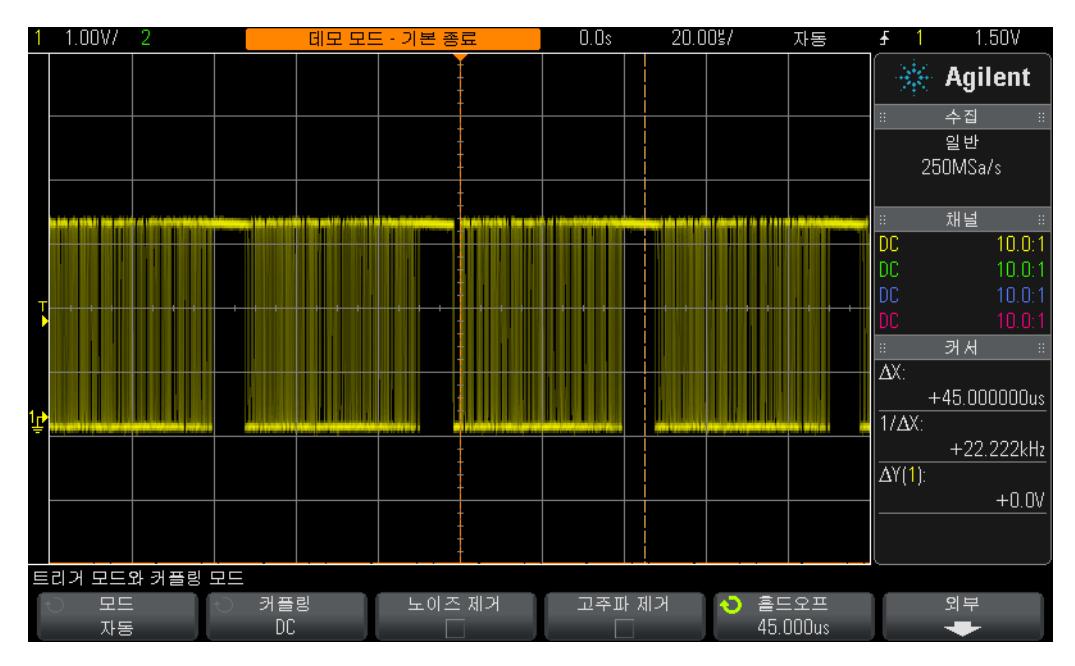

<span id="page-48-0"></span>그림 **27** 스코프의 트리거 홀드오프 기능을 사용하여 펄스 버스트에서 동기화

## <span id="page-49-0"></span>실습 **#8:** 간헐적 이벤트 트리거**,** 캡처 및 분석

이 실습에서는 스코프의 다양한 지속성 디스플레이 모드 중 일부를 사용하여 간헐적으로 발생하는 글리치의 디스플레이를 향상시키는 방법에 대해 배우게 됩니다. 또한 스코프의 펄스 폭 트리거링 모드를 사용하여 글리치에서 트리거하는 방법에 대해서 배우게 됩니다.

- **1** 두 개의 오실로스코프 프로브가 여전히 Demo1 및 Demo2 단자와 채널 1 및 채널 2 입력 BNC 사이에 각각 연결되어 있는지 확인합니다.
- **2** 스코프 전면 패널의 **[**기본 설정**]**을 누릅니다.
- **3 [**도움말**]**을 누른 다음 교육용 신호 소프트키를 누릅니다.
- **4** 엔트리 노브를 사용하여 "클럭 **+** 간헐적인 글리치" 신호를 선택한 다음 출력 소프트키를 눌러 켭니다.
- **5** 채널 1의 V/div 설정을 **500 mV/div**로 설정합니다.
- **6** 파형이 화면 중앙에 오도록 채널 1의 위치/오프셋을 **1.00 V**로 설정합니다.
- **7** 트리거 레벨이 약 **50%**(~1.0 V)로 자동 설정되도록 트리거 레벨 노브를 누릅니다.
- **8** 스코프의 타임베이스를 **20.00 ns/div**로 설정합니다.

이 때 화면 중앙 쯤에 간헐적이고 희미한 "깜박임"이 보일 수 있습니다. 이것은 스코프가 캡처하는 간헐적으로 발생하는 글리치(또는 좁은 펄스)입니다. 스코프는 보통 클럭 신호의 상승 에지에서 트리거하지만 가끔 이 간헐적인 글리치의 상승 에지에서 트리거합니다. 이 글리치가 흐리게 나타나는 이유는 스코프가 간헐적으로 발생하는 신호는 어둡게 표시하는 반면 자주 발생하는 신호는 밝게 표시하기 때문입니다. 이를 통해 이 글리치가 자주 발생하지 않음을 알 수 있습니다.

**9** 작은 **[**명암조절**]** 버튼(엔트리 노브 아래)을 누른 다음 엔트리 노브를 명암이 **100%**가 될 때까지 시계방향으로 돌립니다.

파형 명암이 100%로 조정되어 있으면 스코프가 캡처된 모든 파형을 동일한 밝기로 표시되어 [그림](#page-50-0) 28에 나온 것처럼 이렇게 간헐적으로 발생하는 글리치를 선명하게 볼 수 있습니다. 에지 교차점(기본 트리거 유형)에서 트리거할 때 이와 같은 간헐적 이벤트를 캡처하려면 파형 업데이트 속도(빠른 사진 촬영)가 매우 빠른 스코프를 사용해야 합니다. 이제 이러한 글리치를 확인하는 기능을 더 향상시켜줄 수 있는 스코프의 특수 디스플레이 모드를 몇 가지 살펴보겠습니다.

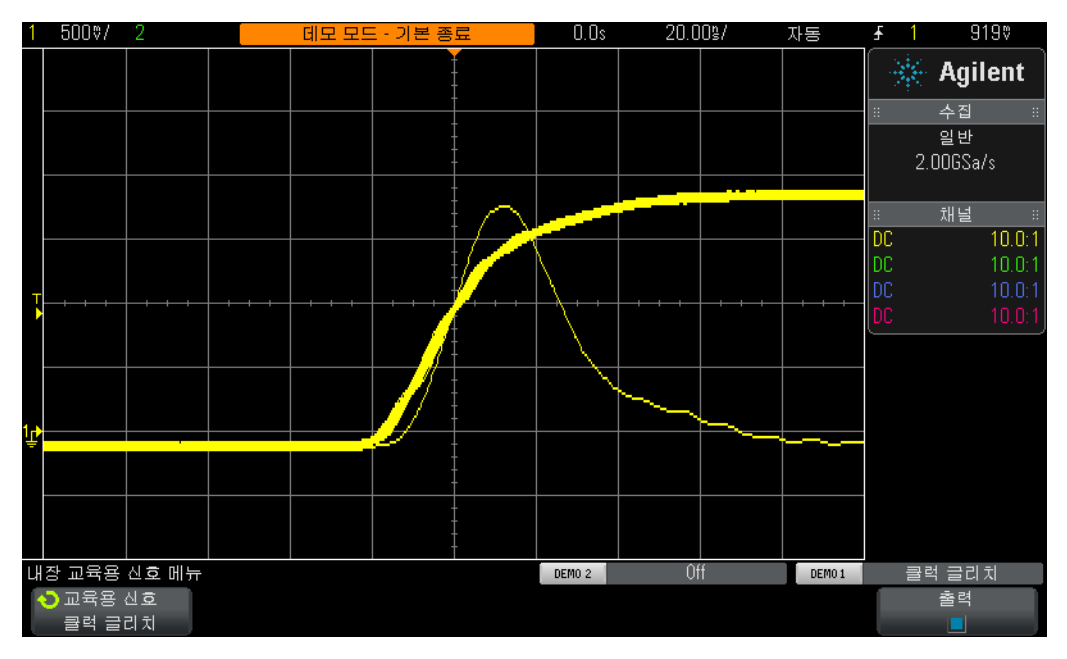

<span id="page-50-0"></span>그림 **28** 스코프의 빠른 파형 업데이트 속도가 간헐적으로 발생하는 글리치를 캡처

- **10 [**표시**]** 전면 패널 키(커서 노브 아래)를 누릅니다.
- **11** 지속성 소프트키를 누른 다음 엔트리 노브를 사용하여 무한 지속성 디스플레이 모드를 선택합니다.

무한 지속성이 설정되면 캡처된 모든 파형의 영구 이미지(절대 지워지지 않음)가 스코프에 표시됩니다. 무한 지속성이 설정되어 있지 않으면 스코프가 60 Hz 속도에서 캡처된 모든 파형을 지웁니다. 무한 지속성은 글리치처럼 2시간마다 한 번만 발생할 수 있는 극히 간헐적으로 발생하는 이벤트를 캡처하려 할 때 매우 유용할 수 있습니다. 예를 들어 밤샘 테스트를 설정하여 글리치가 발생하는지 확인한 후 다음 날 와서 발생했는지 여부를 찾아낼 수 있습니다. 무한 지속성 디스플레이 모드는 최악의 타이밍 지터와 노이즈를 캡처 및 표시하는 데에도 유용합니다. 무한 지속성 디스플레이 모드와 더불어 이 스코프에는 파형 디스플레이 삭제 속도를 정의할 수 있는 가변 지속성 디스플레이 모드도 있습니다.

이제 스코프의 펄스 폭 유형 트리거링을 사용하여 스코프가 이 간헐적 글리치에서 고유하게 트리거하도록 설정하겠습니다. 하지만 먼저, 약 +1.0 V에서 설정해야 하는 트리거 레벨 설정을 기준으로 이 펄스의 대략적인 폭을 눈으로 추정합니다. 이 폭은 30 ns 정도 되어야 합니다.

**12** 지속성 소프트키를 누르고 꺼짐을 선택하여 지속성 디스플레이 모드를 끕니다. **13** 지속성 삭제 소프트키를 누릅니다.

- **14 [**트리거**]** 전면 패널 키를 누릅니다.
- **15** 트리거에지 소프트키를 누른 다음 엔트리 노브를 돌려 기본 에지 유형 트리거링에서 펄스 폭 트리거링으로 변경합니다.
- **16 < 30 ns** 소프트키를 누른 다음 엔트리 노브를 돌려 펄스 폭 시간을 **< 30 ns**에서 < **50 ns**로 변경합니다.

애질런트의 2000 X 시리즈 오실로스코프 중 하나를 사용하는 경우 이제 글리치만 나타나는 안정적인 디스플레이가 표시됩니다. 성능이 더 좋은 애질런트의 3000 X 시리즈 오실로스코프를 사용하는 경우 스코프가 글리치에서 트리거하지 않고 자동으로 트리거합니다. 이는 이 스코프가 생성한 간헐적 글리치가 스코프의 기본 자동 트리거 모드에 비해 너무 간헐적이기 때문입니다. 따라서 이는 일반 트리거 모드(스코프가 트리거 이벤트가 발생하기를 기다리고 자동 및 비동기 트리거를 생성하지 않음)를 사용해야 하는 기본적인 경우입니다. 애질런트 InfiniiVision 2000을 사용하든지 3000 X 시리즈 스코프를 사용하든지 상관없이 일반 트리거 모드를 선택합니다.

- **17** 전면 패널의 트리거 부분에 있는 **[**모드**/**커플링**]** 키를 누릅니다.
- **18** 모드**-**자동 소프트키를 누른 다음 엔트리 노브를 돌려 일반 트리거 모드를 선택합니다.

이제 [그림](#page-52-0) 29와 유사한 좁은 글리치만 나타내는 안정적 디스플레이가 표시됩니다. 펄스 폭 유형으로 트리거되면 트리거 내용에 따라 음의 펄스와 양의 펄스 중 하나의 고유한 폭을 정의할 수 있습니다. 시간 변수에는 시간 범위 "><"는 물론 "<", ">"가 포함됩니다. 실제 트리거 포인트는 시간이 제한된 펄스의 끝에서 발생합니다. 이 예에서는 스코프가 폭이 50 ns 미만인 양의 펄스에서 트리거하도록 설정했으므로 스코프는 폭이 ~30 ns인 펄스의 후행 에지(하강 에지)에서 트리거합니다. 이 30 ns 펄스보다 좁은 글리치가 없음을 확인하려면 **[**트리거**]** 메뉴를 선택한 다음 펄스 폭 시간 값을 최소 설정으로 재조정하고 스코프가 트리거하는지 확인합니다.

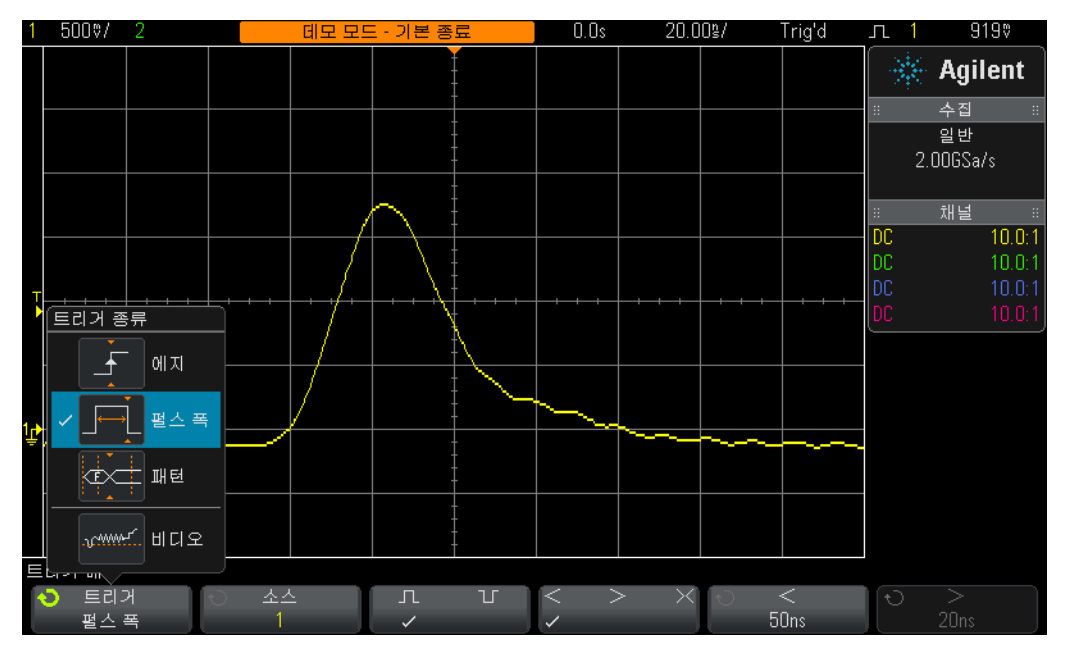

<span id="page-52-0"></span>그림 **29** 펄스 폭 트리거링을 사용하여 고유하게 좁은 펄스 제한

펄스 폭 트리거링은 불필요한 글리치에서 트리거하는 데 유용할 뿐만 아니라 유효한 디지털 펄스 열 내에서 고유한 트리거 포인트를 설정하는 데에도 유용할 수 있습니다.

# <span id="page-53-0"></span>실습 **#9:** 싱글샷 이벤트 캡처

캡처할 이벤트가 실제로 한번만 발생함을 의미하는 "싱글샷"일 경우 스코프가 이런 신호를 캡처하려면 그 신호의 특성을 어느 정도 알아야 합니다. 반복 신호를 캡처할 때는 일반적으로 다양한 설정 조건을 사용하여 캡처한 파형을 화면에서 본 다음 파형이 적절하게 스케일링될 때까지 스코프의 스케일링을 "조정"할 수 있습니다. 하지만 싱글샷 이벤트에는 이러한 기능이 없습니다.

그러므로 캡처하려는 싱글샷 이벤트가 오프셋이 +1.25 V인 약 2.5 Vp-p의 진폭이 있는 디지털 펄스임을 안다고 가정합니다. 즉, 신호가 접지(0.0 V) 상태에서 약 +2.5 V로 변경되어야 합니다. 아마도 이는 부팅 시에만 발생하는 시스템 재설정 펄스일 것입니다.

이 신호를 캡처하는 좋은 수직 설정은 최대 4 Vp-p의 신호 스윙을 캡처할 수 있게 해주는 500 mV/div입니다. 좋은 오프셋/위치 설정은 파형이 화면 중앙에 오도록 하는 +1.25 V이고 좋은 트리거 레벨도 표준 상승 에지 트리거 조건을 사용하는 +1.25 V입니다.

그리고 싱글샷 이벤트의 폭이 약 500 ns여야 함도 알고 있다고 가정합니다. 그러면 좋은 타임베이스 설정은 200 ns/div가 될 것입니다. 이는 500 ns 폭 펄스를 캡처하는 데 필요한 크기보다 큰, 화면을 가로지르는 2.0 µs의 캡처 시간을 제공합니다. 이제 스코프가 이 싱글샷 펄스를 캡처하도록 설정합니다.

- **1** 두 개의 오실로스코프 프로브가 여전히 Demo1 및 Demo2 단자와 채널 1 및 채널 2 입력 BNC 사이에 각각 연결되어 있는지 확인합니다.
- **2** 스코프 전면 패널의 **[**기본 설정**]**을 누릅니다.
- **3** 채널 1의 V/div 설정을 **500 mV/div**로 설정합니다.
- **4** 채널 1의 수직 위치/오프셋을 **+1.25 V**로 설정합니다.
- **5** 트리거 레벨을 **+1.25 V**로 설정합니다.
- **6** 스코프의 타임베이스를 **200.0 ns/div**로 설정합니다.
- **7 [**모드**/**커플링**]** 전면 패널 키(트리거 레벨 노브 옆)를 누릅니다.
- **8** 모드**-**자동 소프트키를 누른 다음 자동을 일반으로 변경합니다.

일반 트리거 모드를 사용하여 싱글샷 이벤트를 캡처해야 합니다. 스코프를 기본 자동 트리거링 모드로 둘 경우 스코프가 계속 자체 자동 비동기 트리거를 생성하게 되므로 싱글샷 이벤트에서 트리거하는 것을 못 보게 됩니다. **일반** 트리거 모드는 캡처 및 표시하기 전에 유효한 트리거 이벤트(이 경우 +1.25 V에서 상승 에지 교차점) 가 발생하기를 기다립니다. 이 시점에서는 스코프가 제대로 설정되어 싱글샷 이벤트 발생을 대기하도록 해야 합니다. 이제 싱글샷 이벤트를 생성합니다.

- **9 [**도움말**]**을 누른 다음 교육용 신호 소프트키를 누릅니다.
- **10** 엔트리 노브를 사용하여 "링잉이 포함된 싱글샷 펄스" 신호를 선택한 다음 출력 소프트키를 눌러 켭니다. 이것으로 싱글샷 이벤트가 생성되지는 않습니다. 이 출력만 활성화합니다.
- **11** 다음 작업으로 자동 설정 소프트키를 누르지 마십시오. 자동 설정 선택은 방금 수행한 설정을 덮어씁니다. 이 기능은 스코프가 이 특정 싱글샷 교육용 신호를 캡처하도록 설정하는 데에만 유용합니다. 시뮬레이션할 임의의 싱글샷 신호를 캡처하도록 스코프를 설정할 때에는 사용할 수 없습니다.
- **12** 싱글샷 전송 소프트키를 눌러 싱글샷 이벤트를 생성합니다.

사용 중인 스코프가 바로 이 싱글샷 이벤트를 캡처했어야 하고 스코프의 디스플레이가 [그림](#page-54-0) 30과 유사하게 보여야 합니다. 2금 2 전송 소프트키를 누를 때마다 스코프가 해당 이벤트를 다시 캡처해야 합니다. 이 이벤트를 캡처하기 위해 **실행** 수집 모드에서 스코프의 일반 트리거 모드를 사용해왔습니다. 이제 스코프의 싱글 수집 모드를 사용합니다.

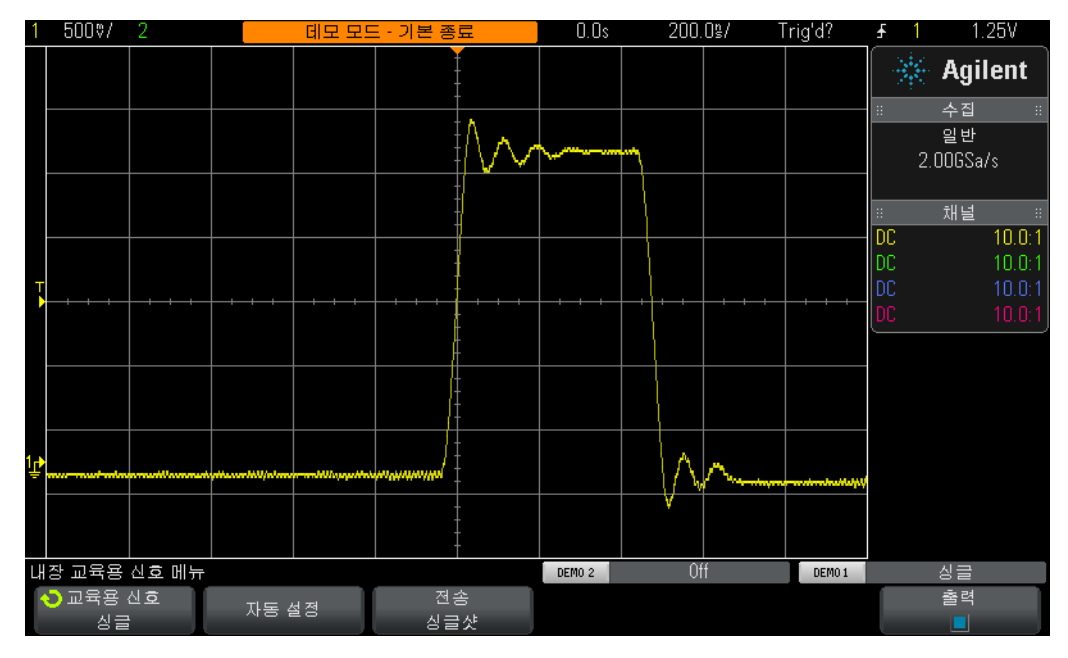

### <span id="page-54-0"></span>그림 **30** 스코프가 싱글샷 이벤트를 캡처하도록 설정

**13** 스코프에서 전면 패널의 오른쪽 상단에 있는 **[**싱글**]** 키를 누릅니다. **14** 이제 싱글샷 전송 소프트키를 누릅니다.

스코프의 3글 수집 모드를 사용하면 스코프가 싱글샷 이벤트를 *딱 한번만* 캡처합니다. 스코프가 다른 싱글샷 이벤트를 캡처하도록 재준비하려면 **[**싱글**]**을 다시 눌러야 합니다(싱글샷이 발생하기 전에). 그리고 싱글 수집 모드는 자동으로 일반 트리거 모드를 선택합니다.

# <span id="page-56-0"></span>실습 **#10:** 디지털 파형에서 자동 파라미터 측정 수행

이 EE/물리학 오실로스코프 교육 가이드의 실습 #1에서는 눈금을 카운트한 다음 스코프의 스케일링 계수를 곱하거나 스코프의 커서 기능을 사용하여 간단한 전압과 타이밍을 측정하는 방법을 배웠습니다. 이제 이러한 측정(많은 추가 측정 포함)을 더 신속하고 더 정확하게 하기 위해 스코프의 자동 파라미터 측정 기능을 사용하는 방법을 배우겠습니다.

- **1** 두 개의 오실로스코프 프로브가 여전히 Demo1 및 Demo2 단자와 채널 1 및 채널 2 입력 BNC 사이에 각각 연결되어 있는지 확인합니다.
- **2** 스코프 전면 패널의 **[**기본 설정**]**을 누릅니다.
- **3 [**도움말**]**을 누른 다음 교육용 신호 소프트키를 누릅니다.
- **4** 엔트리 노브를 사용하여 "링잉이 포함된 반복성 펄스" 신호를 선택한 다음 출력 소프트키를 눌러 켭니다.
- **5** 채널 1의 V/div 설정을 **500 mV/div**로 설정합니다.
- **6** 채널 1의 위치/오프셋을 **1.40 V**로 설정합니다.
- **7** 트리거 레벨이 약 **50%**(~1.3 V)로 자동 설정되도록 트리거 레벨 노브를 누릅니다.
- **8** 스코프의 타임베이스를 **500.0 ns/div**로 설정합니다.

이 때 [그림](#page-57-0) 31에 나온 것과 유사한 오버슈트 및 링잉이 있는 반복 디지털 펄스가 표시됩니다.

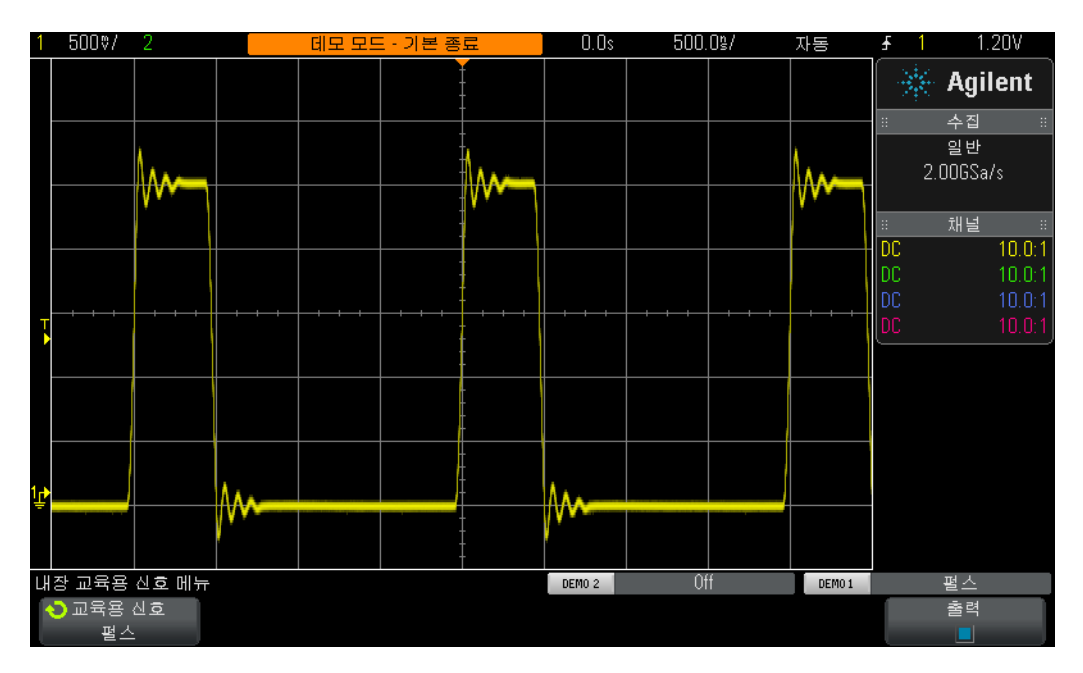

<span id="page-57-0"></span>그림 **31** 오버슈트 및 링잉이 있는 반복 디지털 펄스를 캡처 및 표시하는 오실로스코프 설정

**9 [**측정**]** 전면 패널 키(커서 노브 옆)를 누릅니다.

기본 설정(이미 설정한 대로)으로 시작하는 경우 **[**측정**]** 키를 누르면 스코프가 자동 주파수 및 Vp-p 측정 기능을 켭니다. 이 스코프는 최대 4개의 연속적으로 업데이트된 측정값을 표시할 수 있으므로 이 조합에 측정값을 두 개 더 추가합니다.

- **10** 유형 소프트키를 누른 다음 엔트리 노브를 화살표가 최대값을 가리킬 때까지 돌립니다.
- **11** 이제 엔트리 노브를 눌러 이 측정값을 선택하거나 추가 측정 소프트키를 누릅니다. 이 측정이 수행되는 위치를 보여주는 레벨 표시기를 주목하십시오.
- **12** 엔트리 노브를 다시 화살표가 최소값을 가리킬 때까지 돌린 다음 엔트리 노브를 누릅니다.

이제 스코프 디스플레이가 4개의 연속적으로 업데이트된 측정값(주파수, Vp-p, Vmax 및 Vmin)을 표시하는 [그림](#page-58-0) 32와 유사하게 표시되어야 합니다. 애질런트 3000 X 시리즈 스코프를 사용하는 경우 스코프가 각 측정의 연속적으로 업데이트된 통계도 표시합니다. 이제 스코프가 4개의 서로 다른 펄스 파라미터를 측정하도록 설정합니다.

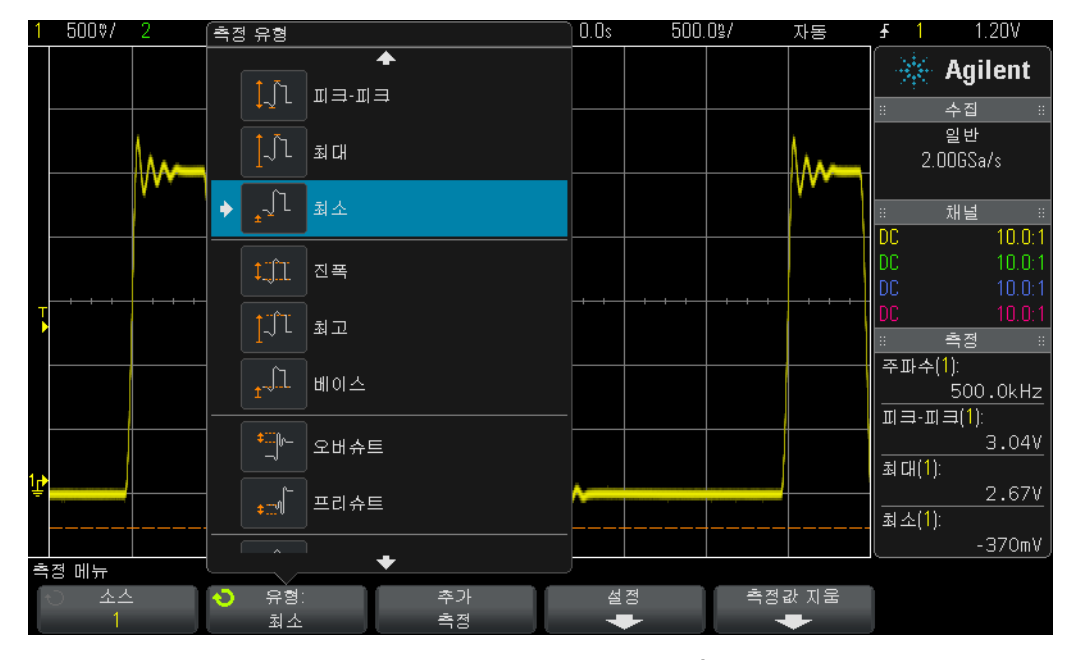

<span id="page-58-0"></span>그림 **32** 스코프가 자동으로 최대 4 개의 파라미터를 측정합니다 .

**13** 측정값 지움 소프트키를 누른 다음 모두 지우기 소프트키를 누릅니다.

**14** 스코프의 타임베이스를 **200.0 ns/div**로 설정합니다. 펄스에서 확장하면 측정 분해능이 증가합니다.

**15** 이제 최고, 베이스, 상승 시간 및 하강 시간 측정을 선택합니다.

이제 스코프가 [그림](#page-59-0) 33과 유사하게 표시되어야 합니다. 아강 시간이 선택한 마지막 측정인 경우 커서가 측정이 수행되고 있는 위치를 보여줍니다.

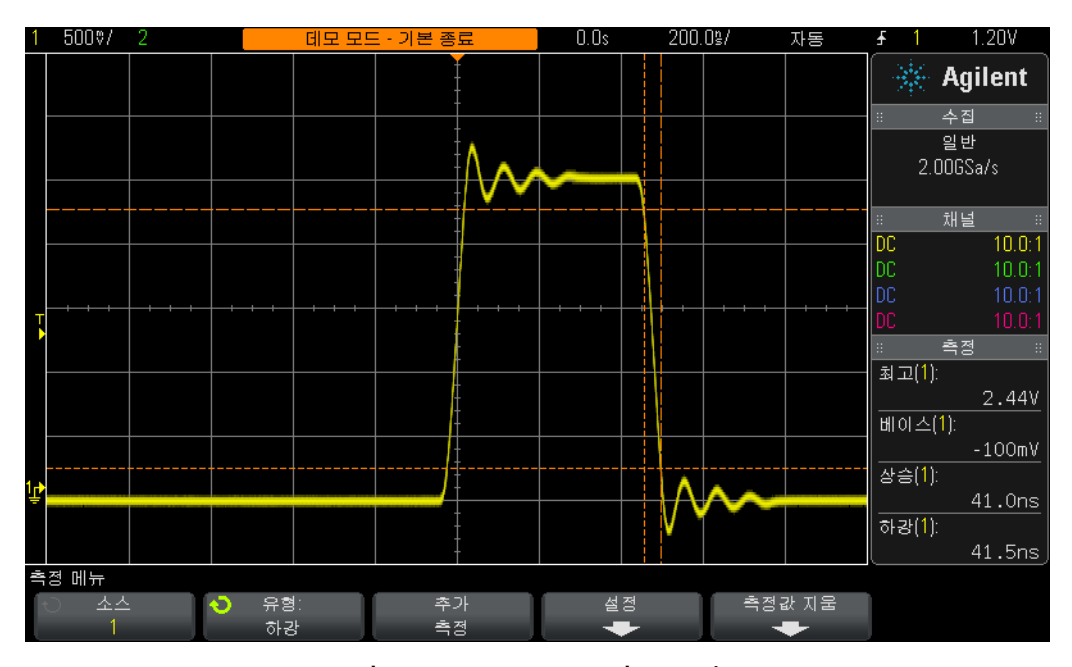

<span id="page-59-0"></span>그림 **33** 디지털 펄스에서 추가 펄스 파라미터 측정 수행

이 시점에서 여러분은 파형의 "최고"(Vtop)와 파형의 "최대값"(Vmax) 사이에 어떤 차이가 있는지 그리고 파형의 "베이스"(Vbase)와 파형의 "최소값"(Vmin) 사이에는 어떤 차이가 있는지 궁금할 수 있습니다.

Vtop은 파형의 높은 정상 상태 레벨을 가리키며 오버슈트 및 링잉이 안정화된 후 파형의 전압 레벨입니다. 마찬가지로 Vbase는 파형의 낮은 정상 상태 레벨입니다. 디지털 펄스 파라미터 측정의 경우 Vtop과 Vbase는 오버슈트의 피크 값인 파형의 절대적 최대 및 최소 전압(Vmax 및 Vmin)보다 종종 더 중요하게 측정해야 할 파라미터입니다.

수행한 상승 시간 및 하강 시간 측정은 상대적 전환 시간입니다. 이는 이러한 측정값이 특정 전압 임계값 레벨을 기준으로 수행되었음을 의미합니다. 이러한 측정값에 대한 스코프의 기본 임계값 레벨은 Vbase 및 Vtop을 기준으로 10% 및 90% 레벨입니다. 즉, Vbase는 0% 레벨로 간주되며 Vtop은 100% 레벨로 간주됩니다. 하지만 오늘날 더 높은 속도의 장치 중 많은 수가 ± 1.0 V와 같이 20% 및 80% 임계값 레벨을 기준으로 또는 아마도 절대 전압 레벨을 기준으로 상승 및 하강 시간을 지정했습니다. 이제 스코프가 20% 및 80% 임계값 레벨을 기준으로 이 펄스의 상승 시간만 측정하도록 설정하겠습니다.

- **16** 측정값 지움 소프트키를 누른 다음 모두 지우기 소프트키를 누릅니다.
- **17** 설정 소프트키를 누른 다음 임계값 소프트키를 누릅니다.
- **18** 낮음 소프트키를 누른 다음 엔트리 노브를 **20%**가 표시될 때까지 돌립니다.
- **19** 높음 소프트키를 누른 다음 엔트리 노브를 **80%**가 표시될 때까지 돌립니다.
- **20** 이전 메뉴로 돌아가려면 (۞(이전) 전면 패널 키(전원 스위치 바로 아래)를 누릅니다.
- **21** 이 메뉴로 두 레벨 내려왔으므로 (۞(이전) 키를 다시 누릅니다.
- **22** 유형 소프트키를 누른 다음 일반 엔트리 노브를 화살표가 상승 시간을 가리킬 때까지 돌립니다.
- **23** 이제 추가 측정 소프트키를 누르거나 엔트리 노브를 눌러 이 측정을 추가합니다.

이 사용자 정의된 측정 임계값 레벨(20% 및 80%)을 사용하면 [그림](#page-60-0) 34에 나온 것처럼 이제 파형의 짧은 쪽 세그먼트에서 측정하므로 상승 시간 측정이 더 빨라야 합니다. 이제 측정값은 약 30 ns여야 합니다. 스코프의 기본 10%/90% 임계값 레벨을 사용했을 때에는 약 40 ns여야 했습니다.

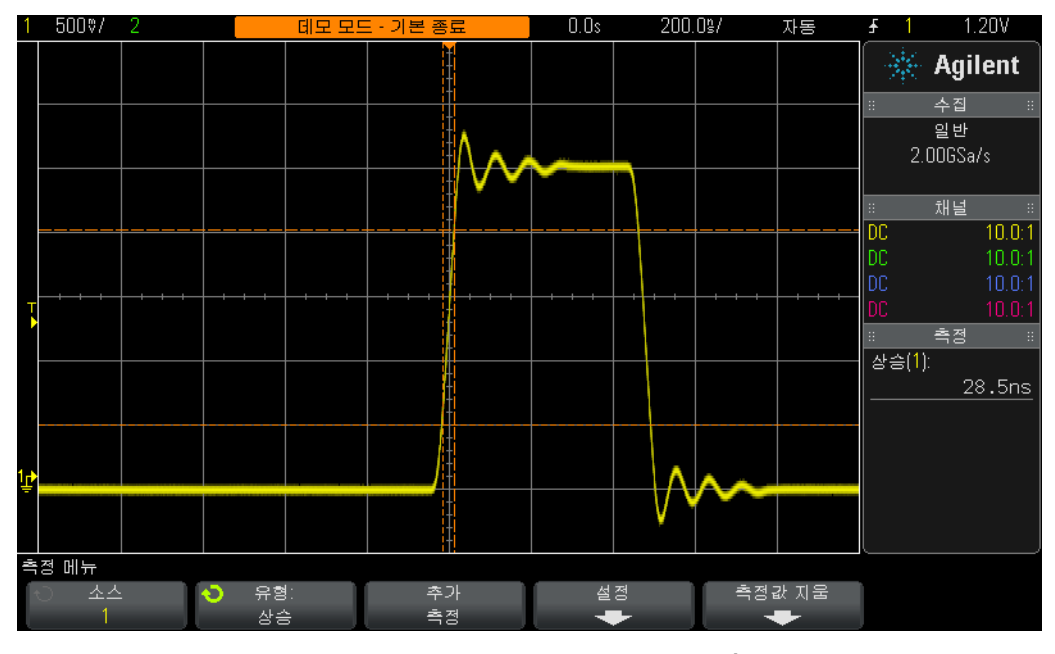

<span id="page-60-0"></span>그림 **34** 20% 및 80% 임계값 레벨을 기준으로 상승 시간 측정 수행

이 실습의 #14단계를 보면 파형에서 확장하면 측정 분해능과 정확도가 증가한다고 했습니다. 타임베이스를 50.0 µs/div로 설정하고 측정 분해능 감소를 확인하십시오.

이제 이 실습을 완료하기 전에 한 가지 측정을 더 하겠습니다. 하지만 이번에는 이 파형에서 더 포괄적인 일련의 측정을 수행하겠습니다.

- **24** 스코프의 타임베이스를 **500.0 ns/div**로 설정합니다.
- **25** 유형 소프트키를 누른 다음 엔트리 노브를 화살표가 모든 스냅샷(목록 상단)을 가리킬 때까지 돌립니다.
- **26** 이제 추가 측정 소프트키를 누르거나 엔트리 노브를 눌러 이 일련의 측정을 추가합니다.

"모든 스냅샷" 측정을 사용하면 [그림](#page-61-0) 35에 나온 것처럼 입력 신호의 특성을 완전히 분석하기 위해 몇 개의 파라미터를 1회 (스냅샷) 측정합니다. 이 일련의 측정은 지속적으로 업데이트되지 않으며 임의의 전면 패널 키나 소프트키를 누르면 이 측정값의 표시가 사라집니다.

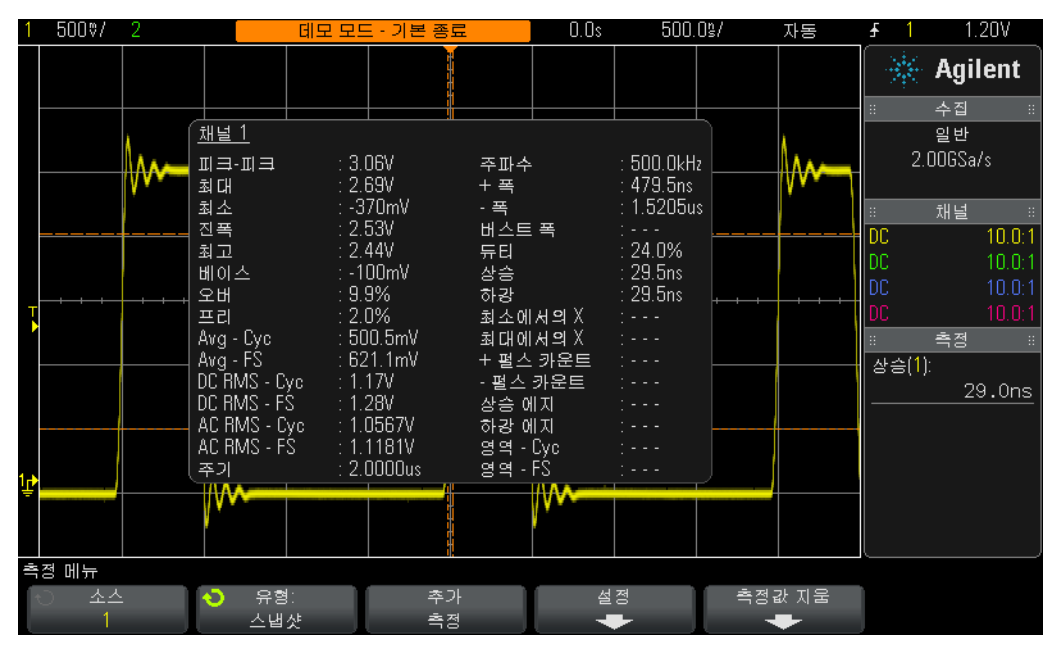

<span id="page-61-0"></span>그림 **35** " 모든 스냅샷 " 기능을 사용하여 포괄적인 일련의 자동 파라미터 측정 수행

# <span id="page-62-0"></span>실습 **#11:** 스코프의 줌 타임베이스를 사용하여 게이트 측정 수행

단순 사인파나 사각파와 같이 정확히 반복하는 입력 신호에서 양의 펄스 폭 측정과 같은 자동 파라미터 측정을 수행할 때 스코프가 어떤 특정 펄스에서 측정하도록 선택하는지는 사실 중요하지 않습니다. 각 펄스는 동일합니다. 하지만 프로빙하는 입력 신호가 더 복잡한 경우는 어떨까요? 각 펄스의 어디에 고유한 파라미터 특성이 있을까요? 이 경우 먼저 스코프가 복잡한 신호에서 고유한 시점에 트리거하도록 설정한 다음 스코프가 측정을 수행하기 위해 선택하는 펄스에 대해 스코프가 더 선택적이 될 수 있는 방식으로 스코프의 측정을 설정해야 합니다. 이 실습에서는 스코프의 줌 타임베이스 모드를 사용하여 특정 펄스에서 선택적 또는 "게이트" 측정을 수행하는 방법에 대해 배우게 됩니다.

- **1** 두 개의 오실로스코프 프로브가 여전히 Demo1 및 Demo2 단자와 채널 1 및 채널 2 입력 BNC 사이에 각각 연결되어 있는지 확인합니다.
- **2** 스코프 전면 패널의 **[**기본 설정**]**을 누릅니다.
- **3 [**도움말**]**을 누른 다음 교육용 신호 소프트키를 누릅니다.
- **4** 엔트리 노브를 사용하여 "디지털 버스트 **+** 간헐적인 글리치" 신호를 선택한 다음 출력 소프트키를 눌러 켭니다.
- **5** 채널 1.0의 V/div 설정을 **1.00 V/div**로 설정합니다.
- **6** 파형이 화면 중앙에 오도록 채널 1의 위치/오프셋 설정을 약 **2.0 V**로 설정합니다.
- **7** 트리거 레벨이 약 **50%**(~1.7 V)로 자동 설정되도록 트리거 레벨 노브를 누릅니다.
- **8** 스코프의 타임베이스를 **1,000 µs/div**로 설정합니다.

이 설정에서는 파형의 "깜박임"을 목격할 수도 있습니다. "깜박임"은 펄스 버스트 전에 발생하는 "희미한" 파형으로 나타날 수도 있습니다. 스코프의 파형 명암을 100%로 설정하면 더 선명해지게 됩니다. "깜박임"의 원인은 스코프는 보통 이러한 디지털 버스트에서 첫 번째 상승 에지에서 트리거하지만 때로 나중에 발생하는 에지에서 트리거하기도 합니다. 스코프가 버스트의 첫 번째 상승 에지에서만 트리거하게 하려면 스코프의 트리거 홀드오프 기능을 사용해야 합니다.

- **9 [**모드**/**커플링**]** 전면 패널 키(트리거 레벨 노브 근처)를 누릅니다.
- **10** 홀드오프 소프트키를 누른 다음 일반 엔트리 노브를 시계 방향으로 돌려 트리거 홀드오프 값을 **4,000 µs**로 설정합니다.

스코프의 트리거 홀드오프 기능을 켜고 4.0 µs로 설정하면 이제 스코프가 버스트의 첫 번째 상승 에지에서 트리거하고 4.0 µs 동안 트리거링 준비를 해제한 후 다음 버스트 반복 동안 첫 번째 펄스에서 다시 트리거하도록 버스트의 마지막 펄스 후 트리거링을 재준비합니다. 이제 트리거 홀드오프를 사용하여 이 복잡한 디지털 신호에서 안정적이고 고유한 트리거 포인트를 설정했습니다.

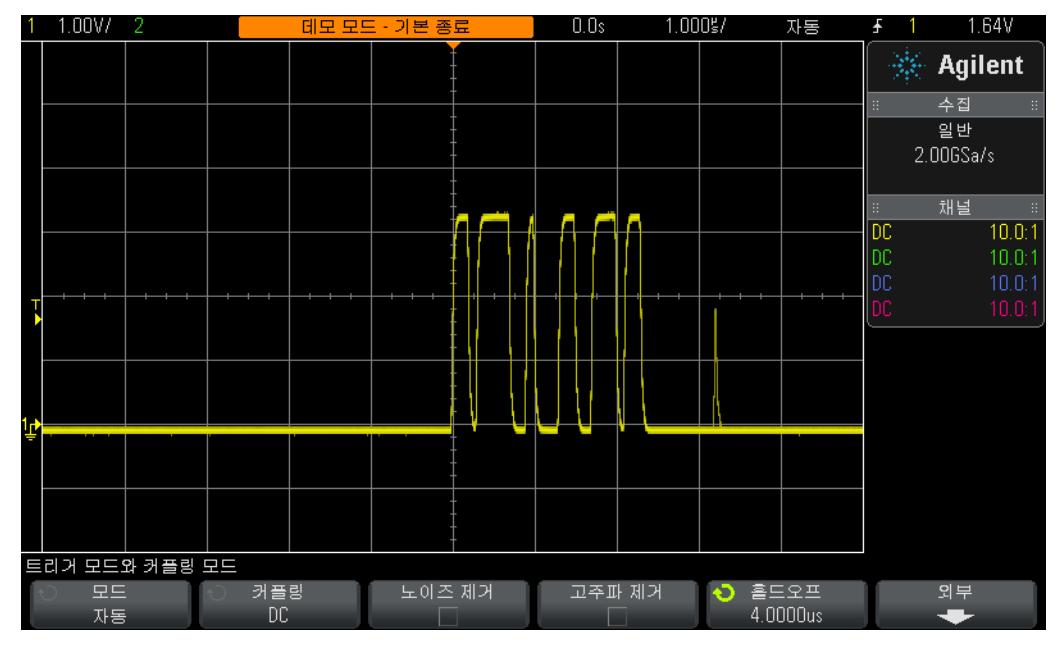

이제는 다양한 폭을 가진 6개의 양의 펄스와 [그림](#page-63-0) 36에 나온 것처럼 6번째 펄스 후 발생하는 간헐적 글리치를 관찰할 수 있습니다. 그럼 "+ 폭" 측정 기능을 켜겠습니다.

<span id="page-63-0"></span>그림 **36** 오실로스코프가 다양한 펄스 폭을 갖는 디지털 펄스 버스트를 캡처하도록 설정

**11 [**측정**]** 전면 패널 키(커서 노브 옆)를 누릅니다.

- **12** 측정값 지움 소프트키를 누른 다음 모두 지우기 소프트키를 누릅니다.
- **13** 유형 소프트키를 누른 다음 엔트리 노브를 사용하여 **+** 폭 측정을 선택합니다.

**14** 엔트리 노브를 누르거나 추가 측정 소프트키를 눌러 이 측정값을 선택합니다.

스코프는 항상 화면 중앙과 가장 가깝게 위치한 펄스에서 측정을 수행합니다. 이 경우에는 스코프가 [그림](#page-64-0) 37에 나온 것처럼 이 디지털 버스트에 있는 첫 번째 펄스의 양의 펄스 폭을 측정합니다. 하지만 두 번째, 세 번째, 네 번째, ... 펄스의 폭을 알고 싶으면 어떻게 해야 할까요?

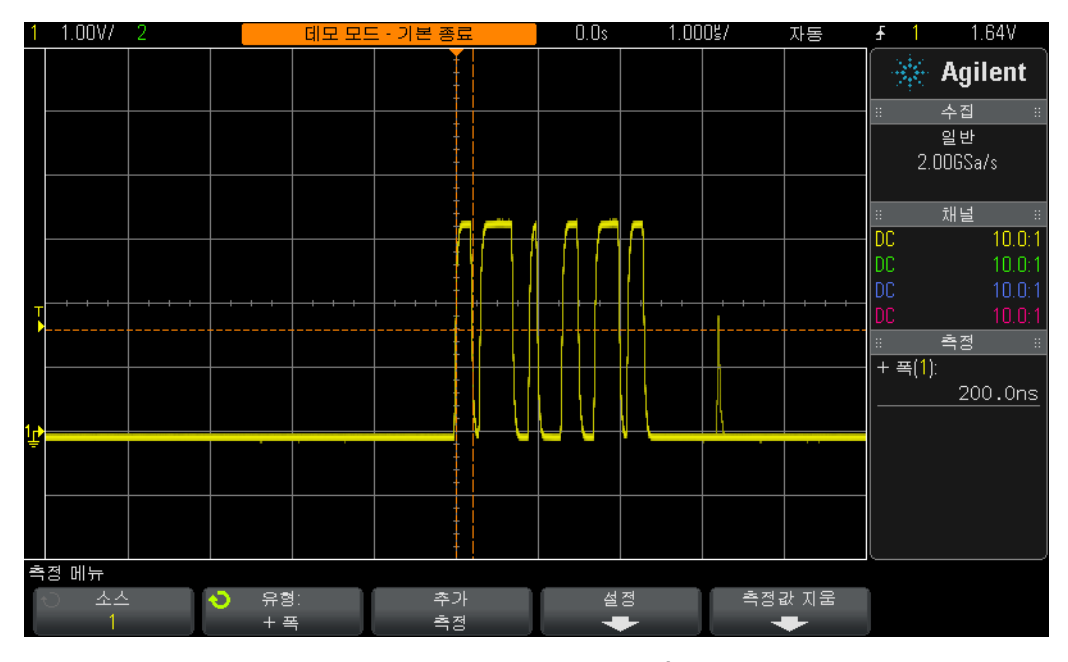

<span id="page-64-0"></span>그림 **37** 버스트에서 첫 번째 펄스의 양의 펄스 폭 측정

- 15 전면 패널의 수평 섹션에 있는 **(o**)버튼을 눌러 스코프의 "줌" 타임베이스 모드를 켭니다.
- **16** 큰 타임베이스 노브를 돌려 줌 타임베이스를 **50.00 ns/div**로 설정합니다.

**17** 수평 위치 노브를 돌려 수평 위치를 **100.0 ns**로 설정합니다.

"줌" 타임베이스를 설정해 놓은 경우 수평 컨트롤(s/div 및 위치)이 확대(또는 확장)된 타임베이스 설정을 제어합니다. 여러분의 교수님이 이전 아날로그 오실로스코프를 작동하는 데 더 익숙하실 경우 교수님이 이 작동 모드를 "지연된 스위프" 타임베이스 모드로 언급하실 수도 있습니다.

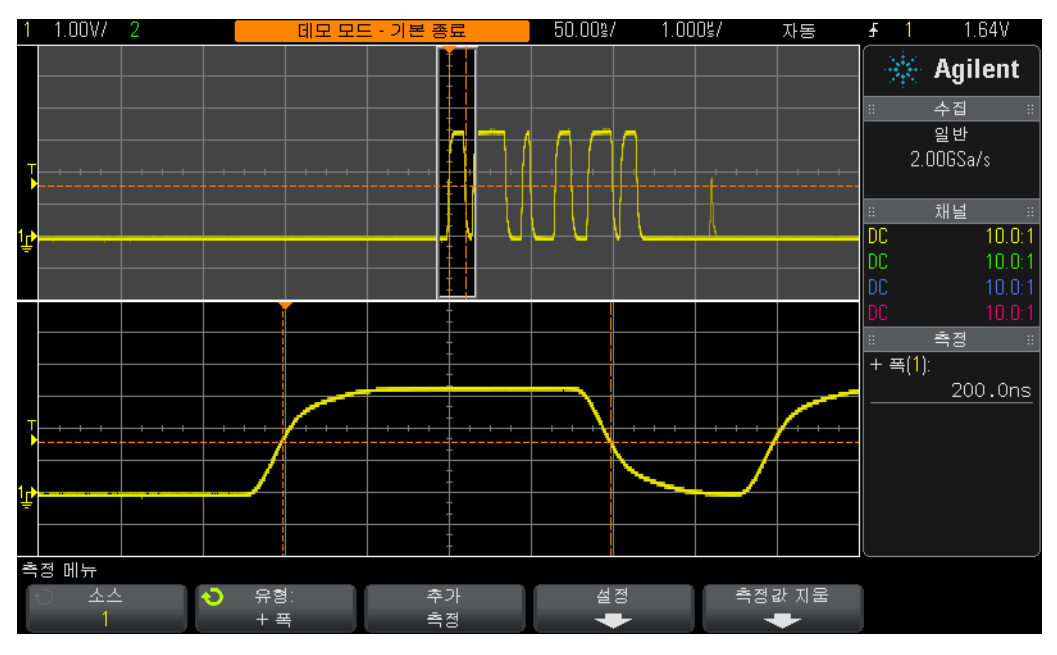

<span id="page-65-0"></span>그림 **38** 스코프의 줌 타임베이스 모드를 사용하여 " 게이트 " 측정 수행

이제 스코프 디스플레이에서 [그림](#page-65-0) 38에 나온 것처럼 디스플레이 하단에서 이 버스트에 있는 첫 번째 펄스의 확장만 표시되어야 합니다. 그리고 + 폭 측정은 첫 번째 펄스에서만 양의 펄스 폭을 측정하고 있어야 합니다. 이 펄스 폭은 무엇입니까?

+ 폭 ( 첫 번째 펄스 ) = \_\_\_\_\_\_\_\_

이제 두 번째 펄스의 폭을 측정합니다.

**18** 두 번째 펄스에서 "윈도잉"하도록 수평 위치/지연을 **500.00 ns**로 설정합니다. 두 번째 펄스 폭은 무엇입니까?

+ 폭 ( 두 번째 펄스 ) = \_\_\_\_\_\_\_\_\_\_\_

**19** 각 펄스에서 "윈도잉"하여 나머지 4개 펄스의 폭(간헐적 글리치 제외)을 측정합니다.

- + 폭 (3 번째 펄스 ) = \_\_\_\_\_\_\_\_\_\_\_
- + 폭 (4 번째 펄스 ) = \_\_\_\_\_\_\_\_\_\_\_\_
- + 폭 (5 번째 펄스 ) = \_\_\_\_\_\_\_\_\_\_\_\_
- + 폭 (6 번째 펄스 ) = \_\_\_\_\_\_\_\_\_\_\_

# <span id="page-66-0"></span>실습 **#12:** 위상 지연 측정 및 **Lissajous** 파형

이 실습에서는 위상 지연된 사인파에서 두 개의 채널 측정을 수행하는 방법에 대해 배우게 됩니다. 이 유형의 측정을 수행하는 것은 역전 증폭기의 위상 응답을 보려는 경우 중요할 수 있습니다. 이 실습에서는 입력과 출력 간 위상 응답을 측정하는 방법을 보여줍니다. 또한 이 파형을 Lissajous 곡선으로 보는 방법에 대해서도 배우게 됩니다.

- **1** 두 개의 오실로스코프 프로브가 여전히 Demo1 및 Demo2 단자와 채널 1 및 채널 2 입력 BNC 사이에 각각 연결되어 있는지 확인합니다.
- **2** 스코프 전면 패널의 **[**기본 설정**]**을 누릅니다.
- **3 [2]** 전면 패널 키를 눌러 채널 2를 켭니다.
- **4 [**도움말**]**을 누른 다음 교육용 신호 소프트키를 누릅니다.
- **5** 엔트리 노브를 사용하여 "위상 편이 사인파" 신호를 선택한 다음 출력 소프트키를 눌러 켭니다.
- **6** 채널 1의 V/div 설정을 **500 mV/div**로 설정합니다.
- **7** 채널 2의 V/div 설정을 **500 mV/div**로 설정합니다.
- **8** 스코프의 타임베이스를 **200.0 µs/div**로 설정합니다.

이 때 [그림](#page-67-0) 39에 나온 것처럼 채널 1에서 캡처된 사인파에서 채널 2가 캡처한 사인파가 약 90도 지연된 두 개의 사인파가 표시되어야 합니다. 이제 스코프의 두 채널 자동 측정을 사용하여 지연 시간과 위상 편이를 측정합니다.

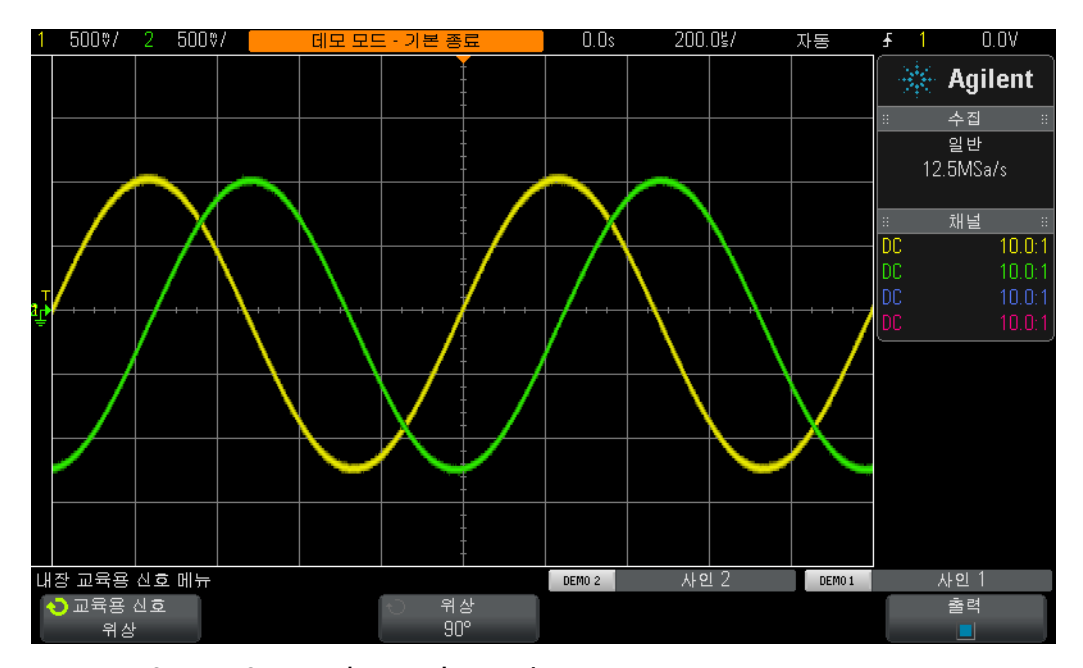

<span id="page-67-0"></span>그림 **39** 위상 지연된 신호에서 측정 수행

**9 [**측정**]** 전면 패널 키(커서 노브 옆)를 누릅니다.

**10** 유형 소프트키를 누른 다음 엔트리 노브를 사용하여 지연 측정을 가리킵니다.

- **11** 추가 측정 소프트키를 누르거나 엔트리 노브를 눌러 이 측정을 추가합니다.
- **12** 엔트리 노브를 사용하여 이제 위상 측정을 가리킵니다.

**13** 추가 측정 소프트키를 누르거나 엔트리 노브를 눌러 이 측정을 추가합니다.

이제 스코프 화면에 네 개의 측정값 즉, 두 개의 기본 측정값(주파수와 Vp-p), 지연 시간 측정값 그리고 위상 편이 측정값이 표시됩니다. 이제 이 두 개의 신호 간 위상 편이를 변경해 보겠습니다.

- **14 [**도움말**]**을 누른 다음 교육용 신호 소프트키를 누릅니다. 이렇게 하면 교육용 신호 메뉴가 복원됩니다.
- **15** 위상 소프트키를 누른 다음 엔트리 노브를 돌려 위상 편이를 0도에서 360도까지 다양하게 변경합니다.

이제 다른 형식으로 이 파형을 보겠습니다. 아마도 여러분의 교수님이 즐겨 사용하는 오실로스코프 디스플레이 형식 중 하나가 될 것입니다. 우리는 이 파형을 Lissajous 곡선으로 볼 것입니다. 이 이름은 프랑스 수학자인 Jules Antoine Lissajous(1822-1880)의 이름을 딴 것입니다.

- **16 [**수평**]** 전면 패널 키(스코프의 타임베이스 컨트롤 근처)를 누릅니다.
- **17** 시간 모드 소프트키를 누른 다음 엔트리 노브를 돌려 **XY**를 선택합니다.

**18 [**도움말**]**을 누른 다음 교육용 신호 소프트키를 누릅니다.

**19** 위상 소프트키를 누른 다음 엔트리 노브를 돌려 위상 변위를 변경합니다.

스코프가 더 이상 파형을 전압 대 시간 형식으로 표시하고 있지 않습니다. 이제는 파형을 전압(ch1) 대 전압(ch2) 형식으로 표시합니다. 위상 편이가 정확히 90도 또는 270도이면 완전한 원이 표시됩니다. 위상 편이가 정확히 0도이면 45도로 기울어진 상승 직선이 표시됩니다. 위상 편이가 정확히 180도이면 45도로 기울어진 하강 직선이 표시됩니다. 다른 위상 설정에서는 [그림](#page-68-0) 40에 나온 것처럼 타원이 표시됩니다. 동일한 주파수의 사인파 Lissajous 곡선은 가장 단순한 곡선 모양을 만듭니다.

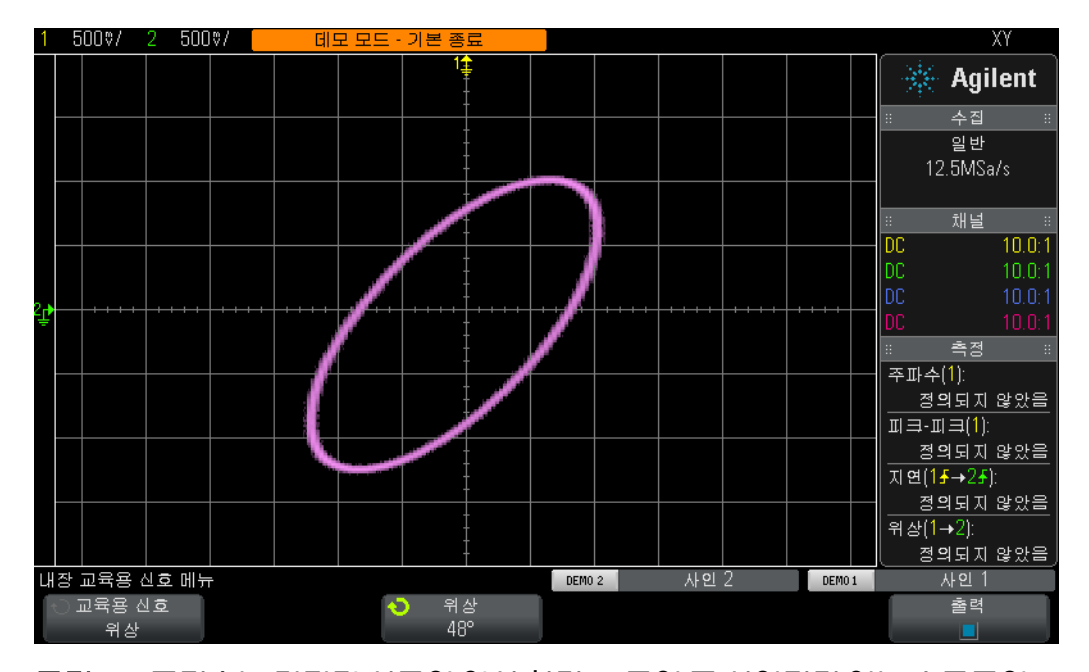

<span id="page-68-0"></span>그림 **40** 주파수는 같지만 서로의 위상 차가 48 도인 두 사인파가 있는 스코프의 XY 모드를 사용하는 Lissajous 패턴

아날로그 증폭기 엔지니어는 때때로 오실로스코프의 Lissajous 곡선을 사용하여 회로를 미세 조정합니다. Lissajous 패턴은 때때로 매우 복잡할 수 있지만 아날로그 엔지니어는 대개 자신이 찾고 있는 패턴을 알고 있습니다. [그림](#page-69-0) 41은 주파수가 다른 두 신호의 더욱 복잡한 Lissajous 패턴을 보여줍니다.

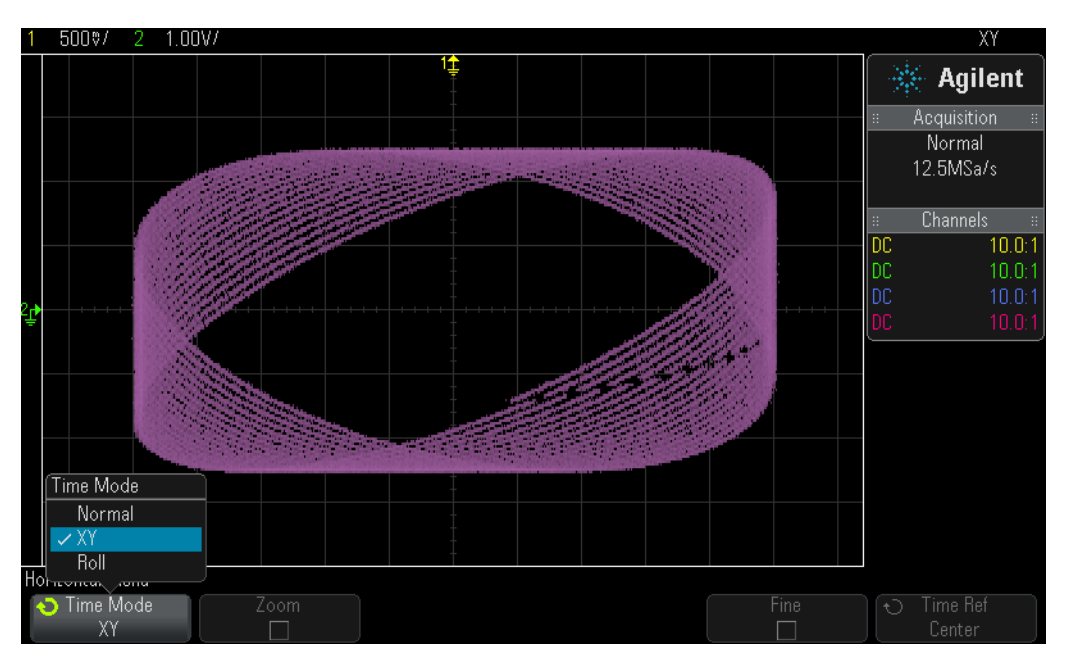

<span id="page-69-0"></span>그림 **41** 다른 주파수의 두 신호로부터 파생된 더 복잡한 Lissajous 패턴

# <span id="page-70-0"></span>실습 **#13:** 오실로스코프 파형 함수 사용

오실로스코프는 파형 데이터에서 자동 파라미터 측정을 수행할 뿐만 아니라 전체 파형 또는 파형 쌍에 대한 연산 기능도 수행합니다. 스코프에서 수행하고자 하는 가장 일반적인 파형 연산 함수 하나는 한 파형을 다른 파형에서 빼는 것입니다. 예를 들어 표준 10:1 패시브 프로브를 사용하여 회로에서 파형을 캡처하고 있는 경우 접지된 상태로 이러한 파형을 캡처하는 것으로 제한됩니다. 하지만 파형이 성분의 어느 쪽 끝도 접지되어 있지 않은 특정 성분에서 어떻게 보이는지 확인하려면 어떻게 할까요? 이 경우에는 접지된 상태에서 성분의 양쪽 끝에서 파형을 캡처한 다음 한 파형을 다른 파형에서 뺄 수 있습니다. 해보겠습니다.

- **1** 두 개의 오실로스코프 프로브가 여전히 Demo1 및 Demo2 단자와 채널 1 및 채널 2 입력 BNC 사이에 각각 연결되어 있는지 확인합니다.
- **2** 스코프 전면 패널의 **[**기본 설정**]**을 누릅니다.
- **3 [2]** 전면 패널 키를 눌러 채널 2를 켭니다.
- **4 [**도움말**]**을 누른 다음 교육용 신호 소프트키를 누릅니다.
- **5** 엔트리 노브를 사용하여 "위상 편이 사인파" 신호를 선택한 다음 출력 소프트키를 눌러 켭니다.
- **6** 채널 1의 V/div 설정을 **500 mV/div**로 설정합니다.
- **7** 채널 2의 V/div 설정을 **500 mV/div**로 설정합니다.
- **8** 스코프의 타임베이스를 **200.0 µs/div**로 설정합니다.
- **9 [**함수**]** 전면 패널 키(전면 패널의 오른쪽 부분)를 누릅니다.
- **10** 연산자 소프트키를 누른 다음 엔트리 노브를 돌려 "**-**"를 선택합니다.

이제 [그림](#page-71-0) 42에 나온 것처럼 스코프 디스플레이에 세 개의 파형이 표시됩니다. 밝은 보라색 파형은 채널 1 파형에서 채널 2 파형을 빼는 스코프 연산 함수의 결과입니다. 이제 두 사인파의 위상 편이를 다양하게 변경하고 그 결과를 관찰하겠습니다.

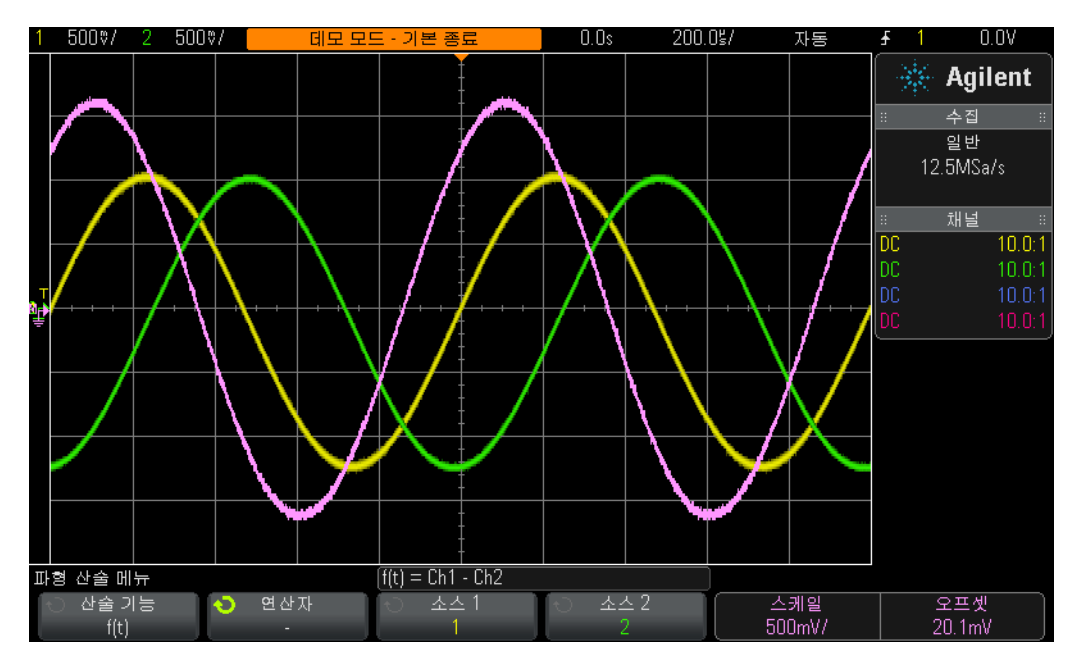

<span id="page-71-0"></span>그림 **42** 파형 함수를 사용하여 채널 1 에서 채널 2 빼기

**11 [**도움말**]** 전면 패널 키를 누른 다음 교육용 신호 소프트키를 누릅니다. **12** 위상 소프트키를 누른 다음 엔트리 노브를 돌려 위상 변위를 변경합니다.

위상 편이가 정확히 180도이면 결과적인 함수 파형은 예상대로 가장 높은 진폭에 있습니다. 위상 편이가 정확히 0도 또는 360도이면 결과 함수 파형은 수평선 (0.0 V)을 그립니다. 스코프 전면 패널의 오른쪽 부분에 있는 **[**함수**]** 키 근처의 노브를 사용하여 함수 파형의 스케일링을 변경할 수 있습니다. 이제 더 복잡한 연산 함수 FFT(Fast Fourier Transform)를 수행해 보겠습니다.

**13 [**기본 설정**]**을 누릅니다.

- **14 [**도움말**]**을 누른 다음 교육용 신호 소프트키를 누릅니다.
- **15** 엔트리 노브를 사용하여 "클럭 **+** 간헐적인 글리치" 신호를 선택한 다음 출력 소프트키를 눌러 켭니다.
- **16** 채널 1의 V/div 설정을 **500 mV/div**로 설정합니다.
- **17** 파형이 화면 중앙에 오도록 채널 1의 오프셋을 약 **1.00 V**로 설정합니다.
- **18** 트리거 레벨 노브를 눌러 트리거 레벨을 약 **50%**로 설정합니다.
- **19** 타임베이스를 **100.0 µs/div**로 설정합니다. 이 타임베이스 설정에는 일반적으로 정밀 FFT 연산 함수를 실행할 때 필요한 클럭 신호 사이클이 화면에 많이 생깁니다.
**20 [**함수**]** 전면 패널 키를 누른 다음 연산자 소프트키를 누릅니다.

**21** 엔트리 노브를 사용하여 **FFT** 연산 함수를 선택합니다.

<span id="page-72-3"></span><span id="page-72-2"></span><span id="page-72-1"></span>[그림](#page-72-0) 43과 유사한 디스플레이가 표시되어야 합니다. 이제 스코프가 시간 영역 파형(전압 대 시간)과 주파수 영역 파형(dB 대 주파수 단위의 출력)을 모두 표시합니다. FFT 연산 함수는 신호를 개별 사인파 주파수 성분으로 나눕니다. 그리고 EE 회로 또는 물리학 수업에서 배운 내용을 기억해 보면 디지털 신호를 포함한 모든 전기 신호는 다양한 주파수의 여러 사인파로 구성되어 있습니다. 50% 듀티 사이클이 있는 이상적인 클럭 신호는 기본 사인파 주파수 성분(신호의 반복 주파수)과 해당 홀수 고조파(3차, 5차, 7차 등)로 구성됩니다. 비정상적 사각파에는 낮은 레벨의 짝수 고조파도 포함됩니다. 이제 기본 고조파와 홀수 고조파의 주파수를 확인하겠습니다.

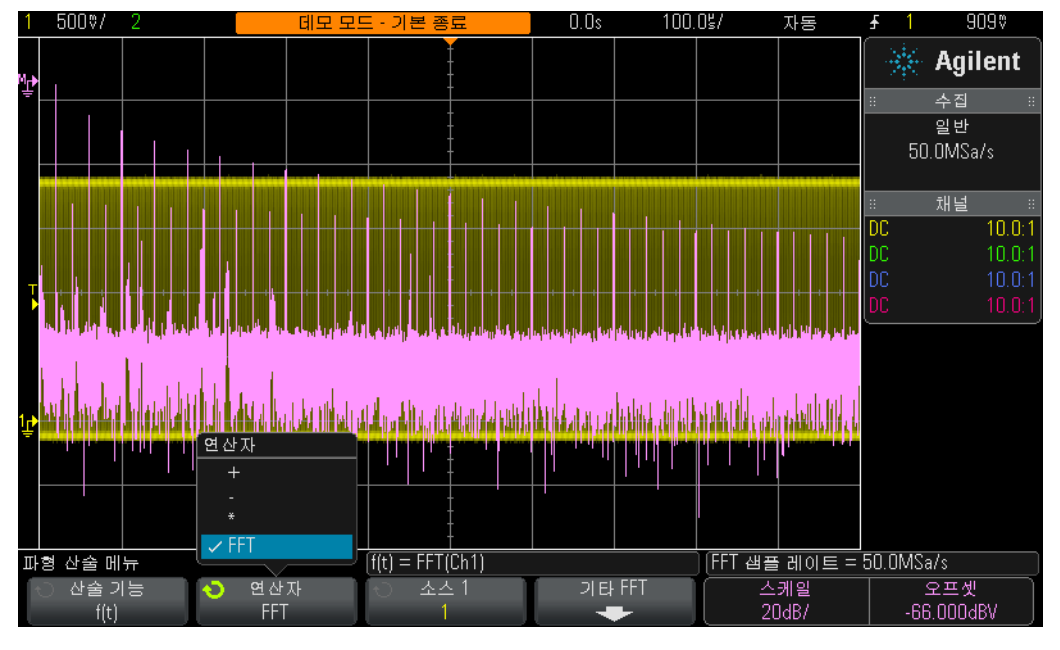

<span id="page-72-0"></span>그림 **43** 반복 디지털 클럭에서 FFT 수학 함수 실행

- **22 [**커서**]** 전면 패널 키(커서 노브 근처)를 누릅니다.
- **23** 소스 소프트키를 누른 다음 엔트리 노브를 돌려 소스를 채널 **1**에서 함수**: f(t)**로 변경합니다.
- **24** 커서 노브를 누르고 **X1** 커서를 선택합니다.
- **25** 커서 메뉴가 닫힌 후 엔트리 노브를 X1 커서가 가장 높은 주파수 피크의 맨 위 (디스플레이의 왼쪽 부분)로 갈 때까지 돌립니다.
- **26** 커서 노브를 누르고 **X2** 커서를 선택합니다.

**27** 커서 메뉴가 닫힌 후 엔트리 노브를 X2 커서가 두 번째로 가장 높은 주파수 피크의 맨 위로 갈 때까지 돌립니다.

**28** X1 주파수란 무엇이고, 기본 성분(디스플레이 하단 판독값)은 어느 것입니까?  $F1 = \_$ 

**29** X2 주파수란 무엇이고, 어느 것이 3차 고조파입니까?

 $F3 = \_$ 

<span id="page-73-0"></span>이 교육용 신호의 기본 주파수는 InfiniiVision 2000 X 시리즈 스코프와 3000 X 시리즈 스코프에서 서로 다릅니다.

## 실습 **#14:** 피크 검출을 사용한 언더 샘플링 극복

<span id="page-74-0"></span>모든 DSO와 MSO에는 고정된 크기의 수집 메모리가 있습니다. 이것은 오실로스코프가 각 수집 사이클에 대해 디지털화할 수 있는 숫자 샘플입니다. 스코프의 타임베이스가 20 ns/div와 같이 상대적으로 빠른 sec/div 설정으로 설정되면 스코프에는 스코프의 최대 지정 샘플 속도를 사용하여 해당 설정에서 파형을 캡처하기에 충분한 용량의 메모리가 항상 있습니다. 예를 들어 스코프의 최대 지정 샘플 속도가 2 GSa/s(샘플간 500 ps)이고 스코프의 타임베이스가 20 ns/div로 설정되면 전체 파형을 캡처하여 표시하는 데 400 포인트의 수집 메모리 용량이면 충분합니다. 20 ns/div에서, 스코프 화면의 전체 파형은 200 ns 시간(20 ns/div x 10 수평 눈금)으로 구성됩니다. 2 GSa/s에서 여전히 샘플링하면서 이 시간을 채우는 데 필요한 메모리 용량은 단 400포인트(200ns/500ps = 400) 입니다.

더 느린 파형과 더 긴 시간을 캡처하기 위해 스코프의 타임베이스를 훨씬 느린 sec/div 설정으로 설정하면 스코프는 필요한 파형 시간을 채우기 위해 샘플링 속도를 자동으로 줄여야 할 수 있습니다. 모든 DSO와 MSO가 이 작업을 합니다. 예를 들어 상대적으로 느린 신호를 캡처하고 스코프의 타임베이스를 10 ms/div (화면 가로 100 ms)로 설정해야 한다고 가정합시다. 스코프의 최대 메모리 용량이 100k 포인트라면 스코프가 샘플링 속도를 1 MSa/s(100ms/100k = 1 µs 샘플링 주기)로 줄여야 합니다.

대부분의 경우 더 느린 파형을 캡처하는 데에는 빠른 샘플링 속도가 필요하지 않으므로 이것은 문제가 되지 않지만 입력 신호가 저속 특성과 고속 특성의 조합으로 구성되어 있으면 어떻게 해야 할까요? 예를 들어 캡처하려는 입력 신호가 그 위에 매우 좁은 글리치가 있는 30 Hz 사인파라면 어떻게 해야 할까요? 30 Hz 사인파를 캡처하는 데에는 빠른 샘플링 속도가 필요하지 않지만 좁은 글리치를 캡처하는 데에는 매우 빠른 샘플링 속도가 필요할 수 있습니다. 이와 같은 신호를 캡처하는 테스트를 설정하겠습니다.

- **1** 두 개의 오실로스코프 프로브가 Demo1 및 Demo2 단자와 채널 1 및 채널 2 입력 BNC 사이에 각각 연결되어 있는지 확인합니다.
- **2** 스코프 전면 패널의 **[**기본 설정**]**을 누릅니다.
- **3 [**도움말**]**을 누른 다음 교육용 신호 소프트키를 누릅니다.
- **4** 엔트리 노브를 사용하여 "사인파 **+** 글리치" 신호를 선택한 다음 출력 소프트키를 눌러 켭니다.
- **5** 채널 1의 V/div 설정을 **500.0 mV/div**로 설정합니다.
- **6** 스코프의 타임베이스를 **10.00 ms/div**로 설정합니다.
- **7 [**명암조절**]** 버튼(엔트리 노브 아래)을 누른 다음 엔트리 노브를 사용하여 파형 트레이스 명암을 **100%**로 설정합니다.

이 시점에서 [그림](#page-75-0) 44와 유사한 사인파가 표시됩니다. 하지만 자세히 살펴보면 이 사인파의 피크 근처에 몇 개의 글리치(좁은 펄스)도 표시됩니다. 그리고 이 글리치의 진폭은 변화할 수 있습니다(위, 아래로 바운스). 이 글리치의 진폭은 사실 매우 안정적입니다. 문제는 스코프의 샘플링 속도가 줄고(스코프 디스플레이에서 애질런트 로고 아래 표시된 샘플링 속도 확인) 스코프가 간헐적으로 좁은 글리치를 캡처하고 있는 것입니다. 스코프가 좁은 글리치를 언더 샘플링하고 있습니다. 스코프는 때로 글리치의 피크에 있는 단일 포인트를 캡처하고 때로는 글리치의 전환 부분에서 포인트를 캡처합니다. 그리고 때로는 글리치에서 아무 것도 캡처하지 않습니다(글리치 폭이 샘플 간격보다 좁음). 이 스코프에는 이 문제를 해결할 "피크 검출"이라는 특수 수집 모드가 있습니다. 이 모드를 설정하겠습니다.

<span id="page-75-1"></span>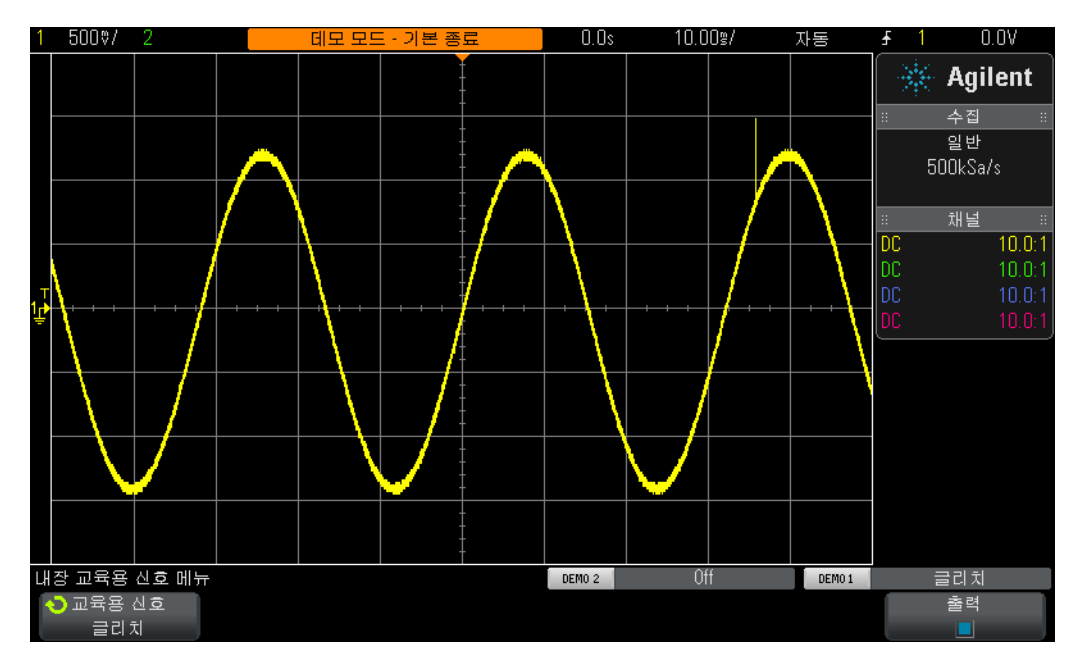

<span id="page-75-0"></span>그림 **44** 자동으로 줄어든 스코프의 샘플링 속도는 반복 글리치를 언더 샘플링합니다 .

**8 [**수집**]** 전면 패널 키(커서 노브 아래)를 누릅니다.

**9** 수집 모드 소프트키를 누른 다음 엔트리 노브를 돌려 피크 검출을 선택합니다.

글리치의 높이는 이제 [그림](#page-76-0) 45에 나온 것처럼 훨씬 더 안정적으로 표시됩니다. 피크 검출 수집 모드가 선택되면 스코프가 줄어든 속도의 샘플링 파형이 아니라 더 높은 샘플링 속도의 수집 데이터를 지능적으로 소멸합니다. 예를 들어 스코프가 최대 샘플링 속도의 1/100인 샘플링 속도로 실행되어야 한다고 가정합니다. 이것은 스코프를 최대 샘플링 속도로 실행하지만 "비지능적" 소멸인 모든 1/100 포인트만

저장하는 것과 동일합니다. 피크 검출 모드의 스코프는 실시간으로 200개의 연속적인 샘플로 이루어진 그룹을 분석한 다음(높은 속도로 샘플링됨) 200개 포인트로 이루어진 이 그룹에서 단 2개의 포인트인 최대 및 최소 디지털화된 값만 저장합니다 . 이 경우 소멸 계수가 100이 됩니다.

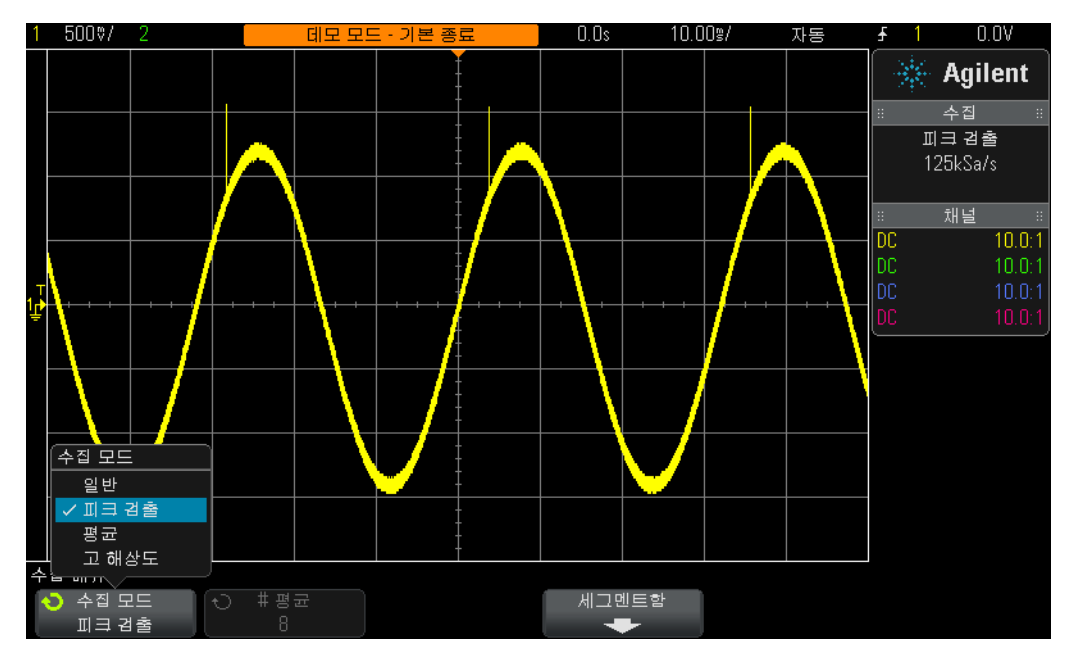

<span id="page-76-0"></span>그림 **45** 피크 검출 수집 모드는 느린 사인파 위에 있는 좁은 글리치를 안정적으로 캡처합니다 .

<span id="page-76-1"></span>그러면 왜 항상 **피크 검출** 모드를 사용하는지 질문할 수가 있습니다. 이 수집 모드를 사용할 때 몇 가지 단점도 있습니다. 첫째로, 스코프의 절대 최대 샘플링 속도가 줄어듭니다. 둘째로, 저장된 포인트의 간격이 고르지 않습니다. 그리고 이것은 나이키스트 샘플링 원리의 중요한 기준입니다. 따라서 이러한 특정 측정 어플리케이션의 경우 피크 검출 모드를 사용하는 것은 좋은 선택입니다. 하지만 다른 측정 어플리케이션의 경우 **피크 검출** 모드가 적절한 수집 모드가 아닐 수 있습니다.

오실로스코프 실시간 샘플링에 대한 자세한 내용은 "오실로스코프의 샘플링 속도 대 샘플링 충실도 평가"라는 애질런트 문서를 참조하십시오. 이 어플리케이션 노트는 다운로드 방법에 대한 지침이 있는 이 문서의 끝에 있습니다.

## 실습 **#15:** 세그먼트 메모리를 사용하여 더 많은 파형 캡처

<span id="page-77-0"></span>세그먼트 메모리 수집은 애질런트의 InfiniiVision 2000 및 3000 X 시리즈 오실로스코프에 대한 라이센스 옵션입니다. 따라서 이 실습을 완료하려면 오실로스코프에 이 옵션이 있어야 합니다. 이전 실습에서 배웠듯이 모든 오실로스코프에는 제한된 양의 수집 메모리가 있습니다. 그리고 스코프의 수집 메모리 크기는 여전히 빠른 샘플링 속도를 사용하면서도 캡처할 수 있는 시간의 길이를 결정합니다. 타임베이스를 긴 sec/div 설정으로 설정하는 것만으로도 항상 긴 시간 스팬을 캡처할 수 있습니다. 하지만 스코프가 수집된 파형의 세부 정보와 측정 분해능을 줄이는 긴 시간 스팬을 캡처하기 위해 자동으로 샘플링 속도를 줄일 수도 있습니다. 이 스코프의 세그먼트 메모리 수집 모드를 사용하는 것은 메모리 용량과 샘플링 속도를 최적화하는 또 다른 솔루션으로서 특이 여러 개의 듀티 사이클 유형 신호를 캡처할 때 사용됩니다. 이제 시뮬레이션된 낮은 듀티 사이클 레이더 버스트를 캡처하여 표시해 봅니다.

- **1** 두 개의 오실로스코프 프로브가 여전히 Demo1 및 Demo2 단자와 채널 1 및 채널 2 입력 BNC 사이에 각각 연결되어 있는지 확인합니다.
- **2** 스코프 전면 패널의 **[**기본 설정**]**을 누릅니다.
- **3 [**도움말**]**을 누른 다음 교육용 신호 소프트키를 누릅니다.
- **4** 엔트리 노브를 사용하여 "**RF** 버스트" 신호를 선택한 다음 출력 소프트키를 눌러 켭니다.
- **5** 채널 1의 V/div 설정을 **500.0 mV/div**로 설정합니다.
- **6** 스코프의 타임베이스를 **200.00 ns/div**로 설정합니다.
- **7** 스코프의 트리거 레벨을 약 **+700 mV**(화면 중앙에서 ~1.5눈금 위)로 설정합니다.
- **8 [**명암조절**]** 버튼(엔트리 노브 아래)을 누른 다음 엔트리 노브를 사용하여 파형 트레이스 명암을 **100%**로 설정합니다.

[그림](#page-78-0) 46에 나온 것과 유사한 단일 사인파 버스트가 표시됩니다. 이제 몇 개의 이러한 버스트를 캡처하기 위해 타임베이스의 스케일을 다시 조정해 봅니다.

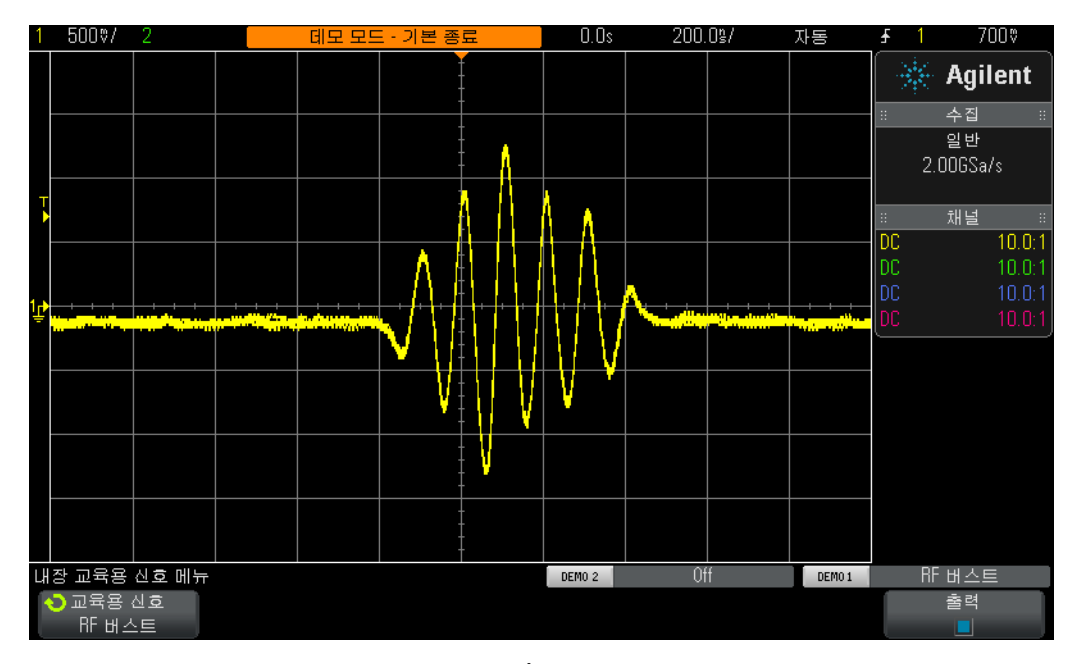

<span id="page-78-0"></span>그림 **46** 200.0 ns/div 에서 RF 버스트 캡처 및 표시

- **9** 애질런트 2000 X 시리즈 스코프(스코프의 디스플레이 위에 표시된 모델 번호) 를 사용하는 경우 스코프의 타임베이스를 **1.000 ms/div**로 설정합니다.
- **10** 애질런트 3000 X 시리즈 스코프를 사용하는 경우 스코프의 타임베이스를 **10,000 ms/div**로 설정합니다.

4.0 ms씩 구분된 여러 개의 RF 버스트를 캡처하면 스코프가 [그림](#page-79-0) 47에 나온 것처럼 신호의 진폭을 다양하게 바꿔가며 언더 샘플링하여 보여줍니다. 역시, 이것도 스코프가 제한된 수집 메모리(3000 X 시리즈 스코프의 메모리는 2000 X 시리즈 스코프보다 큼) 크기로 더 긴 시간 스팬을 캡처하기 위해 샘플링 속도를 자동으로 줄이기 때문입니다. 이제 이 언더 샘플링된 데이터를 확대하여 더 자세히 살펴 보겠습니다.

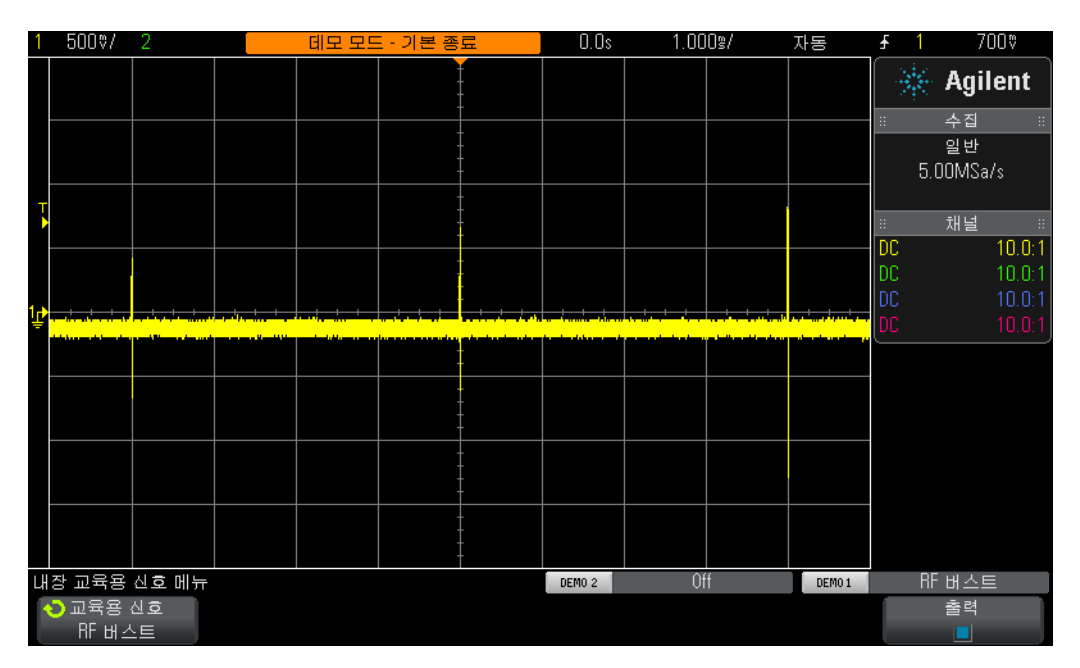

<span id="page-79-0"></span>그림 **47** 더 느린 타임베이스 설정을 사용하여 여러 RF 버스트 파형 캡처

- **11 [**실행**/**정지**]**를 눌러 반복 수집(**[**실행**/**정지**]** 키가 빨간색으로 변함)을 정지합니다.
- **12** 이제 스코프의 타임베이스를 **200.0 ns/div**로 설정합니다.

더 느린 타임베이스 설정으로 파형을 수집한 다음 확대하면 [그림](#page-80-0) 48에 나온 것처럼 삼각형 모양의 파형으로 알 수 있듯이 파형이 언더 샘플링된 것을 분명히 볼 수 있습니다. 이것이 사인파의 버스트여야 합니다.

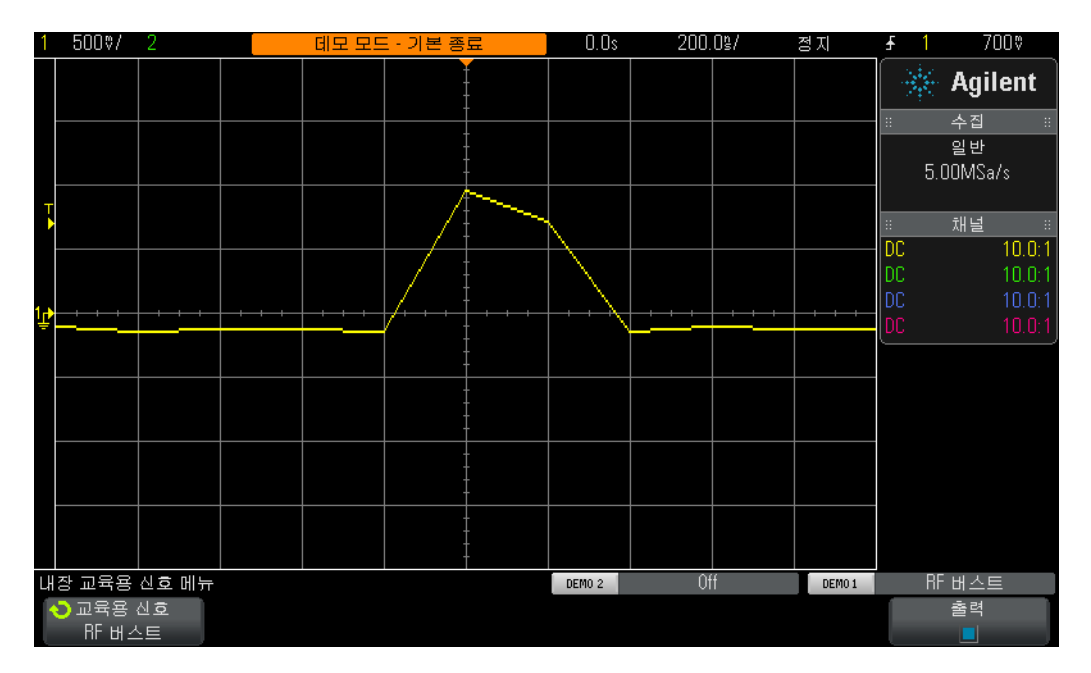

<span id="page-80-0"></span>그림 **48** 확대하면 언더 샘플링된 파형이 드러납니다 .

더 느린 타임베이스 설정([그림](#page-79-0) 47)으로 캡처할 때 스코프의 피크 검출 모드를 사용하여 각 버스트의 피크 진폭을 더 정확히 측정할 수 있더라도 저장된 트레이스에서 확대한 후 여전히 파형이 언더 샘플링되는 것을 확인하게 됩니다. 다른 솔루션은 메모리 용량이 훨씬 더 큰 스코프를 구입하는 것입니다. 하지만 대학의 EE나 물릭학과는 이 솔루션을 구입할 여유가 없을 수 있습니다. 이제 스코프의 세그먼트 메모리 수집 모드를 사용하여 높은 분해능의 여러 버스트를 캡처하겠습니다.

- <span id="page-80-1"></span>**13 [**실행**/**정지**]**를 눌러 여전히 200.0 ns/div에서 설정된 타임베이스로 다시 반복 수집을 시작합니다(**[**실행**/**정지**]**가 녹색으로 변해야 함).
- **14 [**수집**]** 전면 패널 키(커서 노브 근처)를 누른 다음 세그먼트 소프트키(SGM 옵션 라이센스가 있을 경우에만 사용 가능)를 누릅니다.
- **15** 엔트리 노브를 **# of Segs = 25**가 될 때까지 돌립니다.
- **16** 이제 세그먼트 소프트키를 눌러 이 수집 모드를 켭니다.

스코프가 이 버스트를 연속하여 25번 캡처했습니다. 검토하겠습니다.

- **17** 현 세그먼트 소프트키를 누른 다음 엔트리 노브를 돌려 25개 파형을 모두 검토합니다.
- **18** 이제 엔트리 노브를 사용하여 현 세그먼트 **= 25**를 설정합니다(마지막으로 캡처한 세그먼트/파형).

연속적인 낮은 듀티 사이클 신호 버스트 캡처와 함께 스코프는 첫 번째 캡처한 세그먼트/파형을 기준으로 각각의 캡처 세그먼트/파형의 시간을 알 수 있도록 각 세그먼트/파형의 "시간 태크"도 표시합니다. 시간 태그는 디스플레이 하단의 왼쪽 구석에 표시됩니다. 세그먼트 #25에는 [그림](#page-81-0) 49에 나온 것처럼 하루의 시간 스탬프와 함께 약 96 ms의 시간 태그도 있습니다. 스코프는 각 파형을 캡처하는

데 최대 샘플링 속도를 사용했으므로 캡처한 파형에는 매우 높은 분해능도 있어야 합니다. 스코프의 일반 수집 모드를 사용하여 ~100 ms(10 ms/div)의 시간 스팬을 캡처하려고 시도한 경우 스코프가 샘플링 속도를 크게 줄이고 그에 따라 각 버스트에서 극히 좋지 않은 샘플링 분해능을 제공합니다.

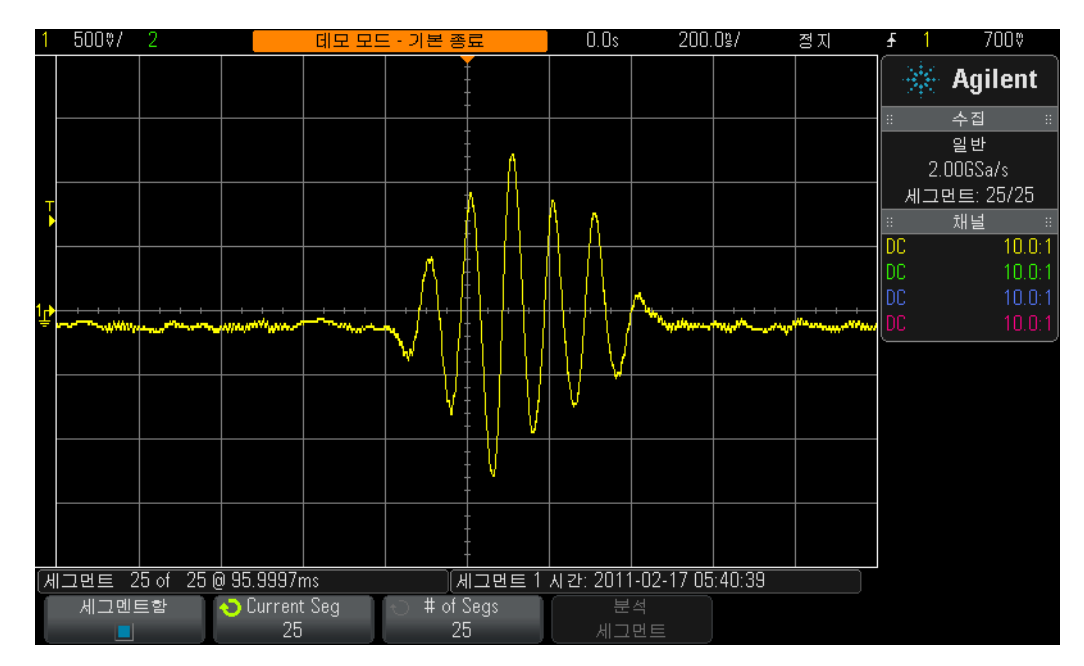

<span id="page-81-0"></span>그림 **49** 세그먼트 메모리 수집을 사용하여 분해능이 높은 더 많은 파형 캡처

세그먼트 메모리 수집은 신호(이 경우 짧은 사인파 버스트)의 작은 부분(또는 세그먼트) 주변의 파형 데이터만 캡처하여 오실로스코프 수집 메모리를 최적화합니다. 스코프가 각 버스트 사이에 중요하지 않은 신호 데드 타임은 캡처하지 않습니다. 세그먼트 메모리 수집은 디지털 데이터의 여러 직렬 패킷 캡처에 매우 유용한 도구가 될 수 있습니다.

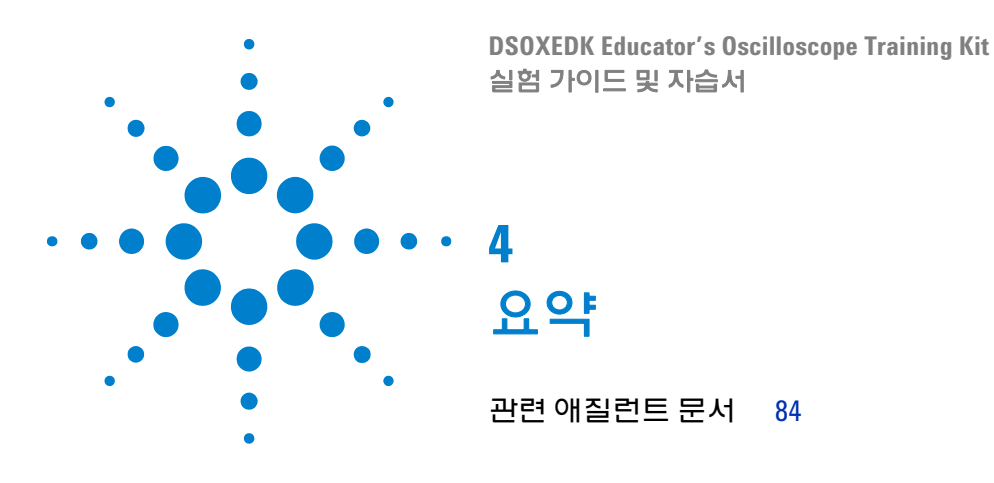

이 오실로스코프 실습 가이드 및 자습서의 모든 실습을 완료할 수 있으려면 오실로스코프의 특성과 능숙하게 사용하는 방법을 잘 이해해야 합니다. 이는 이론적인 EE 및 물리학 개념에 대한 깊은 이해로 할당된 회로 실습을 더 효율적으로 완료하는 데 유용할 뿐만 아니라 졸업 후 스코프를 사용하여 업계에서 설계를 확인 및 테스트할 때 설계에 대한 디버그를 더 빨리하여 제품을 더 빨리 출시할 수도 있습니다. 오실로스코프 및 오실로스코프 측정에 대해 더 알고 싶으면 다음 페이지에서 이 주제에 대한 다양한 어플리케이션 노트를 참조하십시오.

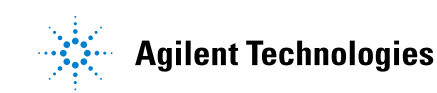

# <span id="page-83-1"></span><span id="page-83-0"></span>관련 애질런트 문서

#### <span id="page-83-2"></span>표 **1** 관련 애질런트 문서

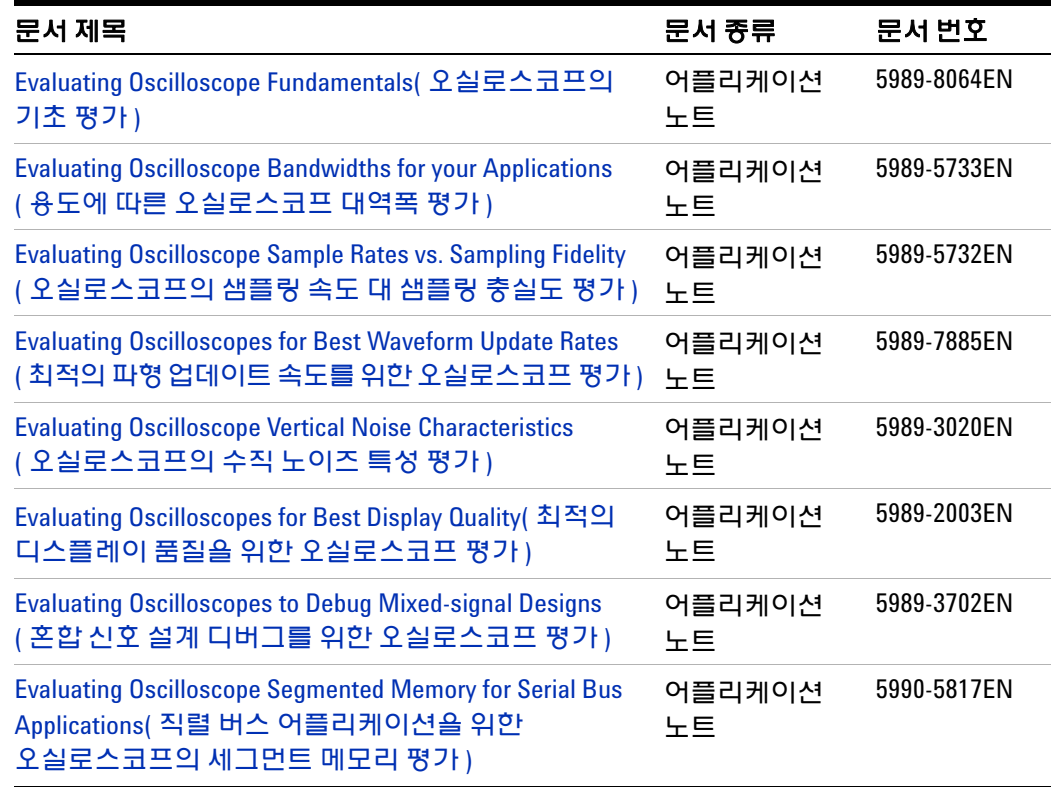

이 문서를 다운로드하려면 다음 URL에서 문서 번호를 입력해야 합니다. http://cp.literature.agilent.com/litweb/pdf/xxxx-xxxxEN.pdf

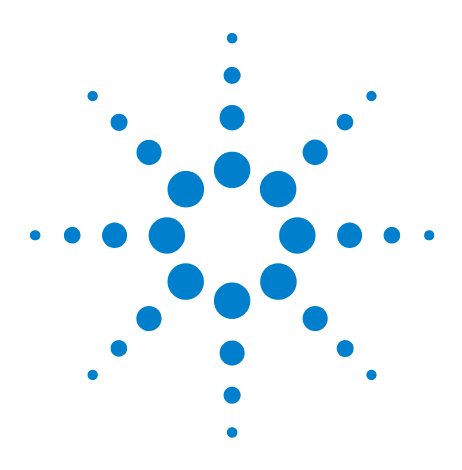

**DSOXEDK Educator's Oscilloscope Training Kit**  실험 가이드 및 자습서

# **A** 오실로스코프 블록 다이어그램 및 조작 원리

DSO 블록 [다이어그램](#page-85-0) 86 ADC [블록](#page-85-1) 86 [감쇠기](#page-86-0) 블록 87 DC [오프셋](#page-86-1) 블록 87 앰프 [블록](#page-86-2) 87 [트리거](#page-87-0) 비교기 및 트리거 논리 블록 88 [타임베이스](#page-88-0) 및 수집 메모리 블록 89 [디스플레이](#page-89-0) DSP 블록 90

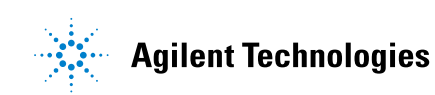

#### **A** 오실로스코프 블록 다이어그램 및 조작 원리

<span id="page-85-0"></span>**DSO** 블록 다이어그램

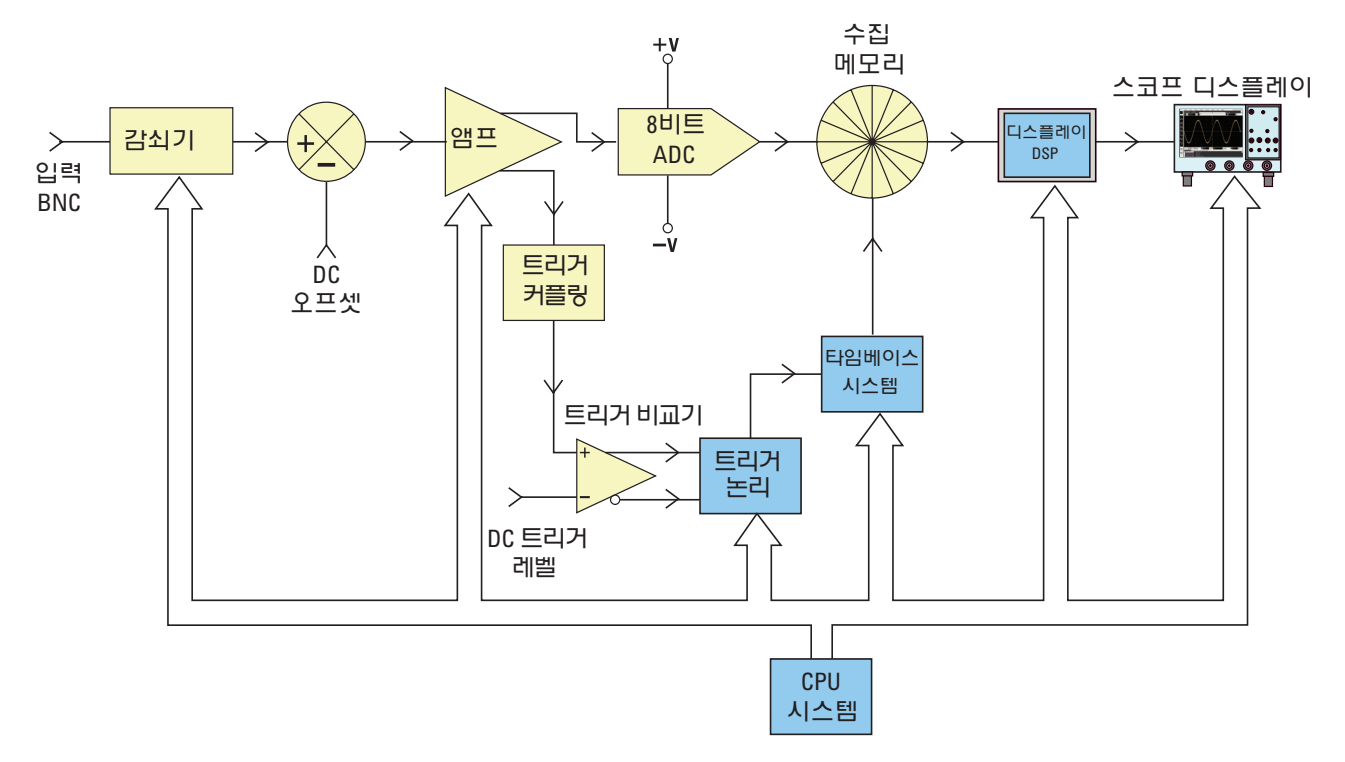

#### <span id="page-85-2"></span>그림 **50** DSO 블록 다이어그램

[그림](#page-85-2) 50에서는 일반적인 디지털 스토리지 오실로스코프(DSO)의 하나의 수집 채널에 대한 블록 다이어그램을 보여 줍니다. 노란색 음영 블록은 채널 1 또는 채널 2와 같이 단일 수집 채널에 고유한 시스템 성분을 나타냅니다. 파란색 음영 블록은 스코프의 공통 타임베이스 및 CPU 시스템과 같이 모든 수집 채널에서 공통적인 시스템 성분을 나타냅니다.

## <span id="page-85-1"></span>**ADC** 블록

이 블록 다이어그램의 중앙 부근에는 아날로그-디지털 변환기(ADC)가 표시되어 있습니다. ADC 블록은 모든 DSO의 핵심/중앙 성분입니다. 이 블록의 기능은 아날로그 입력을 일련의 디지털 신호로 변환하는 것입니다. 오늘날 대부분의 DSO는 256가지 고유 디지털 출력 레벨/코드를 제공하는 8비트 ADC를 사용합니다. 이러한 디지털 바이너리 코드는 나중에 논의될 스코프의 수집 메모리에 저장됩니다. ADC에 대한 아날로그 입력 레벨이 ?V보다 작거나 같으면 ADC의 출력은 00000000(십진수 0)이 됩니다. ADC에 대한 아날로그 입력 레벨이 +V보다 크거나 같으면 ADC의 출력은 11111111(십진수 255)이 됩니다. ADC에 대한 아날로그 입력 레벨이 0.0 V와 같으면 ADC의 출력은 10000000 (십진수 128)이 됩니다.

#### 오실로스코프 블록 다이어그램 및 조작 원리 **A**

최고의 분해능과 정확한 측정값을 얻기 위해서는 ADC에 대한 입력을 ±V의 동적 범위 내에서 스케일링해야 합니다. ADC의 입력 동적 범위는 ADC의 참조 전압(± V)에 기반하여 한정되고 고정되지만, 스코프는 하이 레벨 및 로우 레벨 입력 신호를 모두 포함하는 신호의 폭넓은 동적 범위를 캡처할 수 있어야 합니다. ADC 아날로그 입력을 ADC의 동적 범위 내에서 스케일링하는 것은 다음에 논의할 감쇠기, DC 오프셋 및 앰프 블록과 결합된 기능입니다.

## <span id="page-86-0"></span>감쇠기 블록

감쇠기 블록은 기본적으로 스코프의 가변 게인 아날로그 앰프 및 ADC의 동적 범위 내에 오도록 입력 신호를 스케일링하는 데 사용되는 저항기 분배기의 네트워크입니다. 40 Vpp와 같은 하이 레벨 입력 신호를 입력할 때는 신호 레벨이 감소해야 합니다(감쇠). 10 mVpp와 같은 로우 레벨 입력 신호를 입력할 때는 입력 신호를 감쇠 없이(1:1) 앰프로 전달해야 합니다. 스코프의 V/div 설정을 변경하면 딸깍하는 소리를 들을 수 있습니다. 이 딸깍 소리는 서로 다른 저항기 분배기 네트워크 간에 전환되는 기계적 릴레이입니다. 감쇠기 블록에도 사용자 선택 가능한 입력 임피던스(1 MΩ 또는 50 Ω)와 AC 또는 DC 입력 커플링에 대한 전환 기능이 포함되어 있습니다.

## <span id="page-86-1"></span>**DC** 오프셋 블록

0V - 5V 사이에서 파동하는 디지털 신호와 같이 DC 오프셋이 있는 신호를 입력할 때 이 신호를 스코프의 디스플레이 중앙에 표시하려면 ADC의 동적 범위 내에 오도록 입력 신호를 이동하기 위해 반대 극성의 내부 DC 오프셋을 신호에 추가해야 합니다. 또는 AC 커플링을 선택하여 입력 신호의 DC 성분을 제거할 수 있습니다.

## <span id="page-86-2"></span>앰프 블록

ADC 시스템의 동적 범위 내에 오도록 입력 신호를 스케일링하기 위한 마지막 아날로그 처리 단계는 스코프의 가변 게인 앰프입니다. 매우 낮은 레벨의 입력 신호를 입력하는 경우 대개 V/div 설정을 상대적으로 낮게 설정하게 됩니다. V/div 설정이 낮게 설정된 감쇠기 단계는 이 신호를 감쇠 없이(게인=1) 앰프로 직접 전달합니다. 그러면 앰프는 ADC의 전체 동적 범위를 활용하기 위해 신호의 진폭을 늘립니다(게인 >1). 매우 높은 레벨의 입력 신호를 입력하는 경우 대개 V/div 설정을 상대적으로 높게 설정하게 됩니다. 높은 V/div 설정을 사용하는 감쇠기 단계는 먼저 입력 신호를 앰프의 동적 범위 내에서 감쇠합니다(게인 < 1). 그런 다음 앰프가 신호를 ADC의 동적 범위 내에서 더욱 감쇠할 수 있습니다 (게인 <1).

특정 V/div 설정을 선택하면 스코프가 감쇠기 블록의 필요한 감쇠 용량과 앰프 블록의 필요한 게인(또는 추가 감쇠) 용량을 자동으로 결정합니다. 감쇠기 블록, DC 오프셋 블록 및 앰프 블록을 스코프의 해당 특정 채널의 V/div 및 오프셋 설정에 기반하여 ADC 블록의 동적 범위 내에 오도록 대표 입력 신호를 선형으로 조절하는 단일 입력 신호 처리 블록으로 생각할 수 있습니다.

## <span id="page-87-0"></span>트리거 비교기 및 트리거 논리 블록

트리거 비교기 및 트리거 논리 블록의 목적은 동기 수집을 설정할 입력 신호(또는 여러 입력 신호의 조합)에 고유한 포인트를 설정하는 것입니다. 이 문서의 실험 #2(오실로스코프 트리거링의 기본 알아보기)를 완료한 후 여러분은 트리거링에 대해 보다 잘 이해하게 되었습니다.

입력 신호가 사인파이며 사인파의 상승 에지에 대해 50% 레벨에서 수집을 트리거하려고 한다고 가정해 보겠습니다. 이 경우 트리거 비교기의 비반전 출력은 듀티 사이클이 50%인 사각파가 됩니다. 트리거 레벨을 50% 레벨보다 높게 설정하는 경우 트리거 비교기의 비반전 출력은 50%보다 작아집니다. 또는 트리거 레벨을 50% 레벨 미만으로 설정하는 경우 비역전 출력은 50%보다 커집니다. 트리거링을 단일 채널의 양의 에지 교차에만 기반하도록 한다고 가정하면 트리거 논리 블록은 트리거 비교기의 비반전 출력을 타임베이스 블록으로 전달합니다. 단일 채널의 음의 에지 교차에서 트리거 하도록 선택한 경우 트리거 논리 블록은 트리거 비교기의 반전된 출력을 타임베이스 블록에 전달합니다. 그러면 타임베이스 블록은 트리거 신호의 상승 에지를 고유한 동기화 포인트로 사용합니다. 또한 트리거링은 시간 한정, 여러 입력 채널의 입력 신호 조합 등 다른 많은 변수에 따라 결정될 수 있습니다.

## <span id="page-88-0"></span>타임베이스 및 수집 메모리 블록

타임베이스 블록은 트리거 이벤트에 관해 ADC 샘플링이 시작되고 중단되는 시기를 제어합니다. 또한 타임베이스 블록은 스코프의 가용 수집 메모리 용량 및 타임베이스 설정에 기반하여 ADC 샘플링 속도를 제어합니다. 예를 들어 스코프가 1 ms/div의 타임베이스 설정을 사용하여 정확히 중앙 화면(기본 설정) 에서 트리거하도록 설정되었다고 가정해 보겠습니다. 또한 간단하게 스코프의 수집 메모리 용량이 단 1000 포인트라고 가정해 보겠습니다. 이러한 가정을 사용하면 스코프는 트리거 이벤트 전에 500 포인트를 수집하고 트리거 이벤트 후 500 포인트를 수집합니다. 이 타임베이스 설정에서 스코프는 10 ms의 기간에 걸쳐 1000 포인트를 수집합니다(1 ms/div x 눈금 10개). 스코프의 지정된 최대 샘플링 속도가 2 GSa/s인 경우에도 이 타임베이스 설정에서는 타임베이스 블록이 스코프의 지속적인 샘플링 속도를 초당 10만 샘플(샘플링 속도 = 메모리/ 기간 = 1000 샘플/10ms = 100kSa/s)로 낮춥니다.

실행 키가 눌러져 있으면 타임베이스 블록은 디지털화 데이터를 적절한 샘플링 속도(100kSa/s)로 스코프의 " 원형" 수집 메모리에 지속적으로 저장할 수 있도록 합니다. 타임베이스 블록은 각 샘플을 저장한 후 원형 수집 메모리 버퍼의 어드레싱을 증가시키면서 수집한 샘플 수를 최대 500개까지 카운팅합니다(메모리 용량이 1000이고 중앙 화면에서 트리거한다고 가정). 최소 500개의 샘플이 저장되었다고(수집 메모리의 절반 이상이 가득 참을 의미) 판단되면 타임베이스 블록은 트리거링을 활성화하고 출력 트리거 비교기의 첫 번째 상승 에지를 기다리기 시작합니다(단순 에지 트리거링 모드를 가정). 트리거 이벤트를 기다리는 동안 수집은 계속 스코프의 원형 수집 메모리 버퍼에 저장됩니다. 트리거 이벤트가 매우 드문 경우 저장된 샘플은 실제로 트리거 이벤트를 기다리는 동안 덮어써질 수 있습니다. 그래도 괜찮습니다. 트리거 이벤트가 감지되면 타임베이스 블록은 500까지 다시 카운팅을 시작합니다. 500개의 추가 샘플이 저장되면 타임베이스 블록은 샘플링을 비활성화(종료)합니다. 이는 저장된 마지막 500개의 샘플이 트리거 이벤트 후 발생한 파형의 순차적 포인트를 나타내는 반면 이전 500 포인트는 트리거 이벤트 *저* 에 발생한 파형의 순차적 포인트를 나타낸다는 것을 의미합니다. 이제 조작은 디스플레이 DSP 블록으로 넘어갑니다.

중앙 화면에서 트리거링하는 예를 사용했지만 수평 지연/위치 컨트롤을 사용하여 트리거 포인트를 어느 포인트에나 지정할 수 있습니다. 예를 들어 트리거 포인트가 수평 축을 따라 75% 포인트에서 발생하도록 지연을 조정하는 경우, 타임베이스 블록은 처음에 트리거를 활성화하기 전에 750 포인트를 저장한(메모리 용량을 1000 포인트로 가정) 후 트리거 이벤트 감지 후 추가로 250 포인트를 캡처하도록 카운터를 설정합니다.

#### **A** 오실로스코프 블록 다이어그램 및 조작 원리

## <span id="page-89-0"></span>디스플레이 **DSP** 블록

수집이 완료되면 디스플레이 DSP 블록이 저장된 데이터를 수집 메모리 블록에서 후입선출법(LIFO)으로 다시 꺼냅니다. 디스플레이 DSP 블록은 Sin(x)/x 디지털 재구성 필터를 실행하는 등 저장된 데이터에 대한 디지털 신호 처리를 신속하게 수행할 수 있을 뿐 아니라 저장 및/또는 처리된 데이터를 스코프의 픽셀 디스플레이 메모리에 "파이프라이닝"할 수도 있습니다. 데이터를 수집 메모리에서 "다시 꺼낸" 후 DSP 블록은 타임베이스 블록에 또 다른 수집을 시작할 수 있다는 신호를 보냅니다.

초기 세대 DSO에는 명확한 디스플레이 DSP 블록이 포함되지 않았습니다. 이 기능은 대개 스코프의 CPU 시스템으로 처리되었으나 효율성이 매우 낮아서 파형 업데이트 속도가 훨씬 느렸습니다. 사용자 정의 디스플레이 DSP 처리를 사용하는 오늘날의 일부 DSO는 초당 1,000,000개의 파형을 신속하게 업데이트할 수 있습니다.

팁 오실로스코프의 기초에 대해 자세히 알아보려면 *Evaluating Oscilloscope Fundamentals*( 오실로스코프의 기초 평가 ) 라는 제목의 애질런트 어플리케이션 노트를 다운로드하십시오 . 이 노트에 대한 정보는 다운로드 방법과 함께 이 문서의 " 관련 [애질런트](#page-83-1) 문서 " 절에 나와 있습니다 .

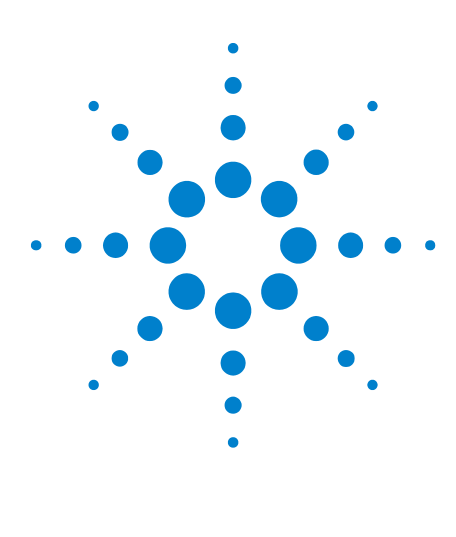

**B**

**DSOXEDK Educator's Oscilloscope Training Kit**  실험 가이드 및 자습서

# 오실로스코프 대역폭 자습서

[오실로스코프](#page-90-0) 대역폭 정의 91 아날로그 [어플리케이션에](#page-91-0) 필요한 대역폭 92 디지털 [어플리케이션에](#page-92-0) 필요한 대역폭 93 [디지털](#page-95-0) 클럭 측정 비교 96

오실로스코프에는 신호를 캡처 및 측정할 수 있는 정밀도를 결정하는 다양하고 많은 사양이 있습니다. 그 중에서도 오실로스코프의 주 사양은 대역폭입니다. 전기 공학과 학부 실습실에서 사용하고 있는 오실로스코프에는 여러분의 교수님이 할당하는 실험의 전체는 아니더라도 대부분을 수용할 수 있는 충분한 대역폭이 있을 것입니다. 전기 공학과를 졸업하고 전기전자 업계에 들어가게 되면 회사의 다양한 장비 중에서 스코프를 선택하여 설계에 대한 테스트를 수행하거나 다양한 오실로스코프를 평가하여 구매할 임무를 맡게 될 가능성이 높습니다. 오실로스코프 대역폭에 대한 이 자습서에서는 디지털 및 아날로그 어플리케이션을 위해 적절한 대역폭을 가진 오실로스코프를 선택하는 방법에 대한 몇 가지 유용한 지침을 제공합니다. 먼저 오실로스코프의 대역폭을 정의하겠습니다.

## <span id="page-90-0"></span>오실로스코프 대역폭 정의

모든 오실로스코프는 [그림](#page-91-1) 51에 나와 있듯이 더 높은 주파수에서 롤오프(roll-off) 하는 로우패스 주파수 응답을 보입니다. 대역폭 사양이 1 GHz 이하인 대부분의 스코프에는 대개 가우스 주파수 응답이라는 것이 있습니다. 오실로스코프의 가우스 주파수 응답은 회로 수업에서 이미 배웠거나 보데 플롯(Bode plot)으로 그래프를 그려 보았을 수 있는 단주 로우패스 필터와 비슷합니다.

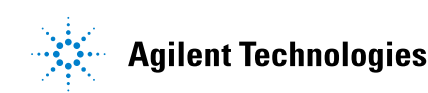

#### **B** 오실로스코프 대역폭 자습서

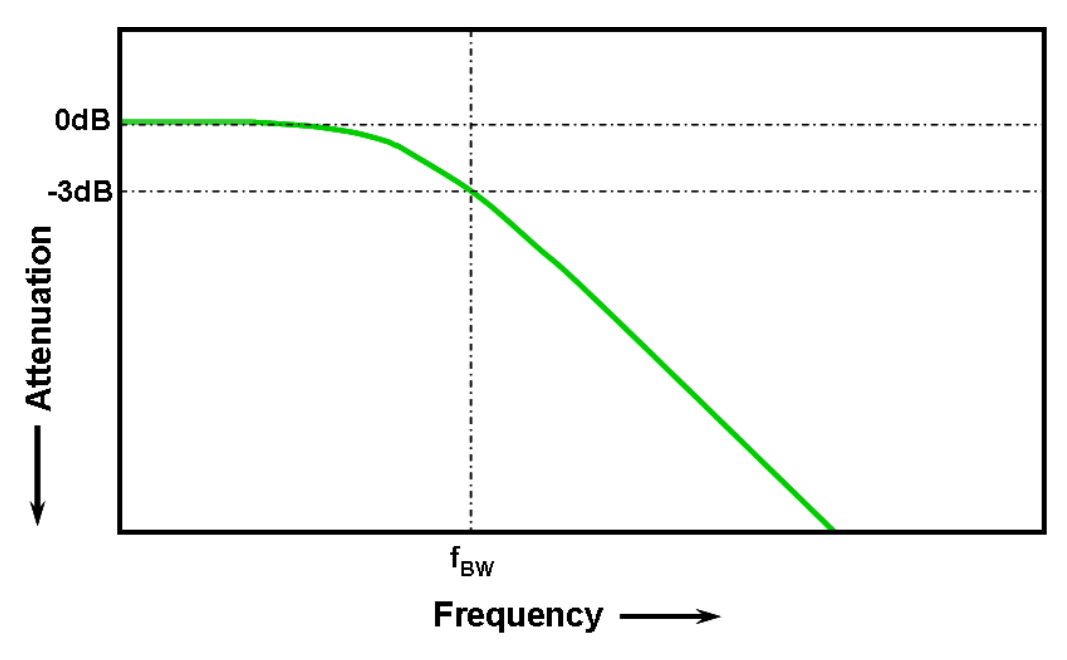

<span id="page-91-1"></span>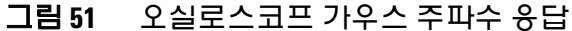

입력 신호가 3 dB로 감쇠되는 최저 주파수가 스코프의 대역폭(f<sub>BW</sub>)으로 간주됩니다. -3 dB 주파수에서의 신호 감쇠는 약 -30%의 진폭 오차로 변환됩니다. 즉, 1 Vp-p, 100 MHz 사인파를 100 MHz 대역폭 오실로스코프에 입력하는 경우, 이 스코프를 사용하여 측정한 피크 대 피크 전압은 약 700 mVp-p(-3 dB = 20 Log [0.707/1.0])의 범위가 됩니다. 따라서 스코프의 대역폭에 가까운 큰 주파수를 갖는 신호에 대해서는 정확한 측정을 수행하기 어렵습니다.

오실로스코프의 대역폭 사양과 밀접하게 연관되는 항목으로 상승 시간 사양이 있습니다. 가우스 유형의 주파수 응답을 제공하는 스코프는 10% ~ 90%의 기준에서 약 0.35/fBW의 상승 시간을 가집니다. 하지만 스코프의 상승 시간은 오실로스코프가 정확하게 측정할 수 있는 가장 빠른 에지 속도가 아닙니다. 이는 입력 신호가 이론상 무한히 빠른 상승 시간(0 ps)을 보이는 경우 스코프가 생성할 수 있는 가장 빠른 에지 속도입니다. 펄스 발생기에는 무한히 빠른 에지가 없기 때문에 이 이론적 사양을 테스트하는 것은 불가능하지만, 실질적 관점에서 스코프의 상승 시간 사양보다 5-10배 빠른 에지 속도를 갖는 펄스를 입력하여 오실로스코프의 상승 시간을 테스트할 수 있습니다.

### <span id="page-91-0"></span>아날로그 어플리케이션에 필요한 대역폭

수년 전에는 대부분의 오실로스코프 공급업체가 스코프의 대역폭이 최대 입력 신호 주파수보다 3배 이상 높게 할 것을 권장했습니다. 이러한 주먹구구식 권장 사항이 교수님이 기억하고 계시는 내용일 수도 있습니다. 이 "3배" 배율은 클럭 속도 또는 에지 속도에 기반한 디지털 어플리케이션에는 적용되지 않지만 변조된 RF와 같은 아날로그 어플리케이션에는 여전히 적용됩니다. 이 3 대 1 배율이 어떻게 얻어진 값인지 이해할 수 있도록 1 GHz 대역폭 스코프의 실제 주파수 응답을 살펴보겠습니다.

#### 오실로스코프 대역폭 자습서 **B**

[그림](#page-92-1) 52에서는 애질런트 1 GHz 대역폭 오실로스코프에서 측정한 주파수 응답 테스트(1 MHz - 2 GHz)를 보여 줍니다. 보시다시피 정확히 1 GHz에서 측정된 출력(오실로스코프 디스플레이의 파형)은 3 dB(Vo/Vi > 0.7)보다 약간 작은 값으로 감쇠됩니다. 아날로그 신호를 정확하게 측정하려면 최소의 감쇠에서도 상대적으로 평평하게 유지되는 주파수 대역에서 스코프를 사용해야 합니다. 이 스코프는 스코프의 1 GHz 대역폭의 약 1/3에서 매우 적은 감쇠(-0.2 dB)를 보입니다.

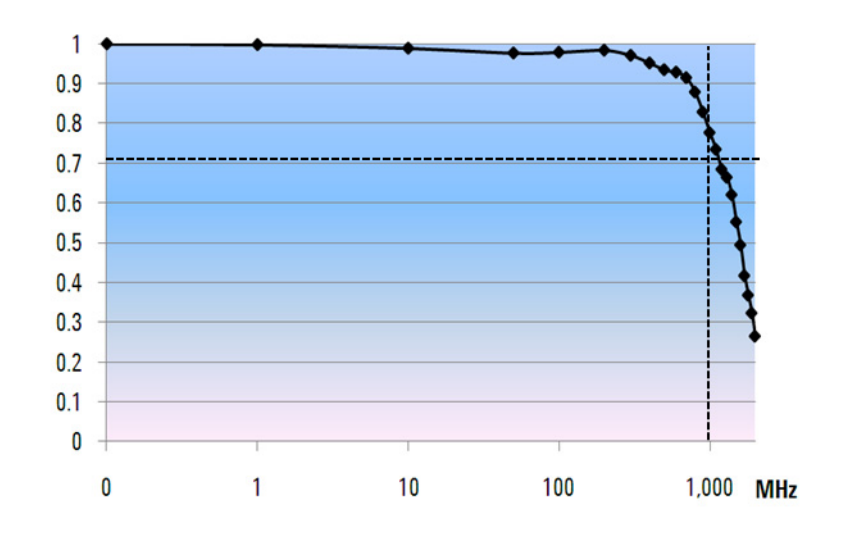

<span id="page-92-1"></span>그림 **52** 애질런트 1 GHz 대역폭 오실로스코프의 실제 주파수 응답

## <span id="page-92-0"></span>디지털 어플리케이션에 필요한 대역폭

오늘날 전기전자 업계에 들어가는 EE 졸업생의 대부분은 디지털 설계 어플리케이션에 중점을 두게 됩니다. 또한 오늘날에는 멀티기가 비트/초 범위의 디지털 클럭 속도와 직렬 데이터 링크가 매우 일반적입니다.

#### **B** 오실로스코프 대역폭 자습서

#### 주먹구구식 방법

주먹구구식으로 스코프의 대역폭은 테스트 대상 시스템에서 가장 빠른 디지털 클럭 속도보다 5배 이상 높아야 합니다. 스코프가 이 기준을 충족하면 최소 신호 감쇠로 최대 5번째 고조파까지 캡처할 수 있습니다. 신호의 이 성분은 디지털 신호의 전체적인 형태를 파악하는 데 있어 매우 중요합니다.

$$
f_{BW} >= 5 \times f_{clk}
$$

하지만 고속 에지에 대해 정확한 측정을 수행해야 하는 경우, 이 간단한 공식은 빠른 상승 및 하강 에지에 포함된 실제 최고 주파수 성분을 고려하지 않습니다.

#### **1**단계**:** 가장 빠른 실제 에지 속도 파악

보다 정확하게 필요한 오실로스코프 대역폭을 파악할 수 있는 방법은 최대 클럭 속도가 아닌 디지털 신호에 존재하는 최대 주파수를 알아내는 것입니다. 최대 주파수는 설계에서 가장 빠른 에지 속도를 기반으로 합니다. 따라서 제일 먼저 수행해야 하는 것은 가장 빠른 신호의 상승 및 하강 시간을 파악하는 것입니다. 일반적으로 이 정보는 설계에 사용하는 장치의 게시된 사양에서 확인할 수 있습니다.

## **2**단계**: fknee** 계산

그런 다음 간단한 공식을 사용하여 최대 "실용" 주파수 성분을 계산할 수 있습니다. Howard W. Johnson 박사는 이 주제에 대한 저서 "*High-speed Digital Design ? A Handbook of Black Magic*"을 출간했습니다. 1 저자는 이 주파수 성분을 일컬어 "knee" 주파수(f<sub>knee</sub>)라고 합니다. 모든 고속 에지는 주파수 성분의 무한 스펙트럼을 가집니다. 하지만 고속 에지의 주파수 스펙트럼에는 f<sub>knee</sub>보다 높은 주파수 성분이 신호의 형상을 결정하는 데 별다른 영향을 주지 않는 변곡점 또는 "니(Knee)"가 존재합니다.

```
f_{k} = 0.5/RT(10\%90\%)f_{knee} = 0.4/RT(20\%80\%)
```
10% - 90% 임계값에 기반한 상승 시간 특성을 갖는 신호의 경우, fknee는 0.5를 신호의 상승 시간으로 나눈 값과 같습니다. 오늘날 장치 사양에서 매우 흔한 20% - 80% 임계값에 기반한 상승 시간 특성을 갖는 신호의 경우, fknee는 0.4를 신호의 상승 시간으로 나눈 값과 같습니다. 이러한 상승 시간을 스코프의 명시된 상승 시간과 혼동하지 마십시오. 우리는 지금 실제 신호 에지 속도에 대해 이야기하고 있습니다.

#### **3**단계**:** 스코프 대역폭 계산

세 번째 단계는 상승 시간 및 하강 시간 측정 시 원하는 정밀도에 기반하여 이 신호를 측정하는 데 필요한 오실로스코프 대역폭을 파악하는 것입니다. [테이블](#page-94-0) 2 에서는 가우스 주파수 응답을 보이는 스코프에 대해 다양한 정밀도에 대한 배율을 보여 줍니다.

<span id="page-94-0"></span>표 **2** 원하는 정밀도에 기반하여 필요한 스코프 대역폭을 계산할 수 있는 배율

| 필요한 정밀도    | 필요한 대역폭                     |
|------------|-----------------------------|
| <b>20%</b> | $f_{BW}$ = 1.0 x $f_{knee}$ |
| <b>10%</b> | $f_{BW}$ = 1.3 x $f_{knee}$ |
| 3%         | $f_{BW}$ = 1.9 x $f_{knee}$ |

예

이제 다음의 간단한 예를 살펴 보겠습니다.

**1 ns** 상승 시간 **(10-90%)** 측정을 위한 대략적인 가우스 주파수 응답을 보이는 오실로스코프의 최소 필수 대역폭 파악

신호의 상승/하강 시간이 약 1 ns(10% - 90% 기준)인 경우, 신호의 최대 실용 주파수 성분(fknee)은 약 500 MHz입니다.

 $f_{\text{knee}} = 0.5/1 \text{ ns} = 500 \text{ MHz}$ 

신호에 대해 파라미터 상승 시간 및 하강 시간 측정을 수행할 때 최대 20%의 타이밍 오차를 감수할 수 있는 경우, 해당 디지털 측정 어플리케이션에 500 MHz 대역폭의 오실로스코프를 사용할 수 있습니다. 하지만 타이밍 정밀도가 3% 범위에 있어야 하는 경우 1 GHz 대역폭의 스코프를 선택하는 것이 더 좋습니다.

**20%** 타이밍 정밀도 **:** 스코프 대역폭 **= 1.0 x 500 MHz = 500 MHz**

**3%** 타이밍 정밀도 **:**  스코프 대역폭 **= 1.9 x 500 MHz = 950 MHz**

이제 이 예와 유사한 특성을 갖는 디지털 클럭 신호에 대해 다양한 대역폭 스코프를 사용하여 몇 가지 측정을 수행해 보겠습니다....

## <span id="page-95-0"></span>디지털 클럭 측정 비교

[그림](#page-95-1) 53에서는 100 MHz 대역폭 오실로스코프를 사용하여 고속 에지 속도를 갖는 100 MHz 디지털 클럭 신호를 측정할 때의 파형 결과를 보여 줍니다. 보시다시피 이 스코프는 주로 이 클럭 신호의 100 MHz의 기본 대역폭을 그냥 통과합니다. 따라서 이 클럭 신호는 대략적인 사인파로 나타납니다. 클럭 속도가 10 MHz - 20 MHz 범위인 대다수 8비트 MCU 기반 설계에서는 100 MHz 스코프가 좋은 솔루션이 될 수 있습니다. 하지만 이 100 MHz 디지털 클럭 신호에는 100 MHz 대역폭이 확실히 불충분합니다.

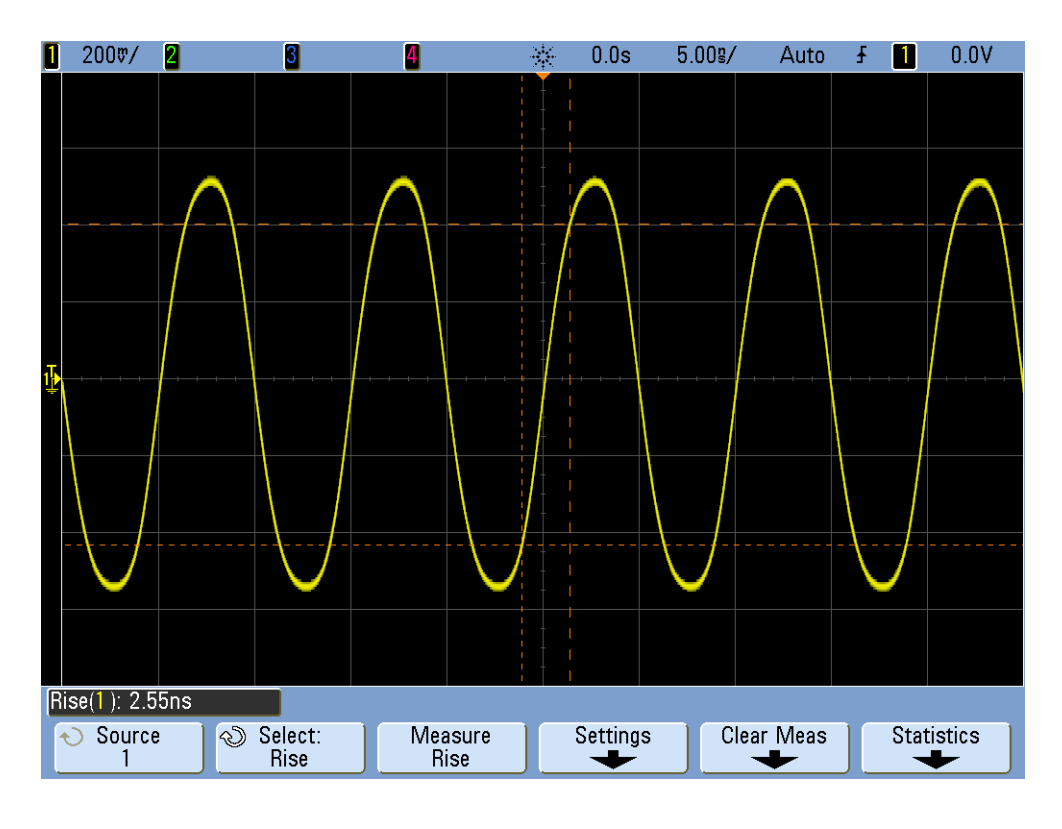

<span id="page-95-1"></span>그림 **53** 100 MHz 대역폭 스코프에서 캡처한 100 MHz 디지털 클럭 신호

#### 오실로스코프 대역폭 자습서 **B**

[그림](#page-96-0) 54에서는 첫 번째 주먹구구식 권장 사항이었던 500 MHz 대역폭 오실로스코프를 사용하여 이 스코프가 5번째 고조파까지 캡처할 수 있다는 것을 보여 줍니다. 하지만 상승 시간을 측정하면 스코프가 약 750 ps를 측정한다는 것을 알 수 있습니다. 이 경우 이 신호의 상승 시간에 대해 스코프가 수행하는 측정은 아주 정확하다고 할 수 없습니다. 스코프가 실제로 측정하고 있는 것은 500 ps에 가까운 입력 신호의 상승 시간이 아니라 자체적인 상승 시간(700 ps)입니다. 따라서 타이밍 측정이 중요한 경우 이 디지털 측정 어플리케이션에는 더 높은 대역폭의 스코프가 필요합니다.

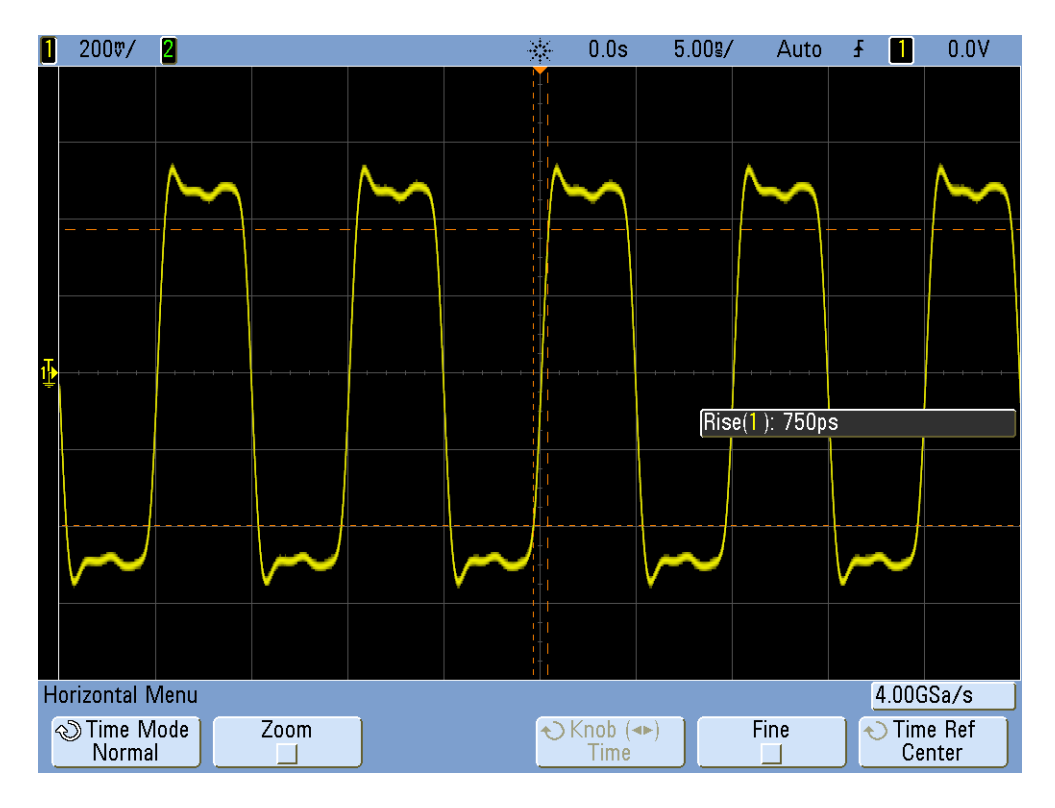

<span id="page-96-0"></span>그림 **54** 500 MHz 대역폭 스코프에서 캡처한 100 MHz 디지털 클럭 신호

1 GHz 대역폭 스코프를 사용하여 이 100 MHz 디지털 클럭을 캡처하면 이제 [그림](#page-97-0) 55에 나와 있듯이 이 신호에 대해 훨씬 정확한 그림을 얻을 수 있습니다. 더 빠른 상승 및 하강 시간을 측정하고 더 적은 오버슈트를 관측할 수 있으며, 더 낮은 대역폭 스코프에서 마스킹한 미세한 반사까지 관측할 수 있습니다.

#### **B** 오실로스코프 대역폭 자습서

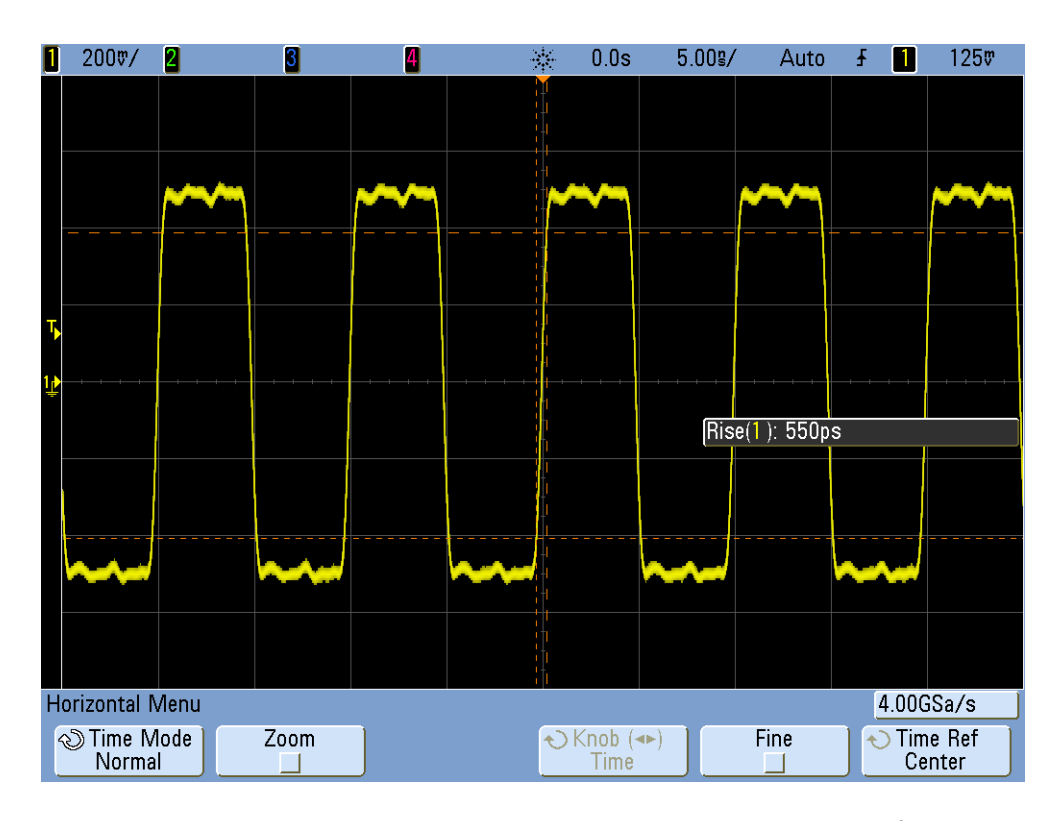

<span id="page-97-0"></span>그림 **55** 1 GHz 대역폭 스코프에서 캡처한 100 MHz 디지털 클럭 신호

오실로스코프 대역폭에 대한 이 자습서는 가우스 주파수 응답을 보이는 오실로스코프에 중점을 두었습니다. 이는 대역폭 사양이 1 GHz 이하인 일반적인 스코프입니다. 대역폭이 더 높은 오실로스코프의 대다수는 더 날카로운 롤오프 (roll-off) 특성을 갖는 주파수 응답을 보입니다. 이 유형의 주파수 응답에서는 대역내(in-band) 주파수(-3 dB 미만의 주파수)가 적게 감쇠되는 반면 대역외 (out-of-band) 주파수(-3 dB 초과 주파수)는 고도로 억제됩니다. 이상적인 "브릭월(brick-wall)" 필터와 비슷한 이 유형의 주파수 응답을 일컬어 "가장 평평한(maximally-flat)" 주파수 응답이라고도 합니다. 이러한 고대역폭 스코프 (> 1 GHz)에서 필요한 오실로스코프 대역폭을 계산하는 공식은 이 자습서 가이드에 제시된 공식과 다릅니다. 오실로스코프 대역폭에 대해 자세히 알아보고 싶은 경우 "*Evaluating Oscilloscope Bandwidths for your Application*" (어플리케이션의 오실로스코프 대역폭 평가)라는 제목의 애질런트 어플리케이션 노트를 다운로드할 수 있습니다. 이 노트에 대한 정보는 다운로드 방법과 함께 이 문서의 "관련 문헌" 절에 나와 있습니다.

<sup>1</sup> High-Speed Digital Design, A Handbook of Black Magic, Howard Johnson, Martin Graham, 1993, Prentice Hall PTD, Prentice-Hall, Inc, Upper Saddle River, New Jersey 07458

## 색인

#### 번호

10:1 패시브 프로브의 전기적 모델 , [9](#page-8-0)

#### **D**

DSO, [7](#page-6-0) DSOXEDK, [3](#page-2-0)

#### **E**

Educator's Training Kit(DSOXEDK), [3](#page-2-1) EE/ 물리학 교수 참고 사항 , [4](#page-3-0)

#### **F**

FFT 연산 함수 , [73](#page-72-1)

### **L**

Lissajous 곡선 , [68](#page-67-0)

#### **M**

MSO, [7](#page-6-1)

#### ㄱ

감쇠 계수 , 프로브 , [10](#page-9-0) 게이트 측정 , [63](#page-62-0) 고유 / 기생 캐패시턴스 , [37](#page-36-0) 고주파 제거 , [29](#page-28-0) 공지사항 , [2](#page-1-0) 글리치 트리거링 , [50](#page-49-0) 기본 주파수 , [74](#page-73-0) 기생 캐패시턴스 , [37](#page-36-1) 기준 파형 데이터 파일 , [34](#page-33-0)

#### ㄴ

나이키스트 샘플링 원리 , [77](#page-76-1) 노이즈 제거 , [30](#page-29-0) 눈금 카운팅 , [20](#page-19-0)

#### ㄷ

동적 범위 , [10](#page-9-1) 디지털 스토리지 오실로스코프 , [7](#page-6-2) 디지털 펄스 파라미터 측정 , [60](#page-59-0)

로딩 캐패시턴스 , [42](#page-41-0)

#### $\Box$

ㄹ

모든 스냅샷 측정 , [62](#page-61-0) 무한 지속성 , [51](#page-50-0) 문서 , 관련 애질런트 , [84](#page-83-2)

#### ㅂ

버스트 , [46](#page-45-0) 보정 캐패시턴스 , [40](#page-39-0) 보정 , 프로브 , [38](#page-37-0)

#### ㅅ

상승 시간 측정 , [60](#page-59-1) 상표 , [2](#page-1-1) 설정 저장 , [32](#page-31-0) 설정 , 저장 , [32](#page-31-1) 세그먼트 메모리 수집 , [78](#page-77-0) 세그먼트 메모리 수집 모드 , [81](#page-80-1) 소개 , [3](#page-2-2) 소프트키 , [12](#page-11-0) 수직 컨트롤 , [11](#page-10-0) 수집 메모리, [75](#page-74-0) 수평 컨트롤 , [11](#page-10-1) 시간 영역 파형 , [73](#page-72-2) 싱글샷 이벤트 , [54](#page-53-0) 싱글샷의 일반 트리거 모드 , [54](#page-53-1)

#### $\bullet$

아날로그 스코프 , [7](#page-6-3) 액티브 차동 프로브 , [9](#page-8-1) 엔트리 컨트롤 노브 , [13](#page-12-0) 오실로스코프 , [7](#page-6-4) 오실로스코프 프로빙 , [8](#page-7-0) 위상 지연 측정 , [67](#page-66-0) 위상 편이 , [69](#page-68-0), [71](#page-70-0) 이미지 저장 , [32](#page-31-2) 이미지 , 저장 , [32](#page-31-3) 일반 트리거 모드 , [25](#page-24-0)

#### ㅈ

자동 증가 , [33](#page-32-0) 자동 트리거 모드 , [25](#page-24-1) 자동 트리거링 , [24](#page-23-0)

자동 파라미터 측정 , [57](#page-56-0) 전압 임계값 레벨 , [60](#page-59-2) 조정 , 프로브 보정 , [39](#page-38-0) 주기 , [18](#page-17-0) 주파수 , [18](#page-17-1) 주파수 영역 파형 , [73](#page-72-3) 줌 타임베이스 , [65](#page-64-0) 지속성 , 무한 , [51](#page-50-1) 지연 / 위치 , [23](#page-22-0) 지연된 스위프 타임베이스 모드 , [65](#page-64-1)

#### ㅊ

측정 임계값 레벨 , [61](#page-60-0) 측정 , 자동 파라미터 , [57](#page-56-1) 측정값의 임계값 레벨 , [60](#page-59-3)

#### ㅋ

커서 , [19](#page-18-0)

#### ㅌ

트리거 감도 , [30](#page-29-1) 트리거 레벨 컨트롤 / 노브 , [12](#page-11-1) 트리거 시간 포인트 , [23](#page-22-1) 트리거 이력 , [30](#page-29-2) 트리거링 , [22](#page-21-0)

#### ㅍ

파라미터 측정 , 자동 , [57](#page-56-2) 파형 명암조절 레벨 , [13](#page-12-1) 파형 저장 , [32](#page-31-4) 파형 함수 , [71](#page-70-1) 파형 , 저장 , [32](#page-31-5) 파형에 대한 연산 기능 , [71](#page-70-2) 파형의 최고 , [60](#page-59-4) 파형의 최대값 , [60](#page-59-5) 패시브 10 1 전압 프로브 , [9](#page-8-2) 펄스 폭 트리거링 메뉴 , [50](#page-49-1) 평균 수집 모드 , [30](#page-29-3) 프로브 감쇠 계수 , [10](#page-9-2) 프로브 로딩 , [41](#page-40-0) 프로브 보정 , [38](#page-37-1) 프로빙 , 오실로스코프 , [8](#page-7-1) 피크 검출 모드 , [76](#page-75-1) 피크 대 피크 전압 레벨 , [19](#page-18-1) 색인

#### ㅎ

하강 시간 측정 , [60](#page-59-6) 함수 발생기 , [43](#page-42-0) <u>혼합 신호 오실로스코프 , [7](#page-6-5)</u> 홀드오프 트리거 , [46](#page-45-1) 홀드오프 , 트리거 , [46](#page-45-2)